# Mode d'emploi Transmetteur multiparamètre M400 2 fils – M400 2(X)H Type 2 et Type 3

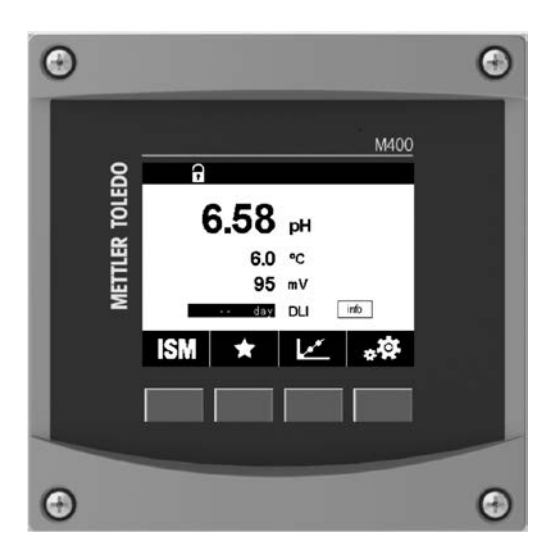

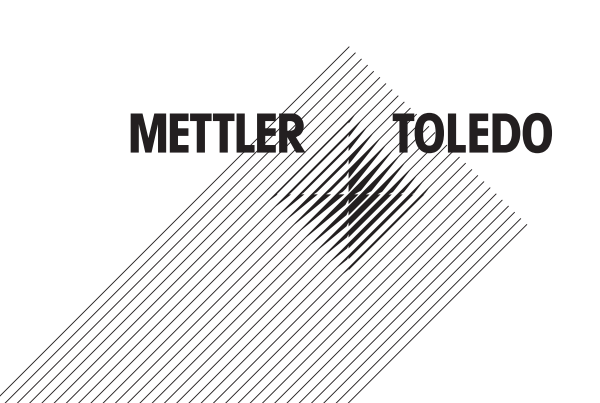

# Mode d'emploi Transmetteur multiparamètre M400 2 fils – M400 2(X)H Type 2 et Type 3

#### **Sommaire**

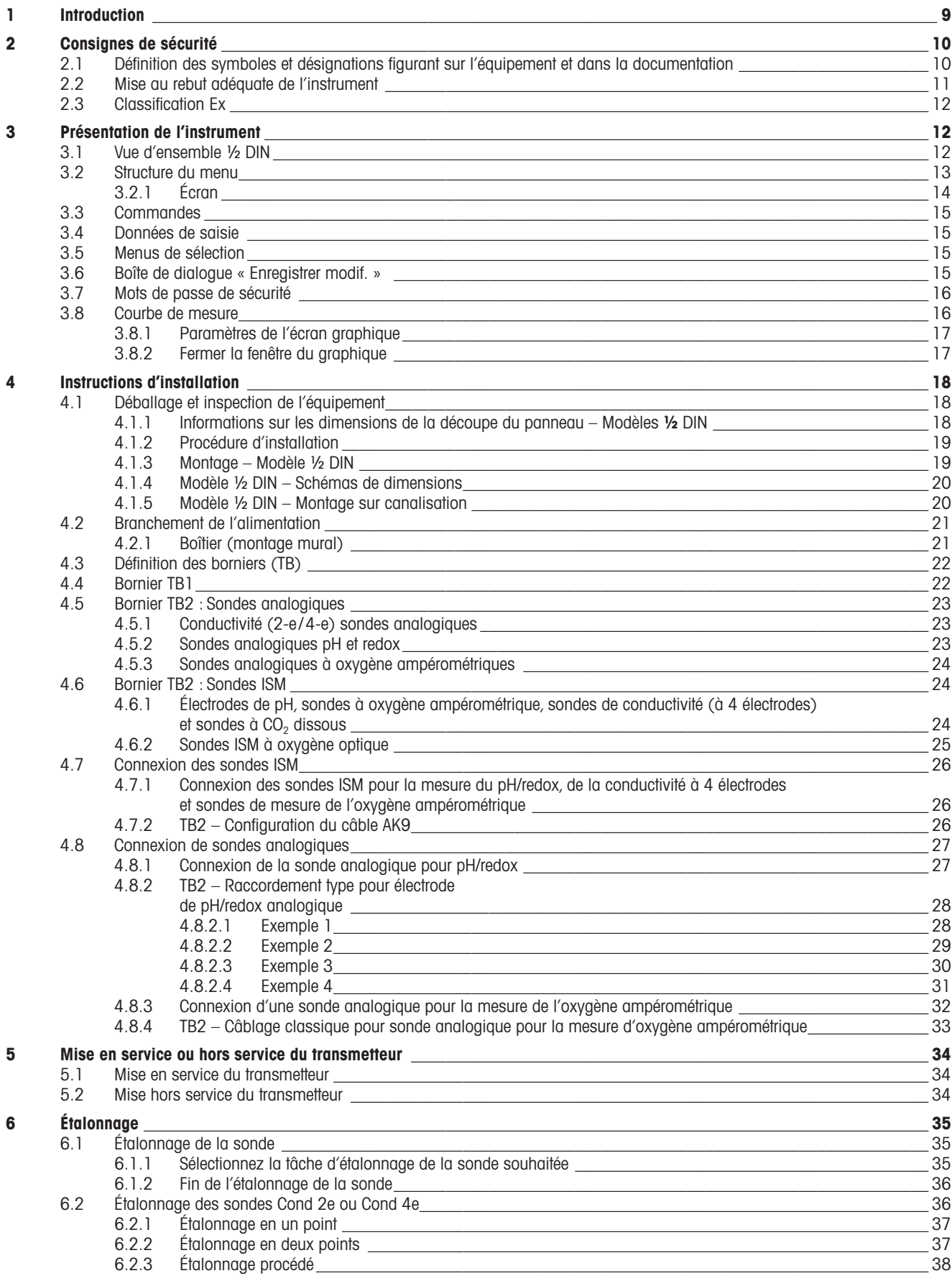

 $\overline{7}$ 

 $\,6\,$ 

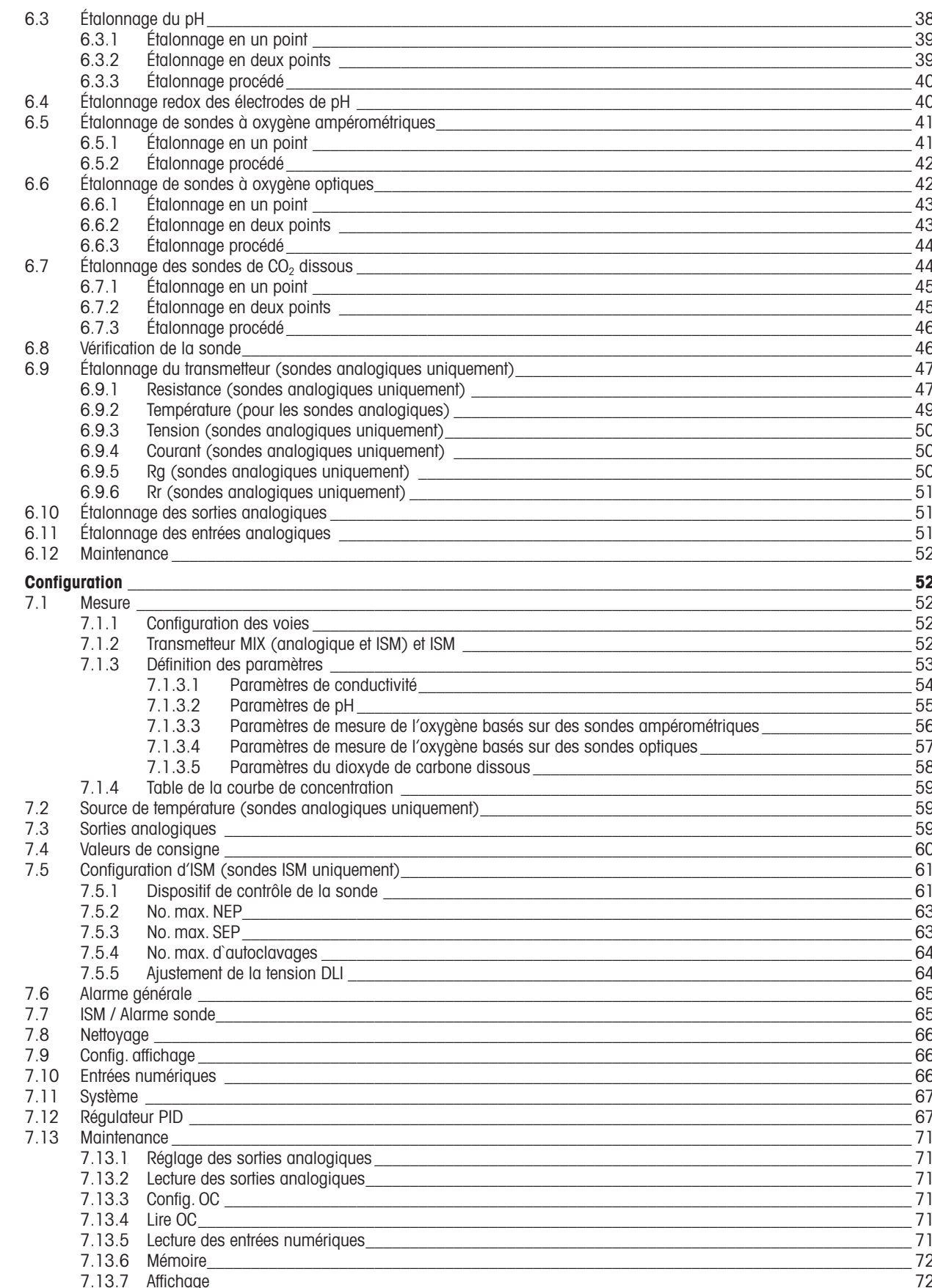

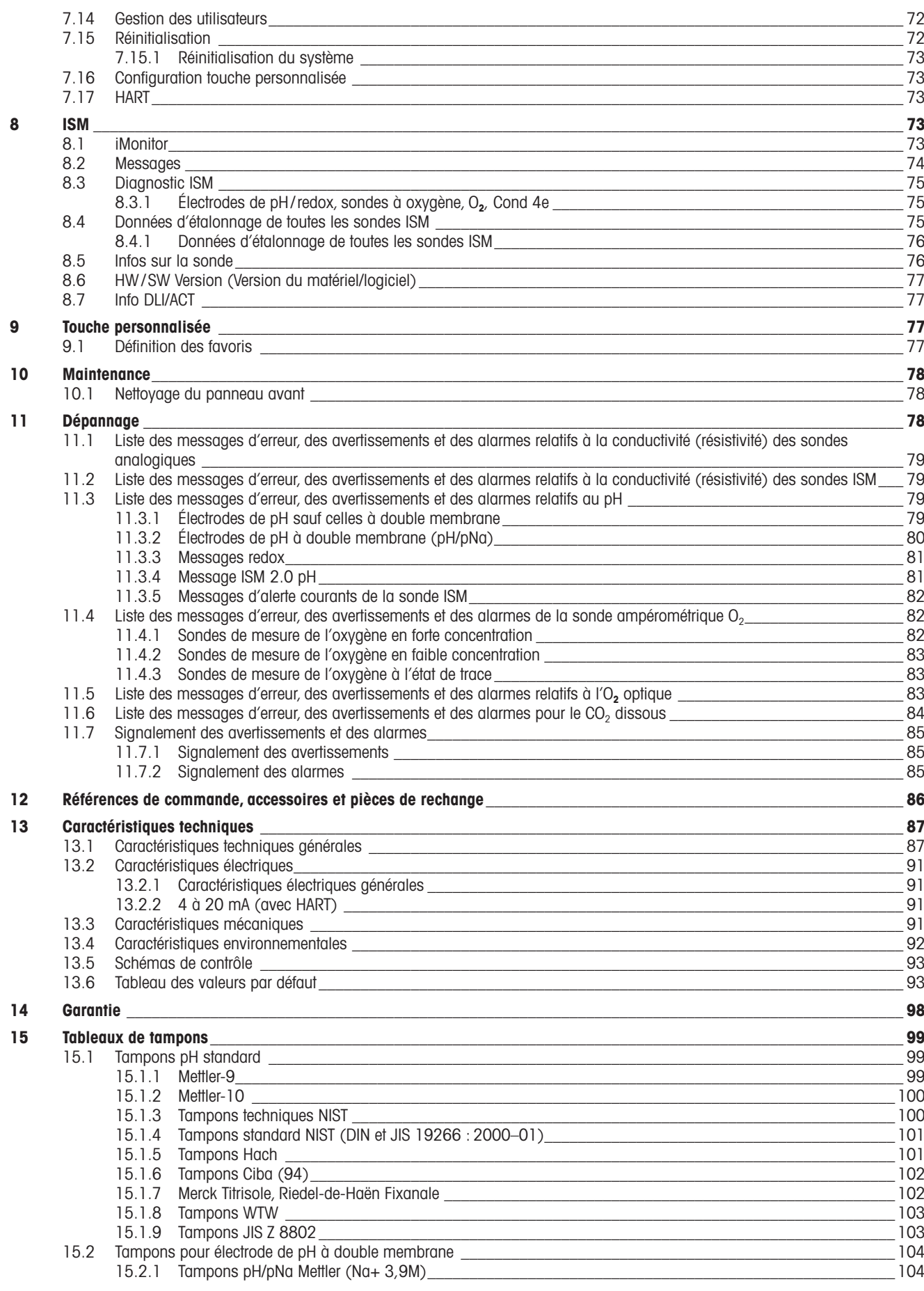

## <span id="page-8-0"></span>**1 Introduction**

Déclaration d'utilisation prévue : le transmetteur multiparamètre à 2 fils M400 est un instrument de procédé en ligne monocanal doté de fonctionnalités de communication HART®, qui permet de mesurer différentes propriétés des fluides et des gaz. notamment la conductivité, l'oxygène dissous et le pH/redox. Il existe deux niveaux différents pour le M400. Chaque niveau correspond aux paramètres de mesure couverts. Les paramètres sont indiqués sur une étiquette située à l'arrière du système.

Le transmetteur M400 propose un mode mixte et un mode purement ISM, capables de prendre en charge des sondes classiques (analogiques) ou des sondes ISM (numériques).

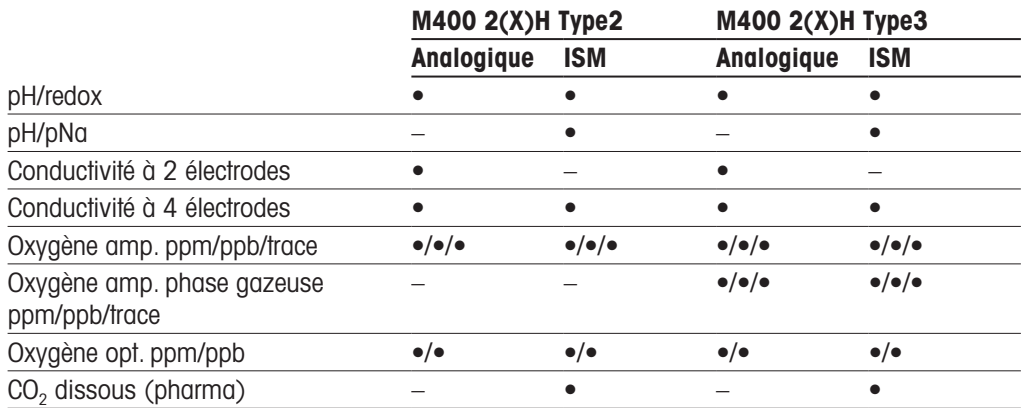

Guide de sélection des paramètres du transmetteur M400 à 2 fils

Un grand écran noir et blanc transmet les données de mesure et les informations de configuration. La structure du menu permet à l'opérateur de modifier tous les paramètres de fonctionnement à l'aide de touches situées sur le panneau avant. Une fonction de verrouillage des menus (protection par mot de passe) est disponible et empêche l'utilisation non autorisée de l'instrument de mesure. Le transmetteur multiparamètre M400 peut être configuré pour utiliser ses deux sorties analogiques et/ou deux sorties de collecteur ouvert (OC) pour le contrôle de procédé.

Cette description correspond à la version 1.0.01 du firmware installé sur les transmetteurs M400 2(X)H Type 2 et M400 2(X)H Type 3. Des modifications sont apportées régulièrement sans notification préalable.

## <span id="page-9-0"></span>**2 Consignes de sécurité**

Ce manuel contient des informations relatives à la sécurité présentées sous les désignations et les formats suivants.

#### **2.1 Définition des symboles et désignations figurant sur l'équipement et dans la documentation**

Attention : risque de dommage ou de dysfonctionnement de l'appareil.

Remarque : informations importantes sur le fonctionnement.

Sur le transmetteur ou dans ce manuel : Attention et/ou autre risque éventuel, y compris risque d'électrocution (voir les documents connexes).

Vous trouverez ci-dessous une liste de consignes de sécurité et d'avertissements d'ordre général. Le non-respect de ces consignes risque d'endommager l'équipement et/ou de blesser l'opérateur.

- Le transmetteur M400 doit être installé et exploité uniquement par du personnel familiarisé avec ce type d'équipement et qualifié pour ce travail.
- Le transmetteur M400 doit être utilisé uniquement dans les conditions de fonctionnement spécifiées (voir section 13, [« Caractéristiques](#page-86-1) techniques »).
- Le transmetteur M400 ne doit être réparé que par du personnel autorisé et formé à cet effet.
- À l'exception de la maintenance de routine, des procédures de nettoyage ou du remplacement des fusibles, conformément aux descriptions de ce manuel, il est strictement interdit d'intervenir sur le transmetteur M400 ou de le modifier.
- METTLER TOLEDO décline toute responsabilité en cas de dommages occasionnés par des modifications non autorisées apportées au transmetteur.
- Suivez les avertissements, les mises en garde et les instructions signalés sur le produit et dans la documentation qui l'accompagne.
- Pour l'installation du matériel, conformez-vous à la procédure décrite dans ce manuel d'instruction. Respectez les réglementations locales et nationales.
- Les housses de protection doivent toujours être en place en cas de fonctionnement normal.
- Si cet équipement est utilisé d'une autre manière que celle spécifiée par le fabricant, la protection que celui-ci procure contre les dangers peut être compromise.

#### AVERTISSEMENTS :

L'installation des raccordements de câbles et l'entretien de ce produit nécessitent l'accès à des niveaux de tension présentant un risque d'électrocution. L'alimentation et les contacts de collecteur ouvert raccordés sur différentes sources électriques doivent être déconnectés avant l'entretien.

L'interrupteur ou le disjoncteur sera situé à proximité de l'équipement et à portée de l'OPÉRATEUR ; il sera marqué en tant que dispositif de déconnexion de l'équipement. L'alimentation principale doit employer un interrupteur ou un disjoncteur comme dispositif de débranchement de l'équipement. L'installation électrique doit être conforme au Code électrique national américain et/ou à toutes autres réglementations nationales ou locales en vigueur.

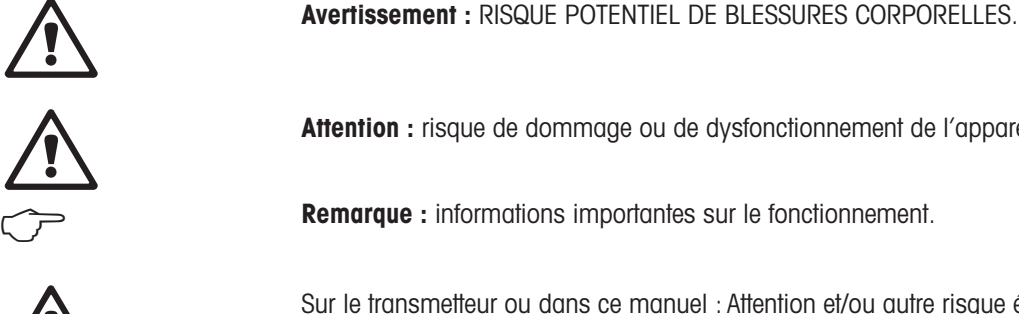

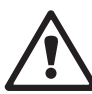

### <span id="page-10-0"></span>**http://www.famarque : PERTURBATIONS DU PROCÉDÉ**<br>Famat des périodes de ses différences de ses différences de ses différences de ses différences de ses différences

Étant donné que les conditions de procédé et de sécurité peuvent dépendre du fonctionnement constant du transmetteur, prévoyez les moyens appropriés pour éviter toute interruption pendant le nettoyage ou le remplacement de la sonde, ou pendant l'étalonnage de la sonde ou de l'instrument.

#### **2.2 Mise au rebut adéquate de l'instrument**

Lorsque le transmetteur est hors d'usage, respectez l'ensemble des réglementations locales en matière d'environnement pour garantir une élimination appropriée.

**Remarque :** Il s'agit d'un transmetteur à 2 fils équipé de deux sorties analogiques actives de 4–20 mA.

#### <span id="page-11-0"></span>**2.3 Classification Ex**

Reportez-vous au document PN 30715260 pour obtenir les instructions relatives à la protection contre les explosions, y compris IECEx, ATEX, FM, qui peuvent être téléchargées à l'adresse [www.mt.com/m400-downloads.](http://www.mt.com/m400-downloads)

## **3 Présentation de l'instrument**

Les modèles M400 sont fournis avec des boîtiers ½ DIN. Les modèles M400 sont munis d'un boîtier IP66/NEMA4X intégral pour montage mural ou sur canalisation.

### **3.1 Vue d'ensemble** ½ **DIN**

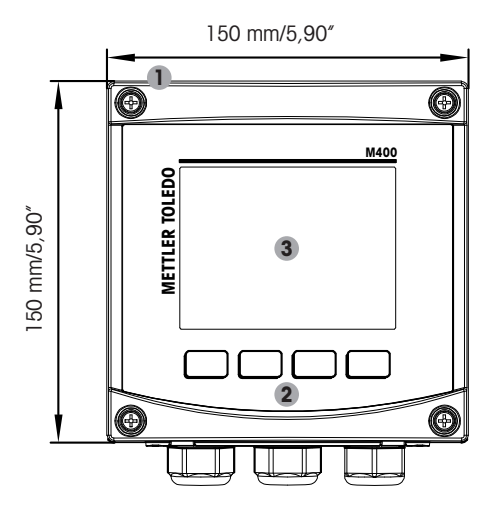

- 1 : Boîtier en alliage d'aluminium moulé sous pression
- 2: Quatre touches de navigation à retour tactile 2: TB2 Signal de la sonde
- 3 : Écran haute résolution TFT

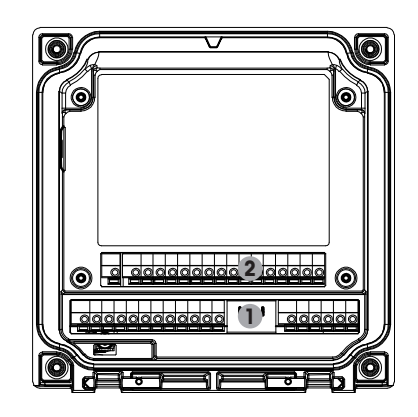

- 1: TB1 Signal analogique d'entrée et de sortie
- 

#### <span id="page-12-0"></span>**3.2 Structure du menu**

Ci-dessous, l'arborescence du menu du M400 :

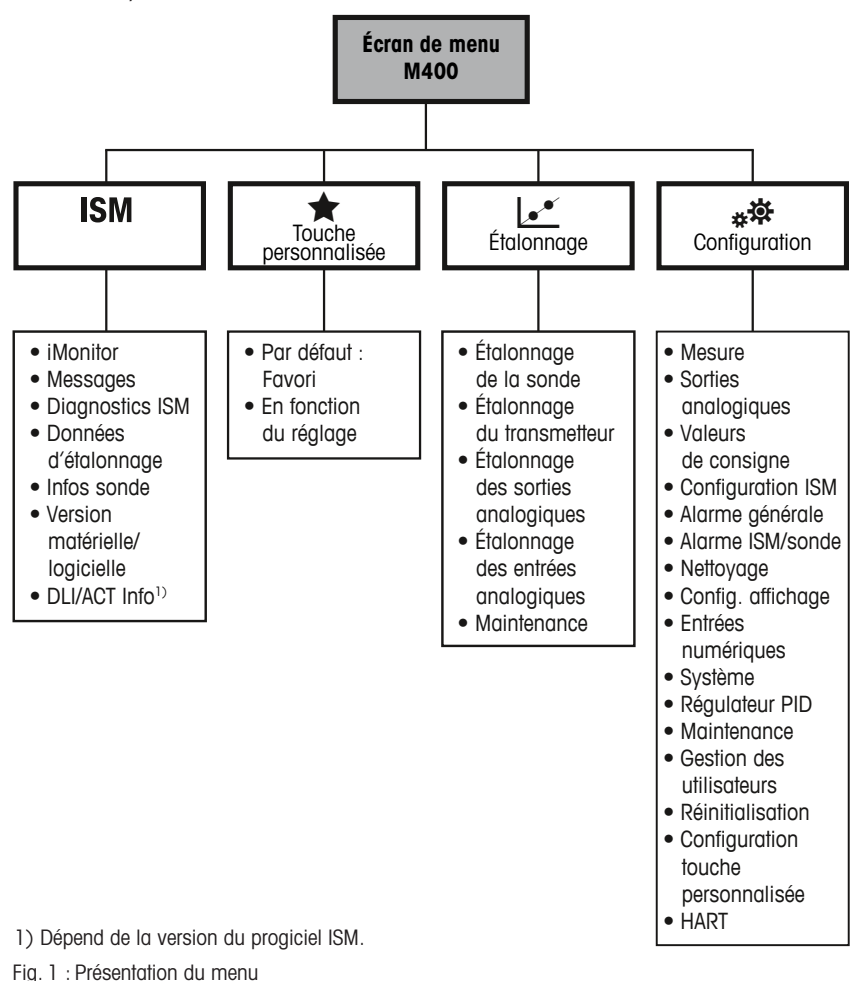

<span id="page-13-0"></span>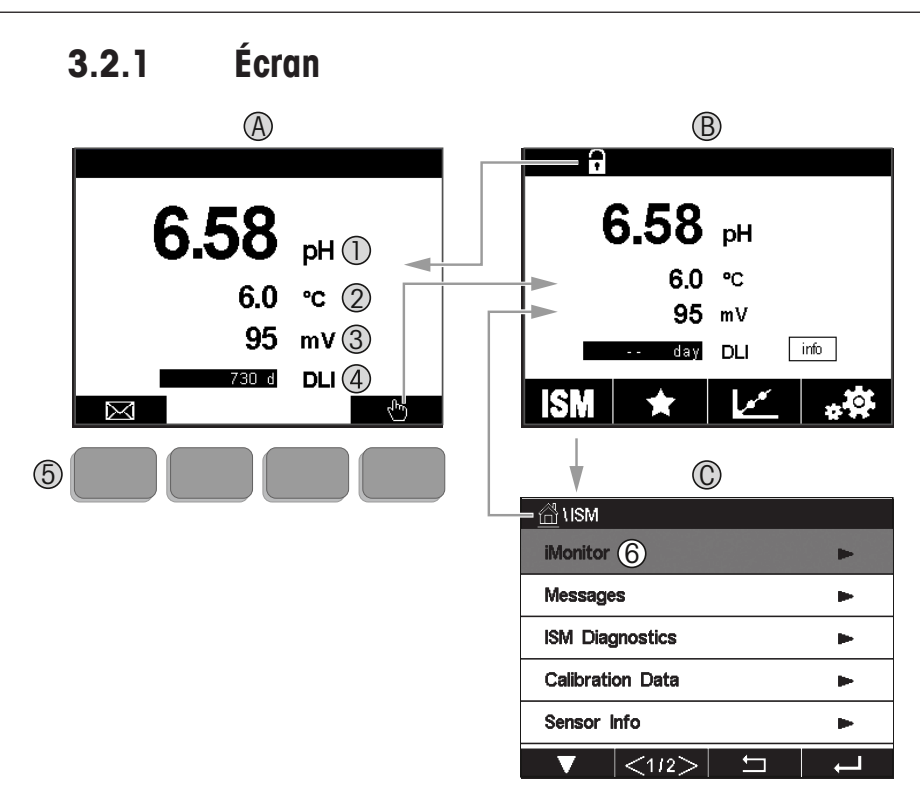

#### A. Écran d'accueil (exemple)

- 1. 1<sup>re</sup> ligne, configuration standard
- 2. 2<sup>e</sup> ligne, configuration standard
- 3. 3<sup>e</sup> ligne, dépend de la configuration
- 4. 4<sup>e</sup> ligne, dépend de la configuration
- 5. Touche programmable (fonctions indiquées à l'écran)
- 6. Curseur (indique l'action sélectionnée de la touche programmable)
- B. Écran de menu (exemple)
- C. Écran de menu ISM

**Remarque :** Si une alarme se déclenche ou si une condition d'erreur se produit, un symbole apparaît en haut de l'écran du transmetteur M400. Cet en-tête clignote jusqu'à ce que la raison de son apparition ait été résolue (voir le chapitre 11.7 « Signalement des [avertissements](#page-84-1) et des [alarmes »](#page-84-1) à la page 85).

Remarque : Pendant un étalonnage ou un cycle de nettoyage, ou lorsqu'une entrée numérique avec sortie analogique/état OC en mode Maintien, un « H » clignote dans le coin supérieur droit de l'écran en face de la voie correspondante. Ce symbole reste visible pendant 20 secondes après la fin de l'étalonnage. Ce symbole demeure visible pendant 20 secondes après la fin de l'étalonnage ou du nettoyage. Ce symbole disparaît également quand l'option Entrée numérique est désactivée.

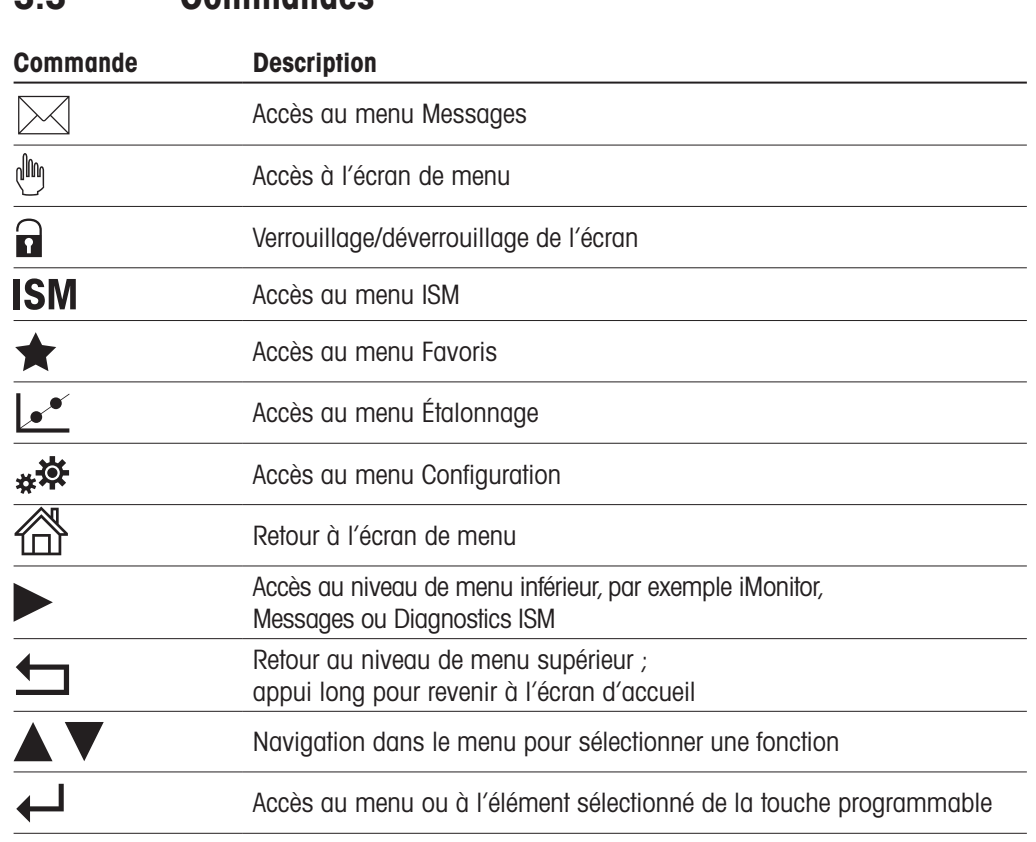

#### **3.4 Données de saisie**

<span id="page-14-0"></span>**3.3 Commandes**

Le transmetteur M400 présente un clavier qui vous permet de modifier les valeurs. Appuyez sur le bouton  $\leftarrow$  pour enregistrer la valeur concernée. Si vous souhaitez quitter le clavier sans modifier les données, appuyez sur le bouton ESC.

Remarque : Il est possible de changer les unités de certaines valeurs. Dans ce cas, le clavier affiche un bouton avec un « U ». Pour choisir une autre unité pour la valeur saisie sur le clavier, appuyez sur le bouton « U ». Pour revenir à nouveau en arrière, appuyez sur le bouton 0–9.

Remarque : Pour certaines entrées, il est possible d'utiliser des lettres et/ou des chiffres. Dans ce cas, le clavier affiche un bouton A ou 0. Appuyez sur ce bouton pour basculer entre les majuscules, les minuscules et les nombres sur le clavier.

#### **3.5 Menus de sélection**

Certains menus nécessitent la sélection d'un paramètre et/ou de données. Dans ce cas, le transmetteur affiche une fenêtre contextuelle. Appuyez sur le champ correspondant à la valeur pour la sélectionner. La fenêtre contextuelle se ferme et la valeur sélectionnée est enregistrée.

#### **3.6 Boîte de dialogue « Enregistrer modif. »**

Plusieurs options sont proposées lorsque la boîte de dialogue « Enregistrer modif. » s'affiche. « Non » efface les valeurs saisies, « Oui » enregistre les modifications effectuées et « Annuler » vous permet de poursuivre la configuration.

#### <span id="page-15-0"></span>**3.7 Mots de passe de sécurité**

Le transmetteur M400 permet de verrouiller plusieurs menus. Si la fonction de verrouillage de sécurité du transmetteur est activée, un mot de passe doit être encodé afin d'accéder au menu. Pour en savoir plus, consulter le Chapitre 7.14 « Gestion des [utilisateurs »,](#page-71-1) à la page 72.

#### **3.8 Courbe de mesure**

Chaque mesure peut être affichée sous forme de courbe sur une période donnée. Les grandeurs de mesure seront placées sur l'axe des ordonnées et la période concernée sur l'axe des abscisses du graphique affiché. Une mesure réelle de la valeur sélectionnée s'affichera également sous forme numérique au-dessus du graphique. Cette grandeur de mesure est actualisée toutes les secondes.

Le graphique affichera uniquement les valeurs comprises dans la plage minimum/maximum. Les valeurs en dehors de la plage de mesure ou les valeurs non valides ne seront pas affichées. Les deux axes peuvent être configurés en termes de plage (axe Y) et de résolution (axe X). Réglez la plage de l'axe des Y de manière suffisamment étendue pour que toutes les mesures puissent être affichées. Réglez la résolution de l'axe des X sur « 1 heure » ou « 1 jour » pour afficher les valeurs de l'heure (ou de la journée, selon le cas) écoulée.

#### **Ouvrir la fenêtre du graphique**

Avec le M400 affiché sur l'écran de menu, vous pouvez utiliser la configuration de touche personnalisée pour accéder à cette fonction avec les touches tactiles CHEMIN D'ACCÈS : CONFIG\Config. touche personnalisée\Tendance. Enregistrer la modification avec Oui. Retour à l'écran principal, avec l'affichage de la courbe d'évolution sur la deuxième touche en bas, en appuyant sur la seconde touche programmable, la courbe d'évolution s'affiche.

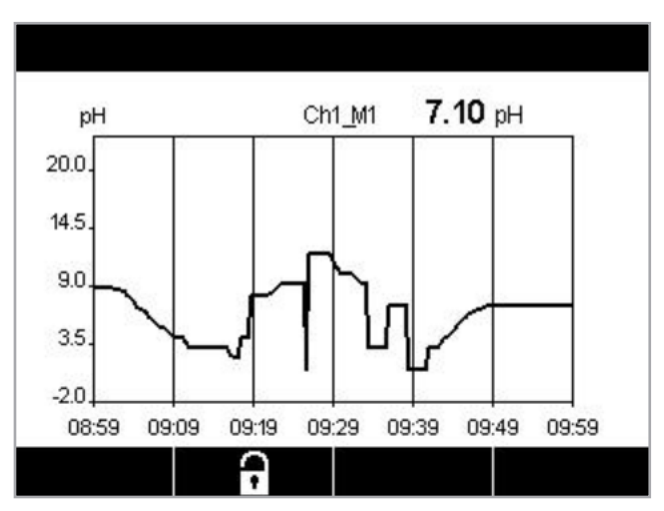

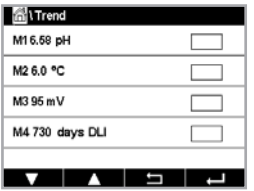

 Lors de l'utilisation d'une configuration de touche personnalisée pour accéder à l'affichage des tendances, appuyez sur la deuxième touche programmable à partir de la gauche, après avoir défini Trend comme une touche personnalisée.

Pour sélectionner la mesure, utilisez  $\nabla$  et  $\leftarrow$ .

Lorsqu'une sonde est déconnectée/connectée, une fenêtre contextuelle s'affiche. Lorsque vous fermez cette fenêtre, vous revenez à l'écran de menu. En haut de l'écran, tous les messages reçus pendant l'affichage de la courbe sont indiqués. « H » et « P » s'affichent lorsque cette voie est en attente ou en cours d'utilisation.

#### **3.8.1 Paramètres de l'écran graphique**

Pour définir les configurations, cliquez sur la quatrième touche pour ouvrir la fenêtre contextuelle de ce paramètre de mesure. Les paramètres sont définis par défaut, mais ils peuvent être modifiés lorsque plusieurs options sont disponibles.

**Durée :** Bouton Option. Pour afficher la durée concernée (axe des x)

1 h (valeur par défaut)

1 jour

**Remarque :** 1 h signifie : 1 mesure enregistrée/15 secondes, soit au total 240 mesures relevées en 1 heure. 1 jour signifie : 1 mesure enregistrée/6 minutes, soit au total 240 mesures relevées en 1 jour.

Plage : Bouton Option

Défaut Personnalisée

Lorsque les modes « Défaut » sont définis sur la valeur maximale ou minimale, cela indique la plage de mesure complète pour cette unité. Aucun bouton Max ou Min n'est affiché. Si le réglage est sélectionnable, l'utilisateur peut définir manuellement les réglages maximum et minimum.

max. : Bouton Éditer.

Valeur maximale pour cette unité sur l'axe des y. xxxxxx, virgule flottante.

Min : Bouton Éditer.

Valeur minimale pour cette unité sur l'axe des y. xxxxxx, virgule flottante. Valeur max. > valeur min.

Remarque : Les réglages définis pour les axes X et Y et les grandeurs de mesure correspondantes sont stockés dans la mémoire du transmetteur. Une panne de courant rétablit les paramètres par défaut.

### **3.8.2 Fermer la fenêtre du graphique**

Appuyez sur  $\triangleq$  dans la fenêtre du graphique pour revenir à l'écran de menu.

**Remarque :** Si une sonde est déconnectée/connectée, une fenêtre contextuelle s'affiche ; lorsque vous fermez cette fenêtre, vous revenez à l'écran de menu.

<span id="page-16-0"></span>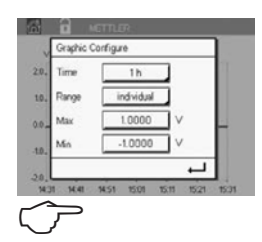

## <span id="page-17-0"></span>**4 Instructions d'installation**

#### **4.1 Déballage et inspection de l'équipement**

Examinez l'emballage d'expédition. S'il est endommagé, contactez immédiatement le transporteur pour connaître les instructions à suivre. Ne jetez pas l'emballage.

En l'absence de dommage apparent, ouvrez l'emballage. Vérifiez que tous les éléments figurant sur la liste de colisage sont présents.

Si des éléments manquent, avertissez-en immédiatement METTLER TOLEDO.

#### **4.1.1 Informations sur les dimensions de la découpe du panneau – Modèles** ½ **DIN**

Les modèles 1/2 DIN du transmetteur sont conçus avec un capot arrière intégré pour permettre l'installation autonome sur un mur.

L'appareil peut également être fixé au mur à l'aide du capot arrière intégré. Voir les instructions d'installation au point [section](#page-18-1) 4.1.2.

Vous trouverez ci-dessous les dimensions de découpe requises pour les modèles ½ DIN lorsqu'ils sont installés sur un panneau plat ou une porte de boîtier plane. Cette surface doit être plane et lisse. Les surfaces texturées ou rugueuses ne sont pas recommandées et risquent de limiter l'efficacité du joint fourni.

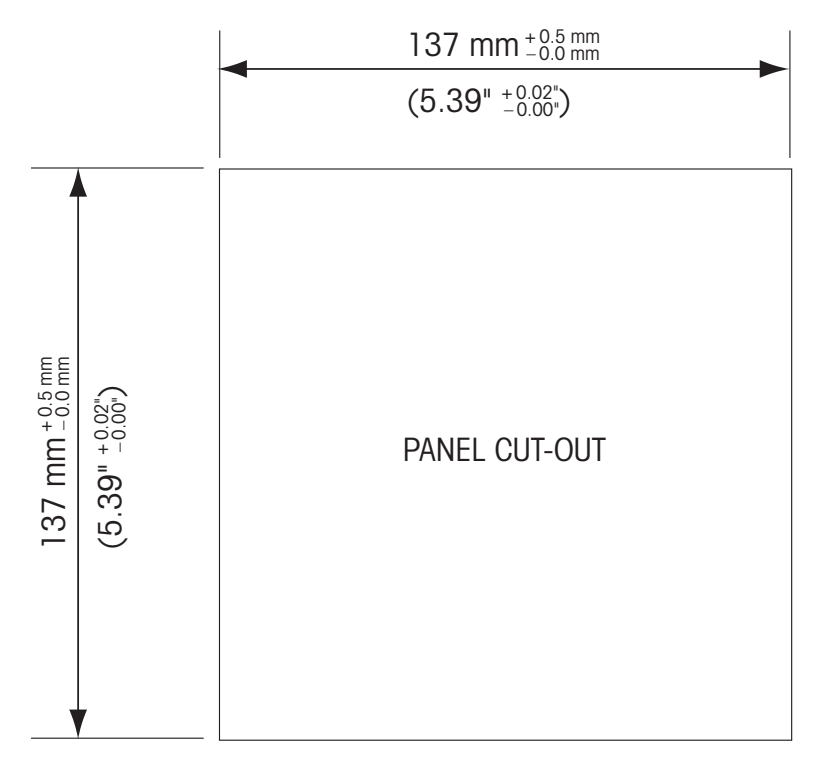

Le matériel de fixation pour un montage sur panneau ou sur conduite est disponible. Reportez-vous à [section](#page-98-1) 15 au sujet des informations de commande.

#### <span id="page-18-1"></span><span id="page-18-0"></span>**4.1.2 Procédure d'installation**

#### Questions générales :

- Orientez le transmetteur de façon à ce que les chemins de câbles soient positionnés vers le bas.
- L'acheminement du câblage dans les chemins de câbles doit convenir à une utilisation dans des emplacements humides.
- Pour obtenir un boîtier de classification IP66, tous les presse-étoupes doivent être en place. Chaque presse-étoupe doit être muni d'un câble ou d'un joint adapté à l'orifice du presse-étoupe.

#### Pour le montage mural :

- Retirez le capot arrière du boîtier avant.
- Commencez par dévisser les quatre vis situées sur l'avant du transmetteur, une dans chaque coin. Le capot avant peut alors basculer du boîtier arrière.
- Retirez la broche de charnière en la serrant à chaque extrémité. Le boîtier avant peut ainsi être déposé du boîtier arrière.
- Montez le boîtier arrière au mur. Reliez le kit de montage au transmetteur M400 conformément aux instructions données. Fixez l'ensemble au mur à l'aide du matériel de fixation approprié à la surface. Vérifiez le niveau et la fixation. Assurez-vous également que l'installation est conforme à toutes les dimensions d'écart requises pour l'entretien et la maintenance du transmetteur. Orientez le transmetteur de façon à ce que les chemins de câbles soient positionnés vers le bas.
- Replacez le boîtier avant sur le boîtier arrière. Serrez fermement les vis du capot arrière pour garantir la préservation de la classification environnementale IP66/NEMA4X du boîtier. L'ensemble est prêt à être câblé.

#### Pour le montage sur conduite :

• Utilisez uniquement les composants fournis par le fabricant en vue du montage mural du transmetteur M400 et installez-les selon les instructions fournies. Voir [section](#page-98-1) 15 au sujet des informations de commande.

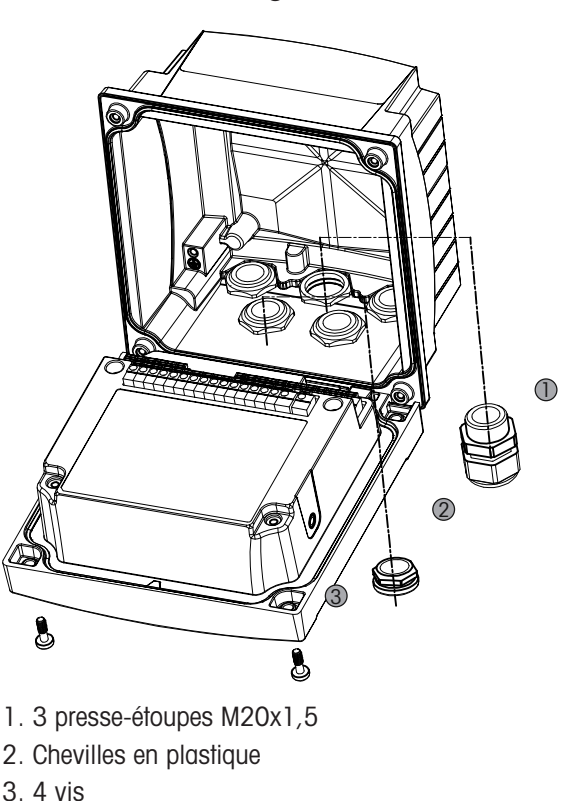

#### **4.1.3 Montage –** Modèle ½ **DIN**

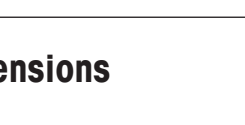

<span id="page-19-0"></span>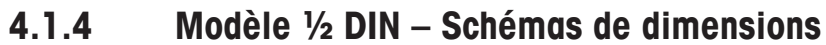

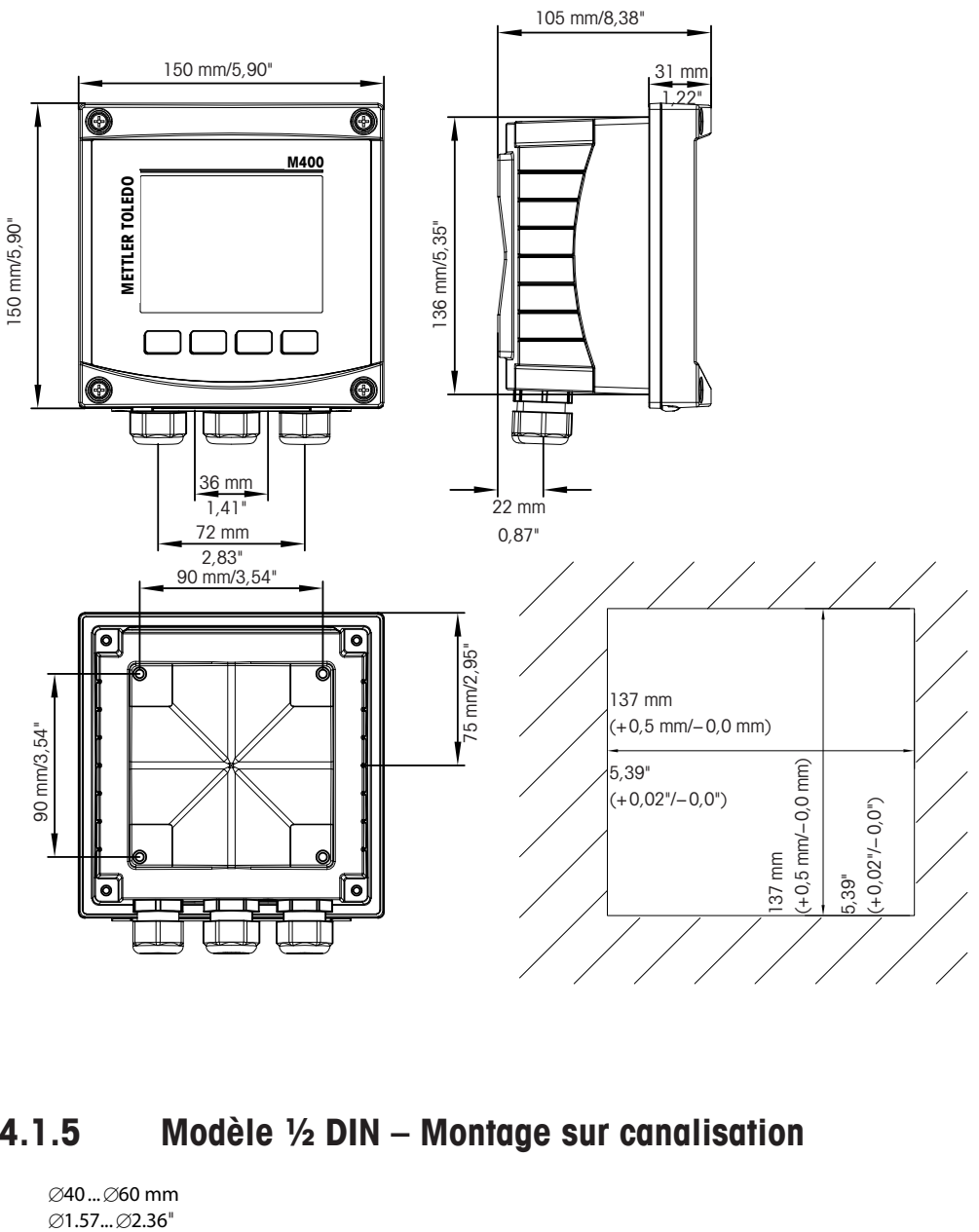

4.1.5 Modèle ½ **DIN – Montage sur canalisation**

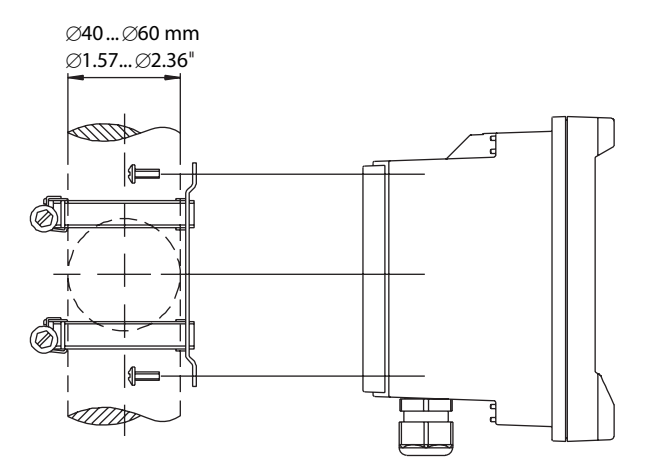

#### <span id="page-20-0"></span>**4.2 Branchement de l'alimentation**

Sur l'ensemble des modèles, toutes les connexions du transmetteur s'effectuent sur le panneau arrière.<br>Vérifiez que l'alimentation est coupée au niveau de tous les fils avant de procéder à l'installation.

Un connecteur à deux bornes situé sur le panneau arrière de tous les modèles M400 est prévu pour brancher l'alimentation. Tous les modèles M400 sont conçus pour fonctionner à partir d'une source électrique comprise entre 14 et 30 V CC. Reportez-vous aux caractéristiques techniques et aux valeurs nominales électriques, puis dimensionnez le câblage en conséquence (AWG 16–24, section de fil 0,2 mm<sup>2</sup> à 1,5 mm<sup>2</sup>).

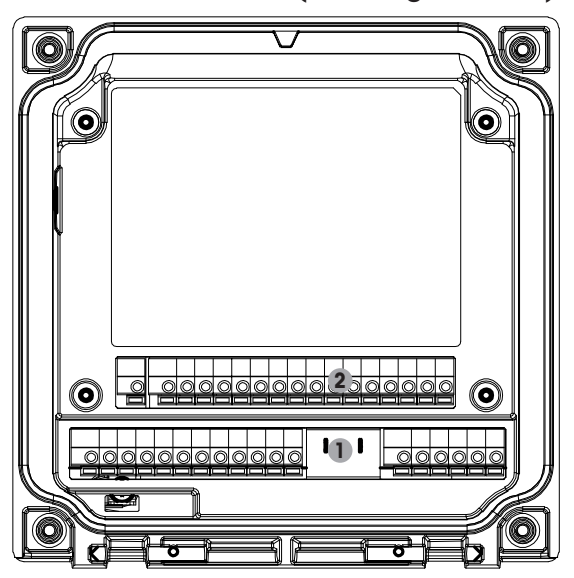

#### **4.2.1 Boîtier (montage mural)**

- 1: TB1 Signal analogique d'entrée et de sortie
- 2: TB2 Signal de la sonde

## $\bigoplus$  $\bigoplus$ A Q TB2  $\bigoplus$  $\bigoplus$  $1$   $12 \mid \phi \phi \mid 13$ 18 TB1

## <span id="page-21-0"></span>**4.3 Définition des borniers (TB)**

Les connexions d'alimentation sont étiquetées  $A01+ / HART$  et  $A01- / HART$ resp. A02+ et A02– pour des tensions de 14 à 30 V CC.

#### **4.4 Bornier TB1**

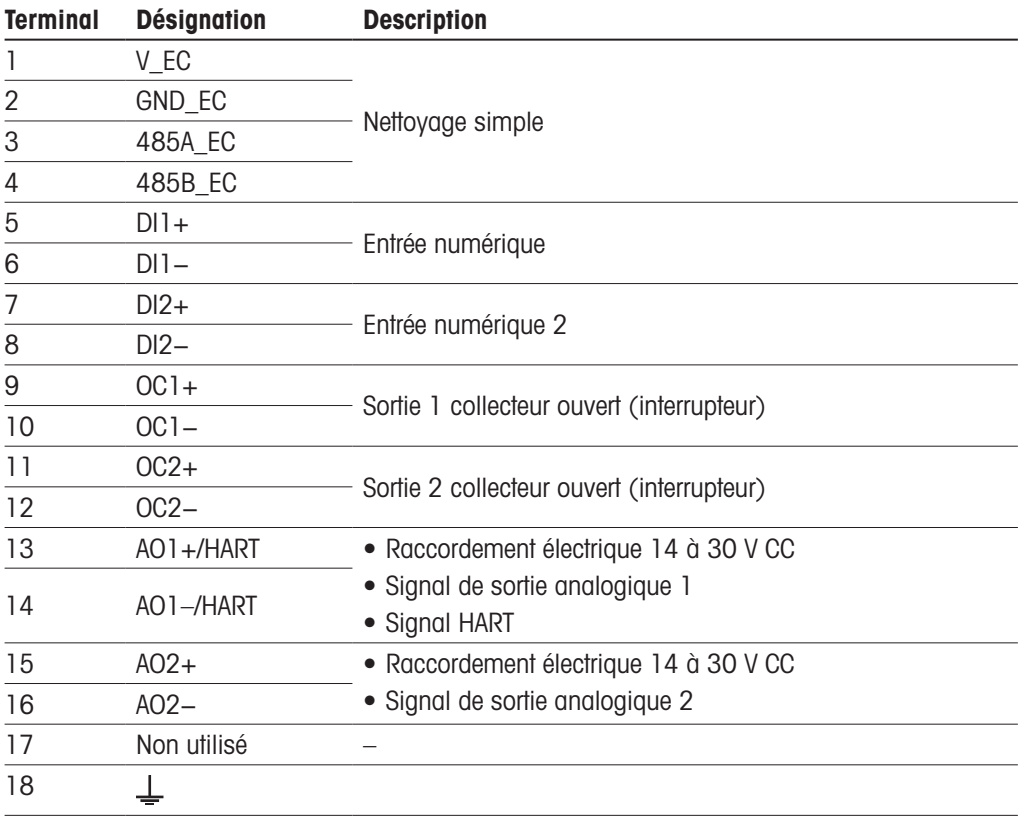

## <span id="page-22-0"></span>**4.5 Bornier TB2 : Sondes analogiques**

#### **4.5.1 Conductivité (**2-e/4-e**) sondes analogiques**

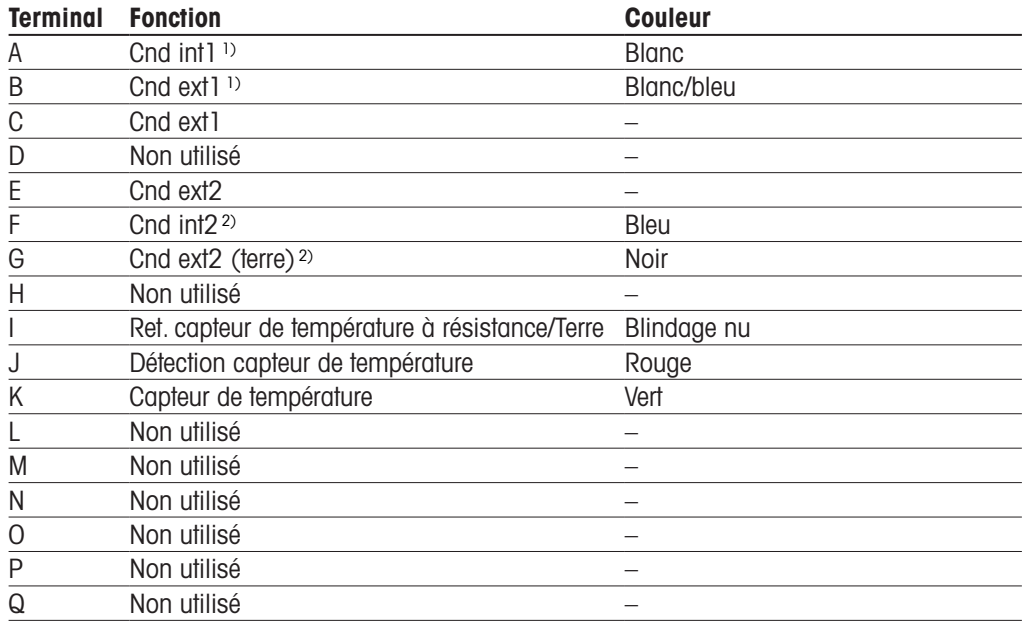

1) Pour les sondes de conductivité à 2 électrodes de fabricants tiers, un cavalier peut être nécessaire entre les bornes A et B. 2) Pour les sondes de conductivité à 2 électrodes de fabricants tiers, un cavalier peut être nécessaire entre les bornes F et G.

#### **4.5.2 Sondes analogiques pH et redox**

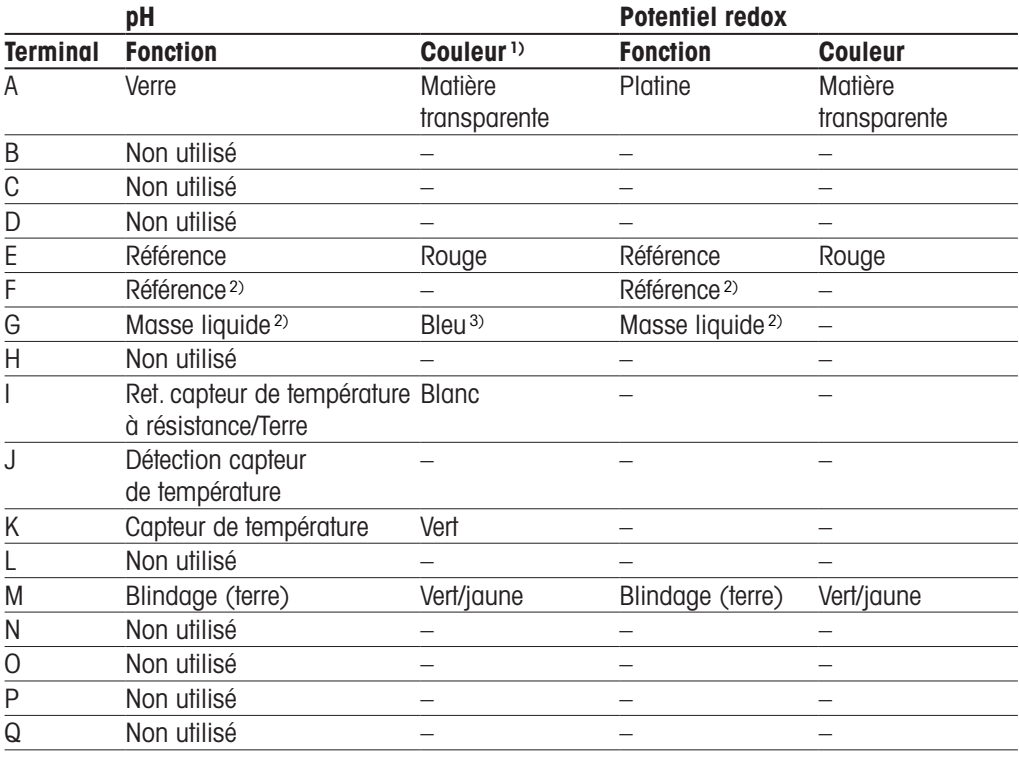

1) Fil gris non utilisé.

2) Installer un cavalier entre les bornes F et G pour les sondes redox et les électrodes de pH sans masse liquide.

3) Fil bleu pour l'électrode avec masse liquide.

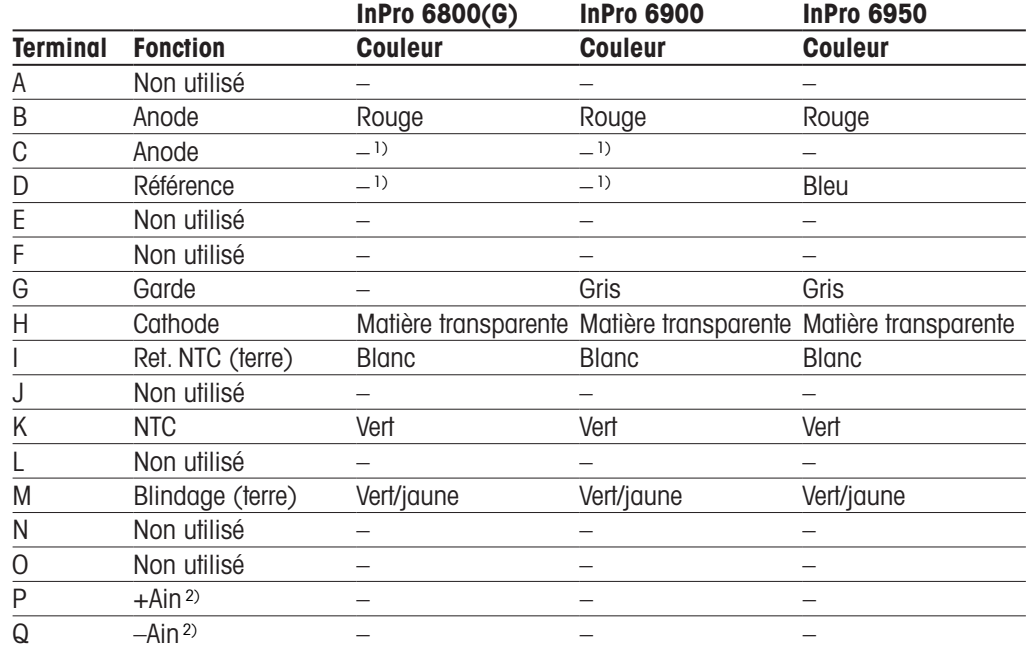

#### <span id="page-23-0"></span>**4.5.3 Sondes analogiques à oxygène ampérométriques**

1) Installer un cavalier entre les bornes C et D pour InPro 6800(G) et InPro 6900.

2) Signal 4 à 20 mA pour la compensation de la pression

#### **4.6 Bornier TB2 : Sondes ISM**

### **4.6.1 Électrodes de pH, sondes à oxygène ampérométrique, sondes de conductivité (**à 4 électrodes**) et sondes à CO2 dissous**

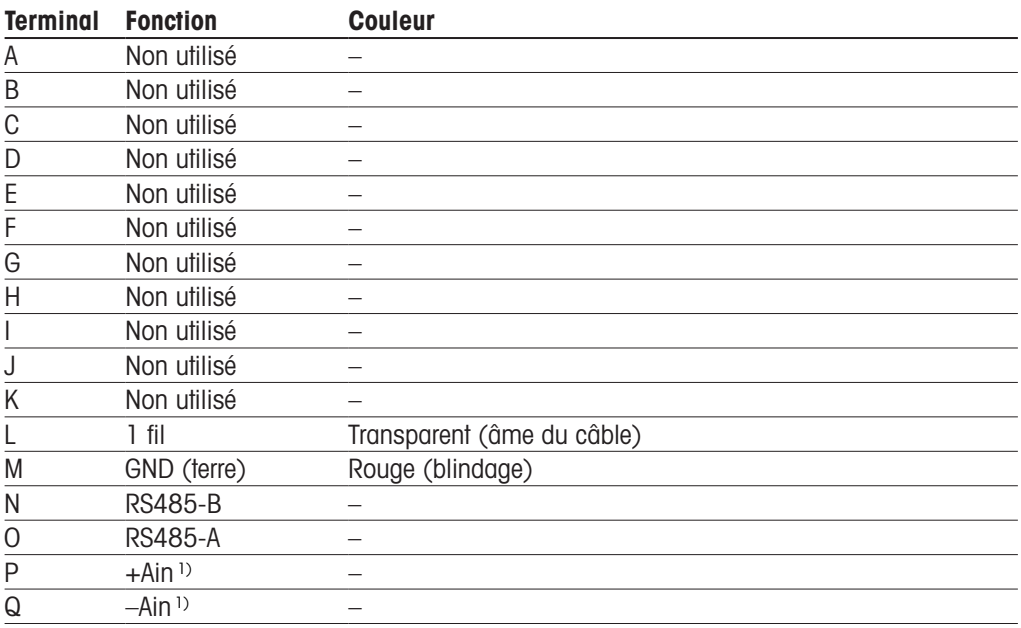

1) Pour les sondes à oxygène uniquement : Signal 4 à 20 mA pour la compensation de la pression

## <span id="page-24-0"></span>**4.6.2 Sondes ISM à oxygène optique**

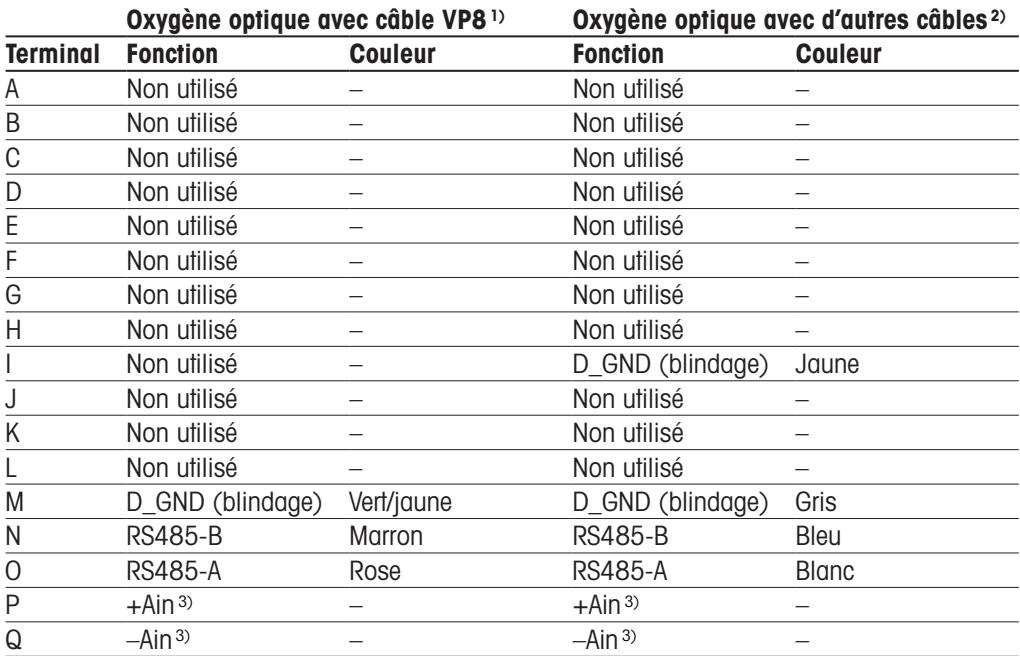

1) Connecter le fil gris +24 CC et le fil bleu GND\_24 V de la sonde séparément à une source d'alimentation externe.

2) Connecter le fil marron +24 CC et le fil noir GND\_24 V de la sonde séparément.

3) Signal 4 à 20 mA pour la compensation de la pression

#### <span id="page-25-0"></span>**4.7 Connexion des sondes ISM**

**4.7.1 Connexion des sondes ISM pour la mesure du pH/ redox, de la conductivité à 4 électrodes et sondes de mesure de l'oxygène ampérométrique**

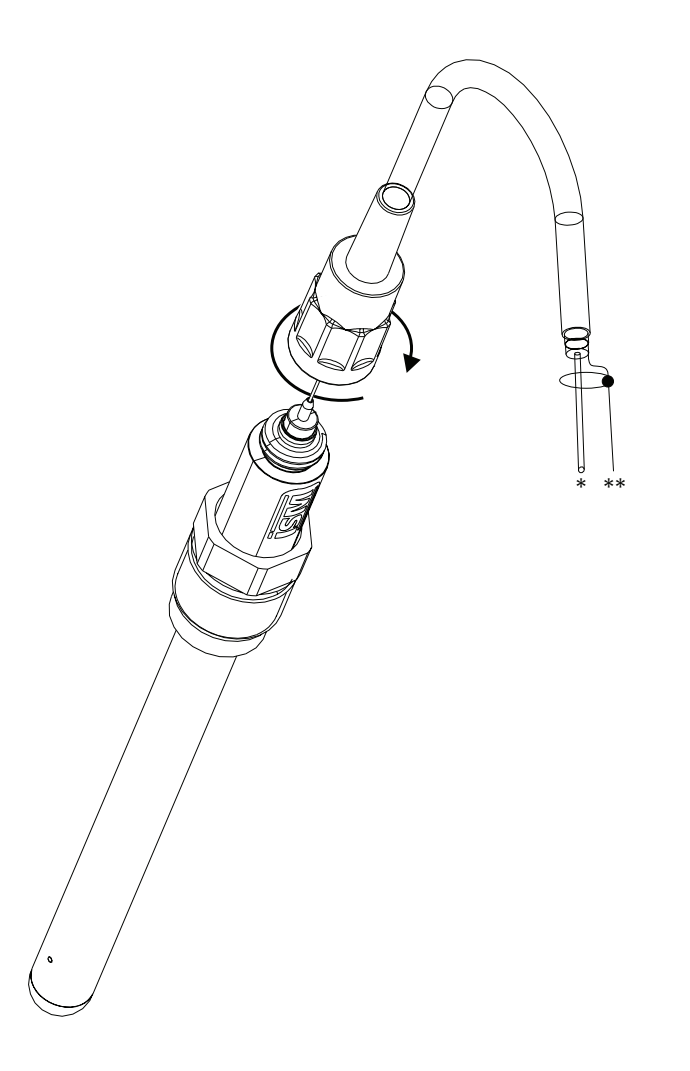

Remarque : Connectez la sonde et vissez la tête d'entraînement dans le sens des aiguilles d'une montre (serrage manuel).

#### **4.7.2 TB2 – Configuration du câble AK9**

- 1) Fil de données monobrin (transparent)
- 2) Terre/blindage

## <span id="page-26-0"></span>**4.8 Connexion de sondes analogiques**

**4.8.1 Connexion de la sonde analogique pour pH/redox**

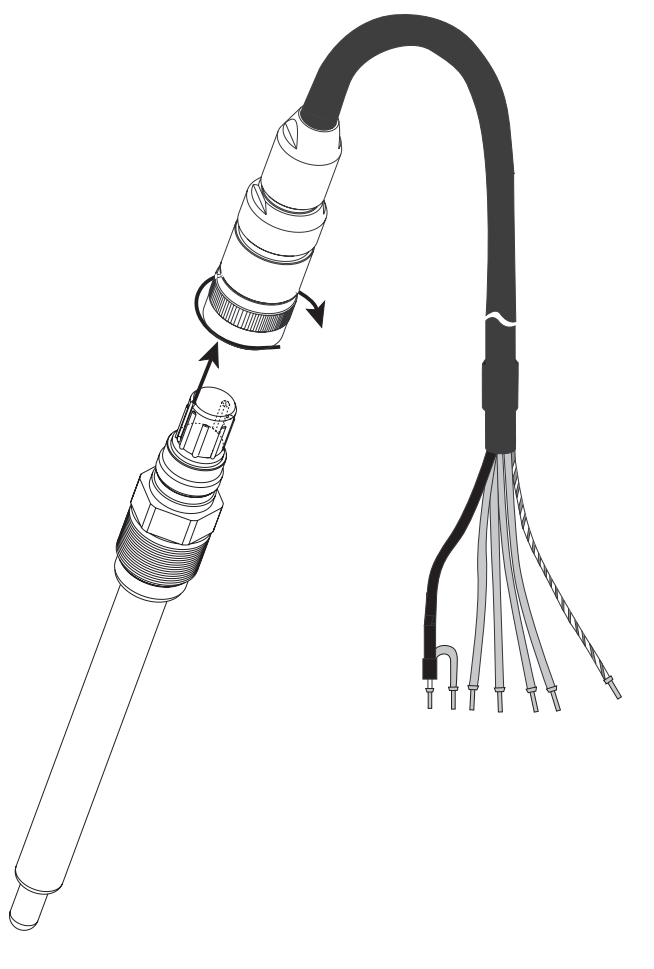

**Remarque :** Les longueurs de câble supérieures à 20 m peuvent détériorer la réponse au cours de la mesure du pH. Veillez à respecter le manuel d'instruction de la sonde.

### <span id="page-27-0"></span>**4.8.2 TB2 – Raccordement type pour électrode de pH/redox analogique**

#### **4.8.2.1 Exemple 1**

Mesure du pH sans masse liquide

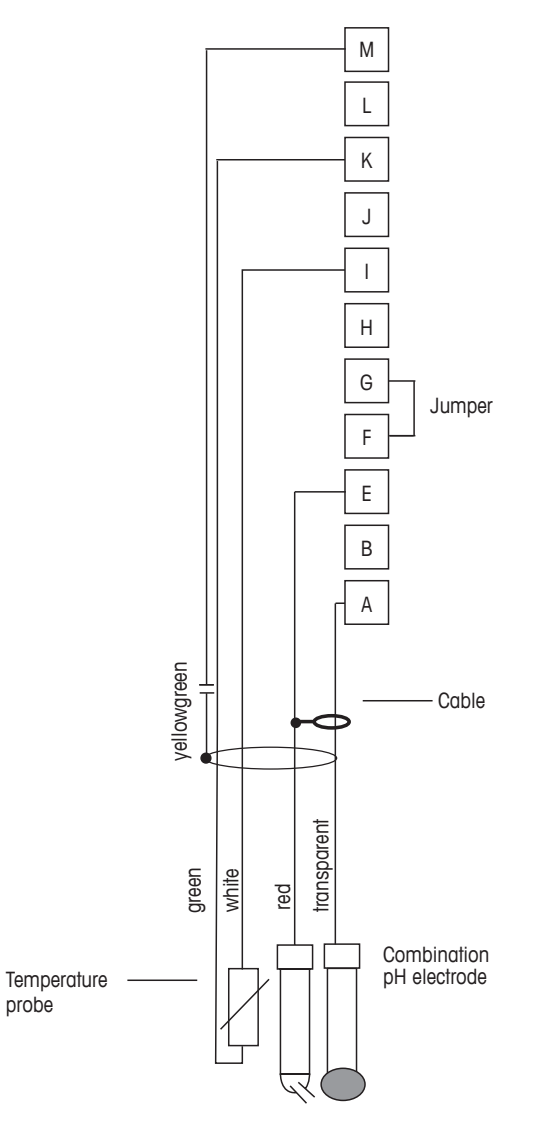

**h Remarque :** Installez les cavaliers entre les bornes G et F

Les couleurs de fils sont valables uniquement pour la connexion avec le câble VP ; les fils bleu et gris ne sont pas connectés.

- A. Verre
- B. Référence
- C. Ret. capteur de température à résistance/Terre
- D. Capteur de température
- E. Blindage/terre

### <span id="page-28-0"></span>**4.8.2.2 Exemple 2**

Mesure du pH avec masse liquide

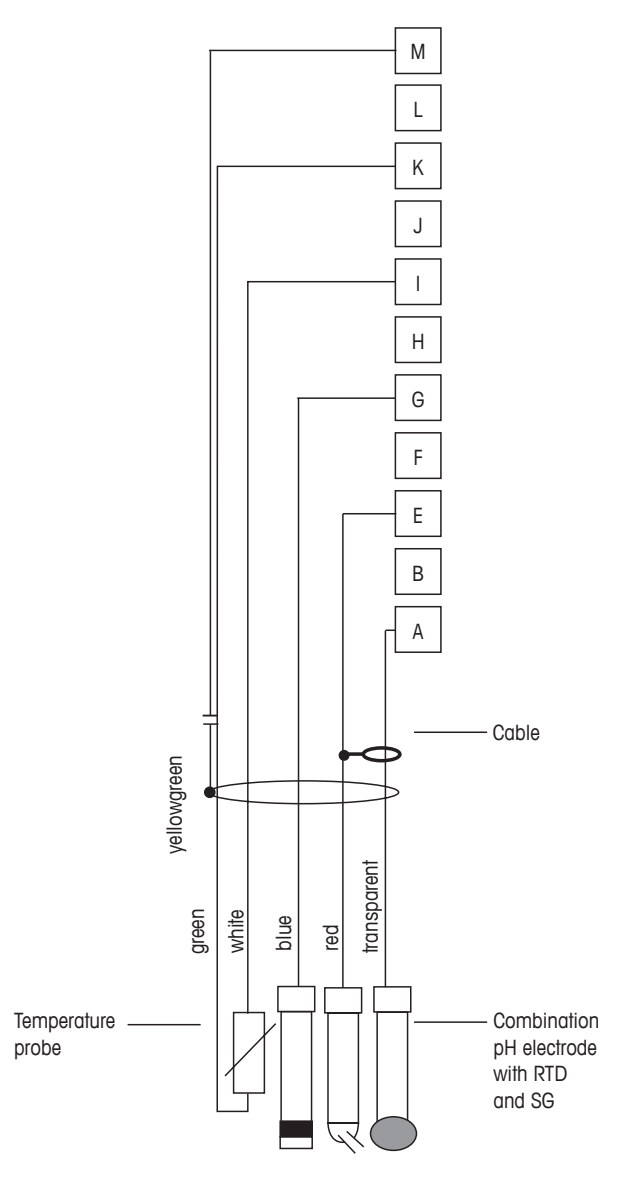

**Remarque :** Les couleurs de fils sont valables uniquement pour la connexion avec le câble VP, le fil gris n'est pas branché.

- A. Verre
- B. Référence
- C. Blindage/masse liquide
- D. Terre/ret. capteur de température à résistance
- E. Capteur de température
- F. Blindage (terre)

## <span id="page-29-0"></span>**4.8.2.3 Exemple 3**

Mesure redox (température en option)

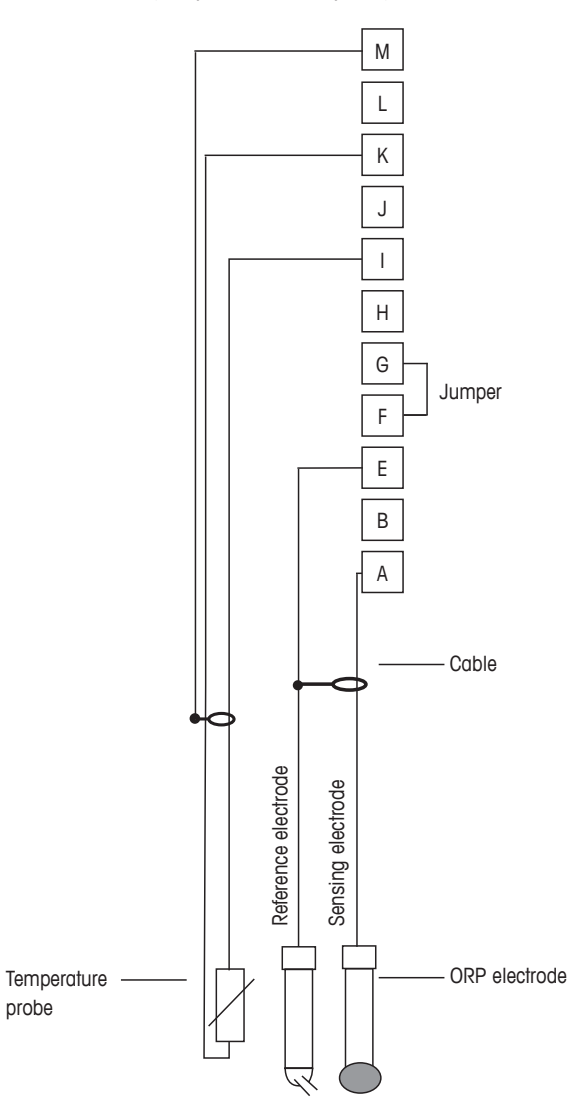

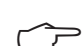

**h Remarque :** Installez le cavalier entre les bornes G et F

- A. Platine
- B. Référence
- C. Ret. capteur de température à résistance/Terre
- D. Capteur de température
- E. Blindage (terre)

## <span id="page-30-0"></span>**4.8.2.4 Exemple 4**

Mesure redox avec électrode de pH à masse liquide (par ex. InPro 3250 ou InPro 4800 SG)

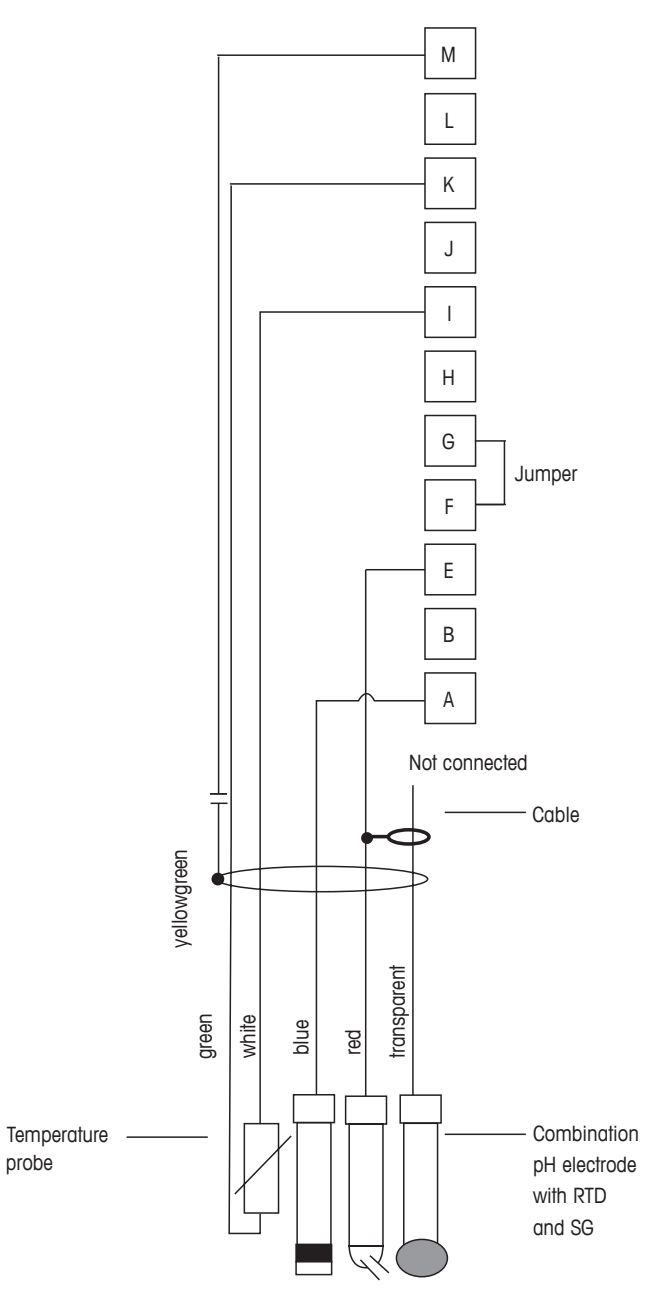

**Remarque :** Installez le cavalier entre les bornes G et F

- A. Platine
- B. Référence
- C. Ret. capteur de température à résistance/Terre
- D. Capteur de température
- E. Blindage (terre)

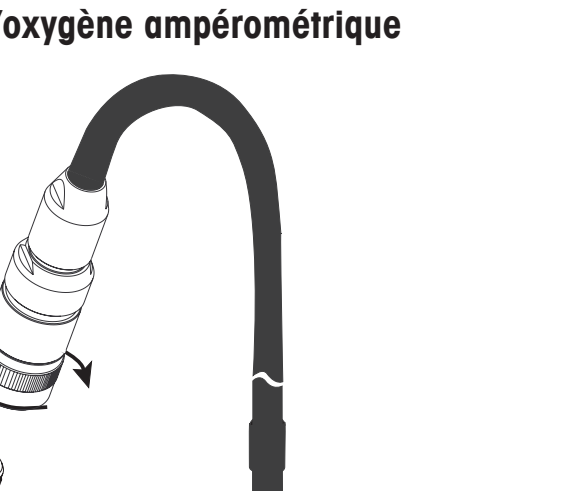

## <span id="page-31-0"></span>**4.8.3 Connexion d'une sonde analogique pour la mesure de l'oxygène ampérométrique**

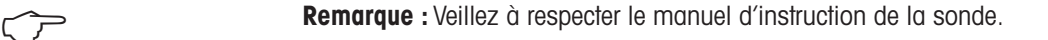

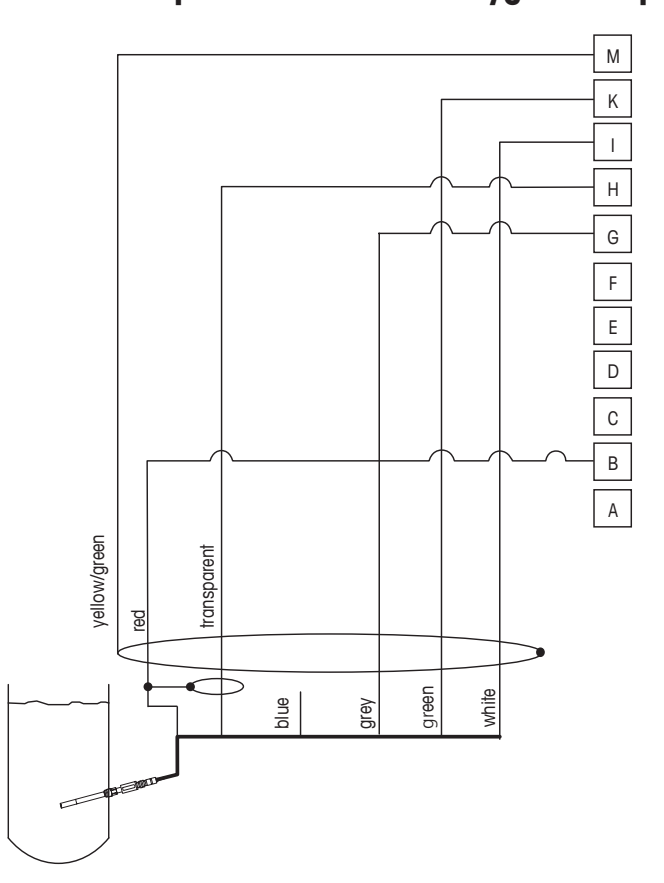

## <span id="page-32-0"></span>**4.8.4 TB2 – Câblage classique pour sonde analogique pour la mesure d'oxygène ampérométrique**

**Remarque :** Les couleurs de fils sont valables uniquement pour la connexion avec le câble VP ;<br> **Remarque :** Les couleurs de fils sont valables uniquement pour la connexion avec le câble VP ; le fil bleu n'est pas branché.

Connecteur M400 :

- B. Anode
- C. Référence
- D. Cathode
- E. Ret. NTC, Garde
- K. NTC
- L. Blindage (terre)

## **5 Mise en service ou hors service du transmetteur**

<span id="page-33-0"></span>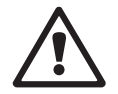

**5.1 Mise en service du transmetteur**<br>Une fois le transmetteur branché au circuit d'alimentation, il est activé dès la mise sous tension du circuit.

#### **5.2 Mise hors service du transmetteur**

Déconnectez d'abord l'appareil de la source d'alimentation principale, puis débranchez toutes les autres connexions électriques. Retirez l'appareil du mur/panneau. Utilisez les instructions d'installation de ce manuel comme référence pour démonter le matériel de fixation.

Les paramètres du transmetteur enregistrés dans la mémoire ne sont pas volatiles.

## <span id="page-34-0"></span>**6 Étalonnage**

CHEMIN D'ACCÈS : @\CAL.

Remarque : Pendant l'étalonnage, les sorties de la voie correspondante conservent leurs valeurs actuelles pendant 20 secondes après la fermeture du menu d'étalonnage. Un « H » clignote dans le coin supérieur droit de l'écran lorsque les sorties sont sur Maintien. Reportez-vous au [Chapitre](#page-58-1) 7.3 « Sorties [analogiques »,](#page-58-1) à la page 59 et au Chapitre 7.4 « Valeurs de [consigne »,](#page-59-1) à la [page](#page-59-1) 60 pour modifier l'état de maintien des sorties.

#### **6.1 Étalonnage de la sonde**

CHEMIN D'ACCÈS : *<br />
CAL.*\Calibrer capteur

### **6.1.1 Sélectionnez la tâche d'étalonnage de la sonde souhaitée**

Les sondes analogiques suivantes sont disponibles en fonction du type de sonde :

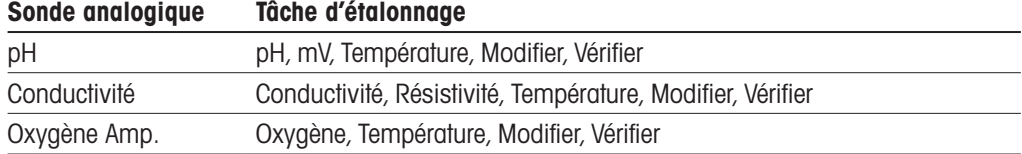

Les sondes ISM (numériques) suivantes sont disponibles en fonction du type de sonde :

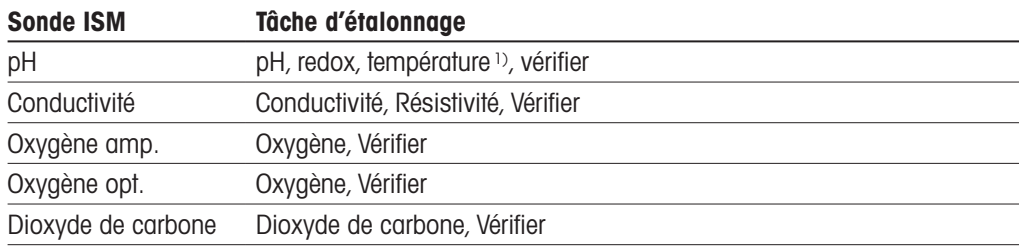

1) Dépend de la version du progiciel ISM.

#### <span id="page-35-0"></span>**6.1.2 Fin de l'étalonnage de la sonde**

Après chaque étalonnage réussi, plusieurs options sont disponibles. Si vous sélectionnez « Ajuster », « Enr. Cal » ou « Calibrer », le message « Cal. enregistrée ! » s'affiche. Appuyez sur la touche OK pour accéder au mode Mesure.

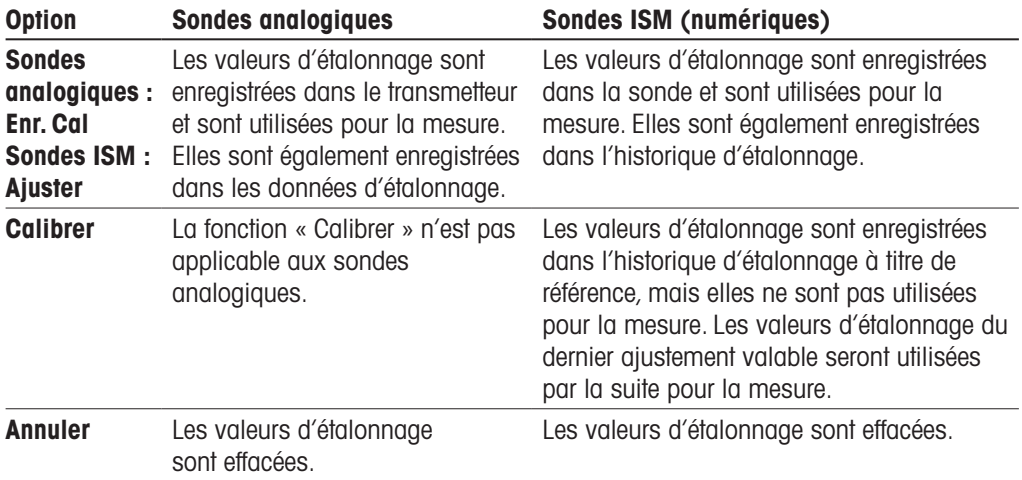

#### **6.2 Étalonnage des sondes Cond 2e ou Cond 4e**

CHEMIN D'ACCÈS : *<br />
CAL.\Calibrer capteur* 

Le M400 permet de réaliser un étalonnage en 1 ou 2 points ou un étalonnage procédé de la conductivité ou de la résistivité pour les sondes à 2 ou 4 électrodes.

Remarque : Lors de l'étalonnage d'une sonde de conductivité, les résultats varient en fonction de la méthode, des instruments d'étalonnage et/ou de la qualité des étalons de référence utilisés.

Remarque : Pour les tâches de mesure, il convient de prendre en compte la compensation de température pour l'application telle qu'elle est définie dans les réglages des paramètres de conductivité, et non la compensation de température sélectionnée dans le cadre de la procédure d'étalonnage (voir le chapitre 7.1.3.1 « Paramètres de [conductivité »](#page-53-1) à la page 54).

 Vous pouvez accéder aux menus suivants :

Unité : Vous pouvez choisir entre les unités de conductivité et de résistivité. Méthode : Sélectionnez la procédure d'étalonnage de votre choix (1 point, 2 points ou procédé). Options : Sélectionnez le mode de compensation souhaité pour la procédure d'étalonnage. Les options disponibles sont : « Aucune », « Standard », « Light 84 », « Std 75 °C », « Linéaire 25 °C », « Linéaire 20 °C », « Glycol 1 », « Cation », « Alcool », « NH<sub>3</sub> » et « Glycol5 ».

Avec « **Aucune** », la valeur de conductivité mesurée n'est pas compensée. La valeur non compensée sera affichée et traitée.

La compensation « **Standard** » comprend une compensation des effets de la pureté non linéaire, ainsi que des impuretés des sels neutres traditionnels et est conforme aux normes ASTM D1125 et D5391.

La compensation « Light 84 » correspond aux résultats des recherches sur l'eau pure du Dr T.S. Light publiées en 1984. Employer uniquement si votre établissement a établi des normes sur la base de ce travail.

L'option de compensation « Std 75 °C » est l'algorithme de compensation standard avec la référence de 75 °C. Cette compensation peut être privilégiée pour la mesure de l'eau ultrapure (UPW) à une température élevée (la résistivité de l'eau ultrapure compensée à 75 °C est 2,4818 Mohm-cm).

CHAN 1 Cond4
La compensation « Linéaire 25 °C » ajuste la lecture au moyen d'un coefficient ou d'un facteur exprimé en %/°C (écart par rapport à 25 °C). À utiliser uniquement si la solution a un coefficient de température linéaire bien défini. Le réglage par défaut est de 2,0 %/°C.

La compensation « Linéaire 20 °C » ajuste la lecture au moyen d'un coefficient ou facteur exprimé en %/ °C » (écart par rapport à 20 °C). Utiliser uniquement si la solution a un coefficient de température linéaire bien défini. La valeur usine par défaut est de 2,0 %/°C.

La compensation « Glycol5 » correspond aux caractéristiques thermiques de 50 % d'éthylène glycol dans de l'eau. Les mesures compensées basées sur cette solution peuvent dépasser 18 Mohm-cm.

La compensation « Givcol 1 » correspond aux caractéristiques thermiques de l'éthylène givcol 100 %. Les mesures compensées peuvent largement dépasser 18 Mohm-cm.

La compensation « **Alcool** » correspond aux caractéristiques thermiques d'une solution contenant 75 % d'alcool isopropylique dans de l'eau pure. Les mesures compensées basées sur cette solution peuvent dépasser 18 Mohm-cm.

Compensation « Nat  $H_2O$  » : comprend une compensation jusqu'à 25 °C suivant EN27888 pour l'eau naturelle.

Remarque : Si vous avez sélectionné le mode de compensation « Linéaire 25 °C » ou « Linéaire 20 °C », vous pouvez modifier le coefficient pour l'ajustement de la valeur.

Les modifications sont valables jusqu'à ce que vous quittiez le mode d'étalonnage. Ensuite, les valeurs définies dans le menu de configuration sont de nouveau valables.

#### **6.2.1 Étalonnage en un point**

Avec les sondes à deux ou quatre électrodes, un étalonnage en un point est toujours effectué sous forme d'étalonnage de la pente. La procédure suivante décrit la méthode d'étalonnage avec une sonde à deux électrodes. L'étalonnage avec une sonde à quatre électrodes doit être adapté en conséquence.

 Appuyez sur le bouton Cal pour lancer l'étalonnage.

Placez l'électrode dans la solution de référence et appuyez sur le bouton Suivant.

Saisissez la valeur du point d'étalonnage (Point 1).

Appuyez sur le bouton Suivant pour lancer le calcul des résultats de l'étalonnage.

L'écran indique la valeur de la pente et du décalage comme résultats de l'étalonnage.

Pour les sondes ISM (numériques), sélectionnez Ajuster, Calibrer ou Annuler pour terminer l'étalonnage. Pour les sondes analogiques, sélectionnez Enr. Cal ou Annuler pour mettre fin à l'étalonnage.

#### **6.2.2 Étalonnage en deux points**

Avec les sondes à deux ou quatre électrodes, un étalonnage en deux points est toujours effectué sous forme d'étalonnage du décalage et de la pente. La procédure suivante décrit la méthode d'étalonnage avec une sonde à deux électrodes. L'étalonnage avec une sonde à quatre électrodes doit être adapté en conséquence.

 Appuyez sur le bouton Cal pour lancer l'étalonnage.

Placez l'électrode dans la première solution de référence et appuyez sur Suivant.

Attention : Rincez les sondes avec une solution aqueuse de pureté élevée entre les points d'étalonnage afin d'éviter toute contamination des solutions de référence.

CHAN 1 Cool Uva Octi

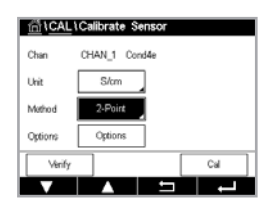

Saisissez la valeur du premier point d'étalonnage (Point 1).

Appuyez sur Suivant pour poursuivre l'étalonnage.

Placez l'électrode dans la deuxième solution de référence et appuyez sur Suivant.

Saisissez la valeur du deuxième point d'étalonnage (Point 2).

Appuyez sur le bouton Suivant pour lancer le calcul des résultats de l'étalonnage.

L'écran indique la valeur de la pente et du décalage comme résultats de l'étalonnage.

Pour les sondes ISM (numériques), sélectionnez Ajuster, Calibrer ou Annuler pour terminer l'étalonnage. Pour les sondes analogiques, sélectionnez Enr. Cal ou Annuler pour mettre fin à l'étalonnage.

# **6.2.3 Étalonnage procédé**

Avec les sondes à deux ou quatre électrodes, un étalonnage procédé correspond toujours à un étalonnage de la pente. La procédure suivante décrit la méthode d'étalonnage avec une sonde à deux électrodes. L'étalonnage avec une sonde à quatre électrodes doit être adapté en conséquence.

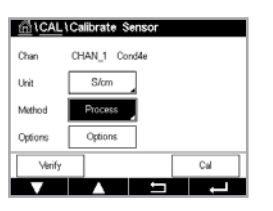

 Appuyez sur le bouton Cal pour lancer l'étalonnage.

Prélevez un échantillon et appuyez de nouveau sur le bouton Terminé pour mémoriser la mesure actuelle. Pour indiquer que le procédé d'étalonnage est en cours, un « P » clignote dans la fenêtre d'accueil et l'écran de menu si la voie concernée est sélectionnée dans la fenêtre.

Après avoir déterminé la valeur de conductivité de l'échantillon, appuyez à nouveau sur l'icône de l'étalonnage dans l'écran de menu.

Appuyez sur le champ **Point 1** pour saisir la valeur de conductivité de l'échantillon. Appuyez sur le bouton Suivant pour lancer le calcul des résultats de l'étalonnage.

Les valeurs d'étalonnage sont enregistrées dans l'historique d'étalonnage. Appuyez sur Enr. Cal pour enregistrer ou sur Annuler pour annuler. Utilisez le bouton Retour pour revenir à l'étape précédente de la procédure d'étalonnage. L'écran indique la valeur de la pente et du décalage comme résultats de l'étalonnage.

Pour les sondes ISM (numériques), sélectionnez Ajuster, Calibrer ou Annuler pour terminer l'étalonnage. Pour les sondes analogiques, sélectionnez Enr. Cal ou Annuler pour mettre fin à l'étalonnage.

# **6.3 Étalonnage du pH**

CHEMIN D'ACCÈS : *<br />
CAL.\Calibrer capteur* 

Pour les électrodes de pH, le transmetteur M400 permet de réaliser des étalonnages en 1 point, en 2 points ou procédé, avec des jeux de tampons prédéfinis ou une saisie manuelle. Les valeurs de tampons font référence à une température de 25 °C. Pour étalonner l'instrument avec reconnaissance automatique du tampon, vous avez besoin d'une solution tampon pH standard correspondant à l'une de ces valeurs. Veuillez sélectionner le tableau de tampons adéquat avant de procéder à l'étalonnage automatique (voir le chapitre 15 [« Tableaux](#page-98-0) de tampons » à la [page 99\)](#page-98-0). La stabilité du signal de la sonde pendant l'étalonnage peut être contrôlée par l'utilisateur ou vérifiée automatiquement par le transmetteur (voir le [chapitre](#page-54-0) 7.1.3.2 [« Paramètres](#page-54-0) de pH » à la page 55).

Remarque : Pour les électrodes de pH à double membrane (pH/pNa), seule la solution Na+ 3,9M est disponible.

Vous pouvez accéder aux menus suivants :

Unité : Sélectionnez pH.

Méthode : Sélectionnez la procédure d'étalonnage souhaitée (1 point, 2 points ou procédé).

Options : Vous pouvez sélectionner le tampon utilisé pour l'étalonnage, ainsi que la stabilité requise pour le signal de la sonde pendant l'étalonnage (voir aussi [Chapitre](#page-54-0) 7.1.3.2 [« Paramètres](#page-54-0) de pH », à la page 55). Les modifications sont valables jusqu'à ce que vous quittiez le mode d'étalonnage. Ensuite, les valeurs définies dans le menu de configuration sont de nouveau valables.

#### **6.3.1 Étalonnage en un point**

Avec les électrodes de pH, un étalonnage en 1 point est toujours effectué sous forme d'étalonnage du décalage.

 Appuyez sur le bouton Cal pour lancer l'étalonnage.

Placez l'électrode dans la solution tampon et appuyez sur Suivant.

L'écran indique le tampon pris en compte par le transmetteur **Point 1** ainsi que la valeur mesurée.

Le M400 contrôle la stabilité du signal de mesure et agit dès que le signal est suffisamment stable.

Remarque : Si l'option Stabilité est définie sur Manuel, appuyez sur Suivant une fois que le signal de mesure est suffisamment stable pour continuer l'étalonnage.

Le transmetteur affiche la valeur pour la pente et pour le décalage comme résultat de l'étalonnage.

Pour les sondes ISM (numériques), sélectionnez Ajuster, Calibrer ou Annuler pour terminer l'étalonnage. Pour les sondes analogiques, sélectionnez Enr. Cal ou Annuler pour mettre fin à l'étalonnage.

### **6.3.2 Étalonnage en deux points**

Avec les électrodes de pH, un étalonnage en 2 points est toujours effectué sous forme d'étalonnage de la pente et du décalage.

Appuyez sur le bouton Cal pour lancer l'étalonnage.

Placez l'électrode dans la solution tampon 1 et appuyez sur Suivant.

L'écran indique le tampon pris en compte par le transmetteur **Point 1** ainsi que la valeur mesurée.

Le M400 contrôle la stabilité du signal de mesure et agit dès que le signal est suffisamment stable.

Remarque : Si l'option Stabilité est définie sur Manuel, appuyez sur Suivant une fois que le signal de mesure est suffisamment stable pour continuer l'étalonnage.

Le transmetteur vous invite à placer l'électrode dans la deuxième solution tampon.

Appuyez sur le bouton Suivant pour continuer l'étalonnage.

L'écran indique le tampon pris en compte par le transmetteur (Point 2), ainsi que la valeur mesurée.

Le M400 contrôle la stabilité du signal de mesure et agit dès que le signal est suffisamment stable.

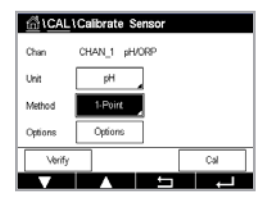

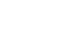

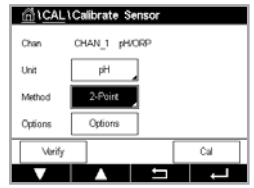

Remarque : Si l'option Stabilité est définie sur Manuel, appuyez sur Suivant une fois que le signal de mesure est suffisamment stable pour continuer l'étalonnage.

Le transmetteur affiche la valeur pour la pente et pour le décalage comme résultat de l'étalonnage.

Pour les sondes ISM (numériques), sélectionnez Ajuster, Calibrer ou Annuler pour terminer l'étalonnage. Pour les sondes analogiques, sélectionnez Enr. Cal ou Annuler pour mettre fin à l'étalonnage.

# **6.3.3 Étalonnage procédé**

Avec les électrodes de pH, un étalonnage procédé correspond à un étalonnage du décalage.

 Appuyez sur le bouton Cal pour lancer l'étalonnage.

Prélevez un échantillon et appuyez sur le bouton  $\leftarrow$  pour mémoriser la mesure actuelle. Pour indiquer que le d' est en cours, un « P » clignote dans la fenêtre d'accueil et l'écran du menu si la voie concernée est sélectionnée dans la fenêtre.

Une fois le pH de l'échantillon déterminé, appuyez de nouveau sur l'icône de l'étalonnage dans l'écran de menu.

Saisissez la valeur du pH de l'échantillon. Appuyez sur le bouton Suivant pour lancer le calcul des résultats de l'étalonnage.

L'écran indique la valeur de la pente et du décalage comme résultats de l'étalonnage.

Pour les sondes ISM (numériques), sélectionnez Ajuster, Calibrer ou Annuler pour terminer l'étalonnage. Pour les sondes analogiques, sélectionnez Enr. Cal ou Annuler pour mettre fin à l'étalonnage.

# **6.4 Étalonnage redox des électrodes de pH**

CHEMIN D'ACCÈS : *<br />
CAL.*\Calibrer capteur

Pour les électrodes de pH avec masse liquide basées sur la technologie ISM, le transmetteur M400 vous permet d'effectuer un étalonnage redox en plus de l'étalonnage du pH.

Remarque : Si vous choisissez l'étalonnage redox, les paramètres définis pour le pH ne seront pas pris en compte. Pour les électrodes de pH, le transmetteur M400 permet de réaliser un étalonnage en 1 point ou un étalonnage procédé pour le redox.

 Vous pouvez accéder aux menus suivants :

Unité : sélectionnez Redox en appuyant sur le champ correspondant. **Options :** sélectionnez la stabilité souhaitée : « Manuel, Bas, Moyen, Strict ». Méthode : l'étalonnage en 1 point ou l'étalonnage procédé s'affiche.

Appuyez sur le bouton Cal pour lancer l'étalonnage.

Saisissez la valeur du premier point d'étalonnage (Point 1). Si vous sélectionnez l'étalonnage procédé, passez à la touche suivante.

Appuyez sur le bouton Suivant pour lancer le calcul des résultats de l'étalonnage.

L'écran indique la valeur de la pente et du décalage comme résultats de l'étalonnage.

Pour les sondes ISM (numériques), sélectionnez Ajuster, Calibrer ou Annuler pour terminer l'étalonnage. Pour les sondes analogiques, sélectionnez Enr. Cal ou Annuler pour mettre fin à l'étalonnage.

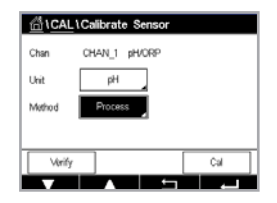

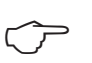

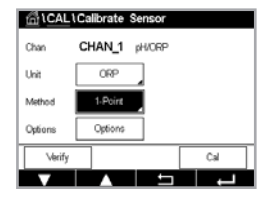

# **6.5 Étalonnage de sondes à oxygène ampérométriques**

CHEMIN D'ACCÈS : *<* (CAL.\Calibrer capteur

Le M400 permet de réaliser un étalonnage en 1 point ou un étalonnage procédé des sondes à oxygène ampérométriques.

Remarque : Avant d'exécuter l'étalonnage à l'air, pour une précision optimale, saisissez la pression barométrique et l'humidité relative, comme indiqué dans Chapitre 7.1.3.3 [« Paramètres](#page-55-0) de mesure de l'oxygène basés sur des sondes [ampérométriques »,](#page-55-0) à la page 56.

Vous pouvez accéder aux menus suivants :

Unité : vous avez le choix entre plusieurs unités pour l'oxygène dissous.

- Méthode : sélectionnez la procédure d'étalonnage souhaitée (étalonnage en 1 point ou procédé).
- **Options** : si vous avez choisi la méthode en 1 point, il est possible de sélectionner la pression d'étalonnage, l'humidité relative et – pour l'étalonnage de la pente – le mode de stabilité du signal de la sonde pendant l'étalonnage. Pour la méthode « Procédé », vous pouvez modifier la pression du procédé, la pression de l'étalonnage et le paramètre « Pression Cal/Proc ». Consultez également le Chapitre 7.1.3.3 [« Paramètres](#page-55-0) de mesure de l'oxygène basés sur des sondes [ampérométriques »,](#page-55-0) à la page 56. Les modifications sont valables jusqu'à ce que vous quittiez le mode d'étalonnage. Ensuite, les valeurs définies dans le menu de configuration sont de nouveau valables.

# **6.5.1 Étalonnage en un point**

Un étalonnage en 1 point des sondes à oxygène correspond toujours à un étalonnage de la pente en 1 point (autrement dit à l'air) ou un étalonnage zéro (décalage). Un étalonnage de la pente en 1 point est effectué dans l'air et un étalonnage du décalage en 1 point est réalisé à 0 ppb d'oxygène. L'étalonnage en 1 point zéro oxygène dissous est possible, mais normalement pas recommandé, car il est extrêmement difficile d'atteindre un état zéro oxygène. L'étalonnage zéro point est recommandé uniquement si l'on a besoin d'un degré élevé de précision à des concentrations d'oxygène faibles (inférieures à 5 % de l'air).

Choisissez un étalonnage de la pente ou du décalage en appuyant sur le champ correspondant.

Appuyez sur le bouton Cal pour lancer l'étalonnage.

Remarque : Si les tensions de polarisation pour le mode de mesure et le mode d'étalonnage sont différentes, le transmetteur attend 120 secondes avant de commencer l'étalonnage. Dans ce cas, le transmetteur continuera également de fonctionner pendant 120 secondes après la fin de l'étalonnage, jusqu'à ce qu'il passe en mode Maintien, avant de revenir au mode de mesure.

Placez la sonde dans l'air ou dans le gaz d'étalonnage, puis appuyez sur le bouton Suivant.

Saisissez la valeur du point d'étalonnage (Point 1).

Le M400 contrôle la stabilité du signal de mesure et agit dès que le signal est suffisamment stable.

Remarque : Si l'option Stabilité est définie sur Manuel, appuyez sur Suivant une fois que le signal de mesure est suffisamment stable pour continuer l'étalonnage.

Remarque : Pour l'étalonnage du décalage, le mode Auto n'est pas disponible. Si vous avez sélectionné le mode Auto et que par la suite le mode passe d'étalonnage de la pente à étalonnage du décalage, le transmetteur réalisera l'étalonnage en mode Manuel.

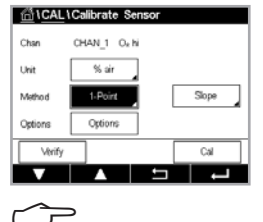

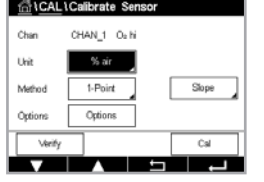

Le transmetteur affiche la valeur pour la pente et pour le décalage comme résultat de l'étalonnage.

Pour les sondes ISM (numériques), sélectionnez Ajuster, Calibrer ou Annuler pour terminer l'étalonnage. Pour les sondes analogiques, sélectionnez Enr. Cal ou Annuler pour mettre fin à l'étalonnage.

# **6.5.2 Étalonnage procédé**

Un étalonnage procédé des sondes à oxygène correspond à un étalonnage de la pente ou du décalage.

Choisissez un étalonnage de la pente ou du décalage en appuyant sur le champ correspondant.

Appuyez sur « Cal » pour lancer l'étalonnage.

Prélevez un échantillon et appuyez sur le bouton ← pour mémoriser la mesure actuelle. Pour indiquer que le procédé d'étalonnage est en cours, un « P » clignote dans la fenêtre d'accueil et l'écran de menu si la voie concernée est sélectionnée dans la fenêtre.

Après avoir déterminé la concentration d'oxygène de l'échantillon, appuyez à nouveau sur l'icône de l'étalonnage dans l'écran de menu.

Saisissez la concentration d'oxygène de l'échantillon. Appuyez sur le bouton Suivant pour lancer le calcul des résultats de l'étalonnage.

L'écran indique la valeur de la pente et du décalage comme résultats de l'étalonnage. Pour les sondes ISM (numériques), sélectionnez Ajuster, Calibrer ou Annuler pour terminer l'étalonnage. Pour les sondes analogiques, sélectionnez Enr. Cal ou Annuler pour mettre fin à l'étalonnage.

# **6.6 Étalonnage de sondes à oxygène optiques**

CHEMIN D'ACCÈS : *<br />
CAL.*\Calibrer capteur

L'étalonnage de l'oxygène pour les sondes optiques peut être effectué en 2 points, sur le procédé, voire également en 1 point, en fonction du modèle de sonde connecté au transmetteur.

Remarque : Avant d'exécuter l'étalonnage à l'air, pour une précision optimale, saisissez la pression barométrique et l'humidité relative, comme indiqué dans Chapitre 7.1.3.4 [« Paramètres](#page-56-0) de mesure de l'oxygène basés sur [des sondes](#page-56-0) optiques », à la page 57.

Vous pouvez accéder aux menus suivants :

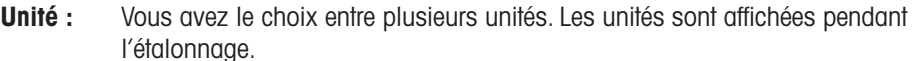

- Méthode : Sélectionnez la procédure d'étalonnage souhaitée (1 point, 2 points ou procédé).
- **Options :** Si vous avez choisi la méthode en 1-point, vous pouvez choisir la pression d'étalonnage, l'humidité relative et le mode de stabilité pour le signal de la sonde pendant l'étalonnage. Pour la méthode « Procédé », vous pouvez modifier la pression du procédé, la pression de l'étalonnage, le paramètre « Pression Cal/ Proc » et le mode de l'étalonnage procédé. Consultez également le [Chapitre](#page-56-0) 7.1.3.4 [« Paramètres](#page-56-0) de mesure de l'oxygène basés sur des sondes optiques », à la [page](#page-56-0) 57. Les modifications sont valables jusqu'à ce que vous quittiez le mode d'étalonnage. Ensuite, les valeurs définies dans le menu de configuration sont de nouveau valables.

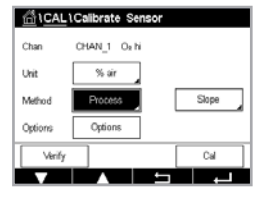

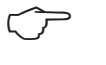

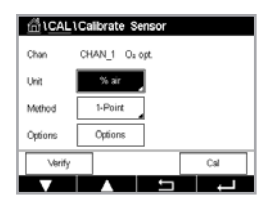

#### **6.6.1 Étalonnage en un point**

Généralement, un étalonnage en 1 point est effectué dans l'air. Il est néanmoins possible d'utiliser d'autres gaz ou solutions d'étalonnage.

L'étalonnage d'une sonde optique est toujours un étalonnage de la phase du signal de fluorescence en direction de la référence interne. Pendant un étalonnage en 1 point, la phase à ce point est mesurée puis extrapolée sur la plage de mesure.

Appuyez sur le bouton Cal pour lancer l'étalonnage.

Placez la sonde dans l'air ou dans le gaz d'étalonnage, puis appuyez sur le bouton Suivant.

Saisissez la valeur du point d'étalonnage (Point 1).

Le M400 contrôle la stabilité du signal de mesure et agit dès que le signal est suffisamment stable.

Remarque : Si l'option Stabilité est définie sur Manuel, appuyez sur Suivant une fois que le signal de mesure est suffisamment stable pour continuer l'étalonnage.

Le transmetteur présente les valeurs pour la phase de la sonde à 100 % d'air (P100) et à 0 % d'air (P0) comme le résultat de l'étalonnage.

Appuyez sur le bouton Ajuster pour procéder à l'étalonnage et mémoriser les valeurs calculées dans la sonde. Appuyez sur le bouton Calibrer pour mémoriser les valeurs calculées dans la sonde. L'étalonnage n'est pas réalisé. Appuyez sur le bouton Annuler pour mettre fin à l'étalonnage.

Si vous sélectionnez « Ajuster » ou « Calibrer », l'écran affiche le message « Cal. enregistrée ! ». Dans tous les cas, le message « Réinstaller le capteur » s'affiche.

### **6.6.2 Étalonnage en deux points**

L'étalonnage d'une sonde optique est toujours un étalonnage de la phase du signal de fluorescence en direction de la référence interne. Un étalonnage en 2 points est une combinaison d'un premier étalonnage à l'air (100 %), au cours duquel une nouvelle phase P100 est mesurée, et d'un étalonnage à l'azote (0 %) au cours duquel une nouvelle phase P0 est mesurée. Cette routine d'étalonnage donne la courbe d'étalonnage la plus précise sur toute la plage de mesure.

Appuyez sur le bouton Cal pour lancer l'étalonnage.

Placez la sonde dans l'air ou dans le gaz d'étalonnage, puis appuyez sur le bouton Suivant.

Saisissez la valeur du premier point d'étalonnage (Point 1).

Le M400 contrôle la stabilité du signal de mesure et agit dès que le signal est suffisamment stable.

Remarque : Si l'option Stabilité est définie sur Manuel, appuyez sur Suivant une fois que le signal de mesure est suffisamment stable pour continuer l'étalonnage.

Le transmetteur vous invite à changer de gaz.

Appuyez sur le bouton Suivant pour continuer l'étalonnage.

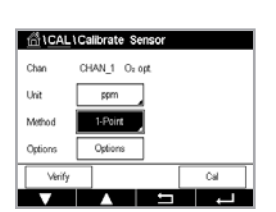

G1CAL1Calibrate 3 CHAN 1 0- or د.<br>انجا ا  $\overline{\phantom{a}}$ Metho

ی کی د

an a

Le M400 contrôle la stabilité du signal de mesure et agit dès que le signal est suffisamment stable.

Remarque : Si l'option Stabilité est définie sur Manuel, appuyez sur Suivant une fois que le signal de mesure est suffisamment stable pour continuer l'étalonnage.

Le transmetteur présente les valeurs pour la phase de la sonde à 100 % d'air (P100) et à 0 % d'air (P0) comme le résultat de l'étalonnage.

Appuyez sur le bouton Ajuster pour procéder à l'étalonnage et mémoriser les valeurs calculées dans la sonde. Appuyez sur le bouton Calibrer pour mémoriser les valeurs calculées dans la sonde. L'étalonnage n'est pas réalisé. Appuyez sur le bouton Annuler pour mettre fin à l'étalonnage.

Si vous sélectionnez « Ajuster » ou « Calibrer », l'écran affiche le message « Cal. enregistrée ! ». Dans tous les cas, le message « Réinstaller le capteur » s'affiche.

# **6.6.3 Étalonnage procédé**

Appuyez sur le bouton Cal pour lancer l'étalonnage.

Prélevez un échantillon et appuyez sur le bouton  $\leftarrow$  pour mémoriser la mesure actuelle. Pour indiquer que le procédé d'étalonnage est en cours, un « P » clignote dans la fenêtre d'accueil et l'écran de menu si la voie concernée est sélectionnée dans la fenêtre.

Après avoir déterminé la concentration d'oxygène de l'échantillon, appuyez sur l'icône de l'étalonnage dans l'écran de menu.

Saisissez la concentration d'oxygène de l'échantillon. Appuyez sur le bouton Suivant pour lancer le calcul des résultats de l'étalonnage.

L'écran présente désormais les valeurs pour la phase de la sonde à 100 % d'air (P100) et à 0 % d'air (P0).

Appuyez sur le bouton Ajuster pour procéder à l'étalonnage et mémoriser les valeurs calculées dans la sonde. Appuyez sur le bouton Calibrer pour mémoriser les valeurs calculées dans la sonde. L'étalonnage n'est pas réalisé. Appuyez sur le bouton Annuler pour mettre fin à l'étalonnage.

**Remarque :** Si vous avez sélectionné Mis à l'échelle pour l'étalonnage procédé (voir [Chapitre](#page-56-0) 7.1.3.4 [« Paramètres](#page-56-0) de mesure de l'oxygène basés sur des sondes optiques », à la page 57), les valeurs d'étalonnage ne sont pas enregistrées dans l'historique d'étalonnage.

Si vous sélectionnez « Ajuster » ou « Calibrer », l'écran affiche le message « Cal. enregistrée ! ».

# **6.7 Étalonnage des sondes de CO2 dissous**

Pour les sondes de CO<sub>2</sub>, le transmetteur M400 propose un étalonnage en 1 point, en 2 points ou un étalonnage procédé. Pour l'étalonnage en 1 point ou en 2 points, il est possible d'utiliser la solution avec un pH = 7,00 et/ou un pH = 9,21 du tampon standard Mettler – 9 [\(voir](#page-57-0) le chapitre 7.1.3.5 [« Paramètres](#page-57-0) du dioxyde de carbone dissous » à la page 58) ou de saisir manuellement une valeur pour le tampon.

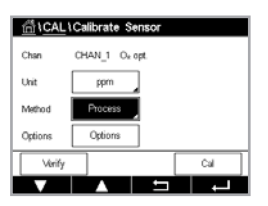

Vous pouvez accéder aux menus suivants :

Unité : Vous pouvez choisir entre plusieurs unités pour la pression partielle et le dioxyde de carbone dissous.

Méthode : Sélectionnez la procédure d'étalonnage souhaitée (1 point, 2 points ou procédé).

**Options :** Vous pouvez sélectionner le tampon utilisé pour l'étalonnage, ainsi que la stabilité requise pour le signal de la sonde pendant l'étalonnage (voir le [chapitre](#page-57-0) 7.1.3.5 [« Paramètres](#page-57-0) du dioxyde de carbone dissous » à la page 58). Les modifications sont valables jusqu'à ce que vous quittiez le mode d'étalonnage. Ensuite, les valeurs définies dans le menu de configuration sont de nouveau valables.

#### **6.7.1 Étalonnage en un point**

Avec les sondes de CO<sub>2</sub>, un étalonnage en 1 point est toujours effectué sous forme d'étalonnage du décalage.

 Appuyez sur le bouton Cal pour lancer l'étalonnage.

Placez l'électrode dans la solution tampon et appuyez sur Suivant.

L'écran indique le tampon pris en compte par le transmetteur (Point 1), ainsi que la valeur mesurée.

Le M400 contrôle la stabilité du signal de mesure et agit dès que le signal est suffisamment stable.

Remarque : Si l'option Stabilité est définie sur Manuel, appuyez sur Suivant une fois que le signal de mesure est suffisamment stable pour continuer l'étalonnage.

Le transmetteur affiche la valeur pour la pente et pour le décalage comme résultat de l'étalonnage.

Appuyez sur le bouton Ajuster (ajuster) pour procéder à l'étalonnage et mémoriser les valeurs calculées dans la sonde. Appuyez sur le bouton Calibrer (étalonner) pour mémoriser les valeurs calculées dans la sonde. L'étalonnage n'est pas réalisé. Appuyez sur le bouton Annuler (annuler) pour mettre fin à l'étalonnage.

Si vous sélectionnez « Ajuster » ou « Calibrer », l'écran affiche le message « Cal. enregistrée ! ». Dans tous les cas, le message « Réinstaller le capteur » s'affiche.

### **6.7.2 Étalonnage en deux points**

Avec les sondes de  $CO<sub>2</sub>$ , un étalonnage en 2 points correspond toujours à un étalonnage de la pente et du décalage.

Appuyez sur le bouton Cal pour lancer l'étalonnage.

Placez l'électrode dans la solution tampon 1 et appuyez sur Suivant.

L'écran indique le tampon pris en compte par le transmetteur **Point 1** ainsi que la valeur mesurée.

Le M400 contrôle la stabilité du signal de mesure et agit dès que le signal est suffisamment stable.

Remarque : Si l'option Stabilité est définie sur Manuel, appuyez sur Suivant une fois que le signal de mesure est suffisamment stable pour continuer l'étalonnage.

Le transmetteur vous invite à placer l'électrode dans la deuxième solution tampon.

Appuyez sur le bouton Suivant pour continuer l'étalonnage.

**CALICalibrate Se** CHAN 1 CO .<br>Cha .<br>Uni pH Cal

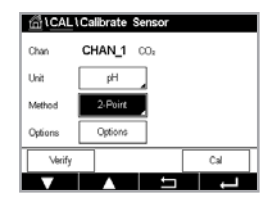

L'écran indique le tampon pris en compte par le transmetteur (**Point 2**), ainsi que la valeur mesurée.

Le M400 contrôle la stabilité du signal de mesure et agit dès que le signal est suffisamment stable.

**Remarque :** Si l'option Stabilité est définie sur Manuel, appuyez sur Suivant une fois que le signal de mesure est suffisamment stable pour continuer l'étalonnage.

> Le transmetteur affiche la valeur pour la pente et pour le décalage comme résultat de l'étalonnage.

Appuyez sur le bouton Ajuster pour procéder à l'étalonnage et mémoriser les valeurs calculées dans la sonde. Appuyez sur le bouton Calibrer pour mémoriser les valeurs calculées dans la sonde. L'étalonnage n'est pas réalisé. Appuyez sur le bouton Annuler pour mettre fin à l'étalonnage.

Si vous sélectionnez « Ajuster » ou « Calibrer », l'écran affiche le message « Cal. enregistrée ! ». Dans tous les cas, le message « Réinstaller le capteur » s'affiche.

#### **6.7.3 Étalonnage procédé**

Avec les sondes de CO<sub>2</sub>, un étalonnage procédé correspond à un étalonnage du décalage.

Appuyez sur le bouton Cal pour lancer l'étalonnage.

Prélevez un échantillon et appuyez sur le bouton  $\leftarrow$  pour mémoriser la mesure actuelle. Pour indiquer que le d' est en cours, un « P » clignote dans la fenêtre d'accueil et l'écran du menu si la voie concernée est sélectionnée dans la fenêtre.

Après avoir déterminé la valeur correspondante de l'échantillon, appuyez à nouveau sur l'icône de l'étalonnage dans l'écran de menu.

Saisissez la valeur de l'échantillon. Appuyez sur le bouton Suivant pour lancer le calcul des résultats de l'étalonnage.

L'écran indique la valeur de la pente et du décalage comme résultats de l'étalonnage.

Appuyez sur le bouton Ajuster pour procéder à l'étalonnage et mémoriser les valeurs calculées dans la sonde. Appuyez sur le bouton Calibrer pour mémoriser les valeurs calculées dans la sonde. L'étalonnage n'est pas réalisé. Appuyez sur le bouton Annuler pour mettre fin à l'étalonnage. Si vous sélectionnez « Ajuster » ou « Calibrer », l'écran affiche le message « Cal. enregistrée ! ».

#### **6.8 Vérification de la sonde**

Accédez au menu Calibrer capteur (voir le chapitre 6.1 [« Étalonnage](#page-34-0) de la sonde » à la [page 35](#page-34-0) ; PATH :  $\mathbb{A}\setminus\mathbb{C}$ AL.\Calibrer capteur) et choisissez la voie souhaitée pour la vérification.

Appuyez sur le bouton Vérifier pour lancer la vérification.

Le signal mesuré pour la mesure principale et secondaire est exprimé dans les unités de base (principalement électriques). Les facteurs d'étalonnage du transmetteur sont utilisés lors du calcul de ces valeurs.

Appuyez sur le bouton  $\leftarrow$  pour revenir au menu d'étalonnage.

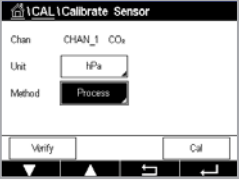

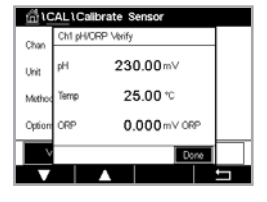

# **6.9 Étalonnage du transmetteur (sondes analogiques uniquement)**

Bien qu'en général il ne soit pas nécessaire de procéder au réétalonnage du transmetteur, sauf si le menu de vérification indique un fonctionnement non conforme du transmetteur dû à des conditions extrêmes, il peut s'avérer nécessaire de procéder à une vérification ou à un réétalonnage périodique pour satisfaire aux exigences de qualité. L'étalonnage de la fréquence nécessite un étalonnage en 2 points. Il est recommandé que le point 1 soit situé au niveau du seuil minimal de la plage de fréquence et le point 2 au niveau du seuil maximal.

Appuyez sur le bouton Cal.

Accès au menu Calibrer transm.

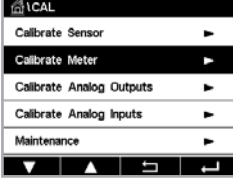

### <span id="page-46-0"></span>**6.9.1 Resistance (sondes analogiques uniquement)**

Le transmetteur est doté de cinq (5) plages de mesure internes. Chaque plage de résistance et de température (consistant chacune en un étalonnage en 2 points) est étalonnée séparément.

Le tableau ci-dessous indique les valeurs de résistance de toutes les plages d'étalonnage.

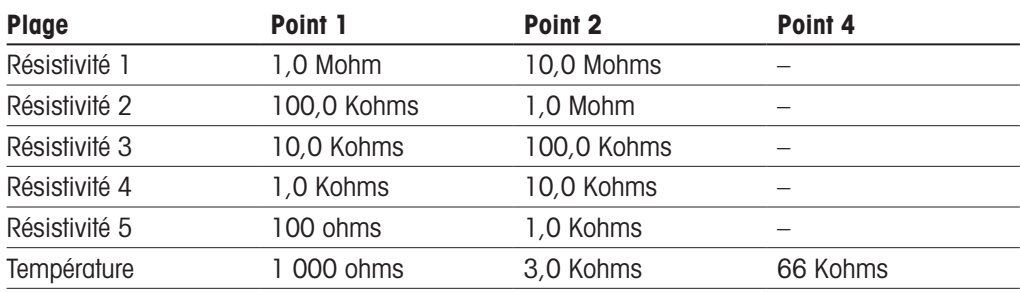

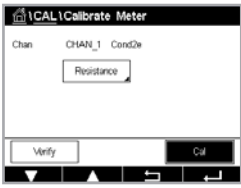

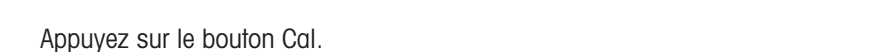

Appuyez sur la deuxième ligne du champ de saisie pour sélectionner Resistance.

**filicAL1Calibrate Meter**  $\leq$  Resistances  $>$ 

Appuyez sur le bouton Suivant pour lancer le processus d'étalonnage.

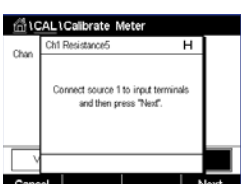

Connectez la source 1 aux bornes d'entrée. Chaque plage de résistance requiert un étalonnage en 2 points.

Appuyez sur le bouton Suivant pour continuer.

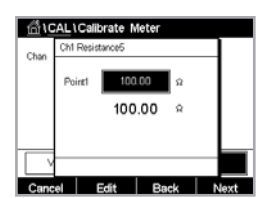

Appuyez sur le champ Point 1 pour saisir la valeur du point d'étalonnage. Le transmetteur M400 affiche un clavier qui vous permet de modifier les valeurs. Appuyez sur le bouton  $\leftarrow$  pour que le transmetteur reprenne la valeur.

La deuxième ligne indique la valeur actuelle.

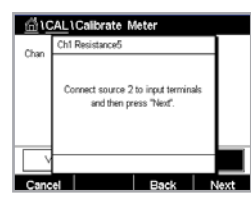

□ <u>di</u> \CAL\Calibrate Meter  $100$ .<br>Doint? ks 100.00  $\alpha$ I Fdit I Rack I N Appuyez sur le bouton Suivant pour continuer.

Connectez la source 2 aux bornes d'entrée.

Appuyez sur le champ Point 2 pour saisir la valeur du point d'étalonnage. Le transmetteur M400 affiche un clavier qui vous permet de modifier les valeurs. Appuyez sur le bouton Éditer pour accepter la valeur.

La deuxième ligne indique la valeur actuelle.

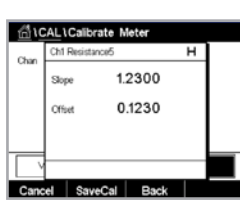

 L'écran indique la valeur de la pente et du décalage comme résultats de l'étalonnage.

Sélectionnez « Enr. Cal » ou « Annuler » pour terminer l'étalonnage.

Utilisez la flèche de retour pour revenir à l'étape précédente de la procédure d'étalonnage.

n for CAL \ Calibrate Meter CHAN\_1 pHORP Temperature

# **6.9.2 Température (pour les sondes analogiques)**

L'étalonnage de la température s'effectue en trois points. Le tableau (Chapitre 6.9.1 [« Resistance](#page-46-0) (sondes analogiques [uniquement\) »,](#page-46-0) à la page 47) indique les valeurs de résistance de ces trois points.

Appuyez sur le champ dans la deuxième ligne pour sélectionner la température.

Appuyez sur le bouton Cal.

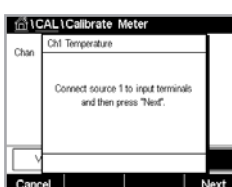

 $\overline{a}$ 

Connectez la source 1 aux bornes d'entrée. Appuyez sur le bouton Suivant pour lancer le processus d'étalonnage.

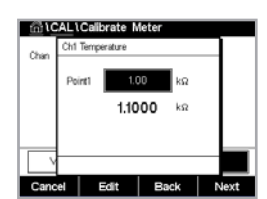

Appuyez sur le champ Point 1 pour saisir la valeur du point d'étalonnage. Le transmetteur M400 affiche un clavier qui vous permet de modifier les valeurs. Appuyez sur le bouton Éditer pour que le transmetteur reprenne la valeur.

La deuxième ligne indique la valeur actuelle.

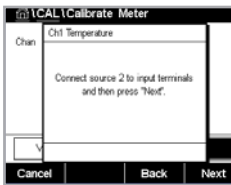

Connectez la source 2 aux bornes d'entrée.

Appuyez sur le bouton Suivant pour continuer.

Répétez la procédure d'étalonnage pour les points 2 et 3 comme pour le point 1.

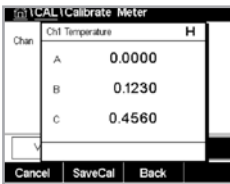

 L'écran indique le résultat de l'étalonnage.

Sélectionnez Enr. Cal ou Annuler pour mettre fin à l'étalonnage. Voir [Chapitre](#page-35-0) 6.1.2 « Fin de [l'étalonnage](#page-35-0) de la sonde », à la page 36.

Utilisez la flèche de retour pour revenir à l'étape précédente de la procédure d'étalonnage.

### <span id="page-49-0"></span>**6.9.3 Tension (sondes analogiques uniquement)**

L'étalonnage de la tension s'effectue sous forme d'étalonnage en 2 points.

Appuyez sur le champ dans la deuxième ligne pour sélectionner la température.

Appuyez sur le bouton Cal.

**NCALLCaR** urce 1 to input to

Connectez la source 1 aux bornes d'entrée. Appuyez sur le bouton Suivant pour lancer le processus d'étalonnage.

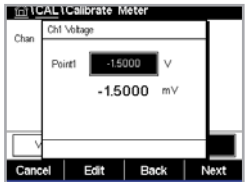

Appuyez sur le champ Point 1 pour saisir la valeur du point d'étalonnage. Le transmetteur M400 affiche un clavier qui vous permet de modifier les valeurs. Appuyez sur le bouton  $\leftarrow$  pour accepter la valeur.

La deuxième ligne indique la valeur actuelle.

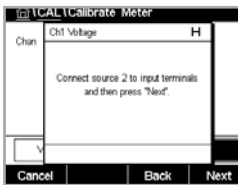

**面ICALICall** 1.2300 0.1230 Connectez la source 2 aux bornes d'entrée.

Appuyez sur le bouton Suivant pour continuer.

Répétez la procédure d'étalonnage pour les points 2 et 3 comme pour le point 1.

 L'écran indique le résultat de l'étalonnage.

Pour les sondes analogiques, sélectionnez Enr. Cal ou Annuler pour mettre fin à l'étalonnage. Pour en savoir plus, consulter le Chapitre 6.1.2 « Fin de [l'étalonnage](#page-35-0) de la sonde », à la page 36.

Utilisez la flèche de retour pour revenir à l'étape précédente de la procédure d'étalonnage.

#### **6.9.4 Courant (sondes analogiques uniquement)**

L'étalonnage du courant s'effectue sous forme d'étalonnage en 2 points.

Suivez les instructions de Chapitre 6.9.3 « Tension (sondes analogiques [uniquement\) »,](#page-49-0) à la [page](#page-49-0) 50 pour procéder à l'étalonnage du courant.

#### **6.9.5 Rg (sondes analogiques uniquement)**

L'étalonnage Diagnostic Rg s'effectue sous forme d'étalonnage en 2 points.

Suivez les instructions de Chapitre 6.9.3 « Tension (sondes analogiques [uniquement\) »,](#page-49-0) à la [page](#page-49-0) 50 pour procéder à l'étalonnage du courant.

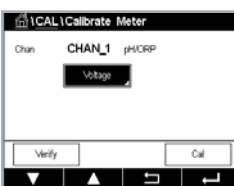

#### **6.9.6 Rr (sondes analogiques uniquement)**

L'étalonnage Diagnostic Rr s'effectue sous forme d'étalonnage en 2 points.

Suivez les instructions de Chapitre 6.9.3 « Tension (sondes analogiques [uniquement\) »,](#page-49-0) à la [page](#page-49-0) 50 pour procéder à l'étalonnage du courant.

# **6.10 Étalonnage des sorties analogiques**

CHEMIN D'ACCÈS · AVCAL \Calibrer sorties ana.

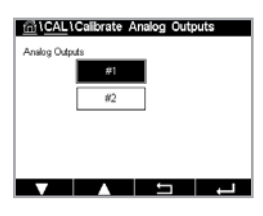

Chaque sortie analogique peut être étalonnée à 4 et à 20 mA. Sélectionnez le signal de sortie souhaité pour l'étalonnage en appuyant sur le bouton #1 pour le signal de sortie 1, le bouton #2 pour le signal de sortie 2, etc.

Connectez un milliampèremètre précis aux bornes de sortie analogique, puis ajustez le nombre à 5 chiffres affiché à l'écran pour régler la sortie sur 4,00 mA. Répétez l'opération pour 20,00 mA.

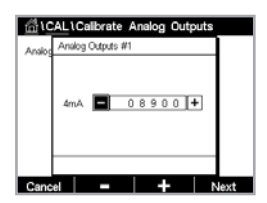

 À mesure qu'on augmente/diminue le nombre à 5 chiffres, le courant de sortie augmente/ diminue. Appuyez de manière prolongée sur + ou − pour changer rapidement de chiffre.

Une fois ces valeurs ajustées, appuyez sur le bouton Suivant pour lancer le calcul des résultats de l'étalonnage.

L'écran indique la valeur de la pente et du point zéro comme résultats de l'étalonnage du signal de sortie.

Sélectionnez Enr. Cal ou Annuler pour mettre fin à l'étalonnage. Voir [Chapitre](#page-35-0) 6.1.2 « Fin de [l'étalonnage](#page-35-0) de la sonde », à la page 36.

### **6.11 Étalonnage des entrées analogiques**

CHEMIN D'ACCÈS : ANCAL.\Calibrer entrées ana.

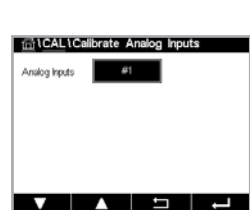

 L'étalonnage de l'entrée analogique peut se faire à 4 mA et à 20 mA en appuyant sur le bouton #1.

Connectez un signal de 4 mA aux bornes d'entrée analogique. Appuyez sur le bouton Suivant.

Saisissez la valeur adéquate pour le signal d'entrée (Point 1).

Appuyez sur Suivant pour poursuivre l'étalonnage.

Connectez un signal de 20 mA aux bornes d'entrée analogique. Appuyez sur le bouton Suivant.

Saisissez la valeur adéquate pour le signal d'entrée (Point 2).

Appuyez sur Suivant pour poursuivre l'étalonnage.

L'écran indique la valeur de la pente et du point zéro comme résultats de l'étalonnage du signal d'entrée.

Si vous sélectionnez Annuler, les valeurs saisies seront supprimées. Si vous appuyez sur Enr. Cal, les valeurs saisies seront utilisées.

Si vous sélectionnez Enr. Cal, le message « Cal. enregistrée ! » s'affiche.

#### **6.12 Maintenance**

CHEMIN D'ACCÈS : H\CAL.\Maintenance

Les différentes voies du transmetteur M400 peuvent être activées ou désactivées manuellement en mode Maintien. Vous pouvez également lancer ou arrêter manuellement un cycle de nettoyage.

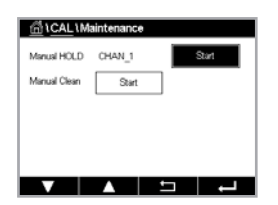

Appuyez sur le bouton Start en face de HOLD manuel pour activer le mode Maintien sur la voie sélectionnée. Pour désactiver le mode Maintien de nouveau, appuyez sur le bouton Stop, qui apparaît maintenant à la place du bouton Start.

Appuyez sur le bouton Start en face de Nett. manuel pour changer de mode et lancer un cycle de nettoyage. Pour revenir en mode OC, appuyez sur le bouton Stop, qui apparaît maintenant à la place du bouton Start.

Si le collecteur ouvert n'est pas configuré dans CONFIG.\Nettoyage, l'alarme « OC non programmés, nettoyage impossible » s'affiche.

# **7 Configuration**

Pour la structure du menu, reportez-vous à Chapitre 3.2 [« Structure](#page-12-0) du menu », à la page 13.

#### **7.1 Mesure**

CHEMIN D'ACCÈS : ANCONFIG. Mesure

#### **7.1.1 Configuration des voies**

<span id="page-51-0"></span>CHEMIN D'ACCÈS : *<br />
CONFIG.\Mesure\Config. voie* 

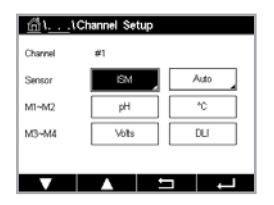

Appuyez sur le champ de saisie à droite de la ligne de réglage du transmetteur. Vous pouvez choisir un paramètre pour la voie correspondante en appuyant sur le champ correspondant.

Lorsque Auto est sélectionné, le transmetteur M400 reconnaît automatiquement le type de sonde ISM. La voie peut également être définie sur un certain paramètre de mesure, selon le type de transmetteur.

# **7.1.2 Transmetteur MIX (analogique et ISM) et ISM**

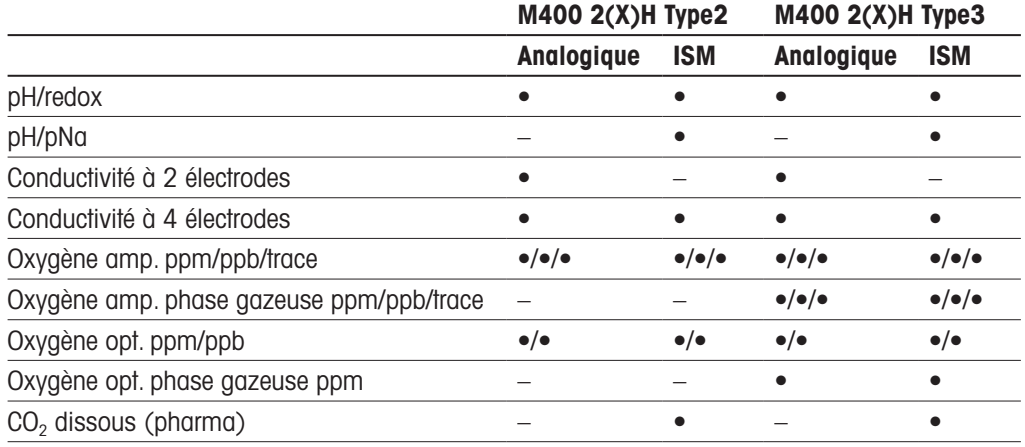

Sélectionnez le type de sonde (analogique ou ISM).

Les types de mesure disponibles dépendent du type de transmetteur.

Lors du raccordement d'une sonde ISM, le transmetteur reconnaît automatiquement (paramètre = Auto) le type de sonde. Vous pouvez également définir un certain paramètre de mesure (par ex. « pH »), en fonction de votre type de transmetteur.

Saisissez un nom (6 caractères maximum) pour la voie en appuyant sur le champ dans la ligne **Description**. Le nom de la voie sera toujours affiché. Le nom sera également affiché sur la fenêtre d'accueil et l'écran de menu.

Sélectionnez l'une des mesures M1 à M4 (par ex. le bouton gauche pour définir la mesure M1 et le bouton droit pour définir la mesure M2 sur la ligne correspondante).

Sélectionnez le paramètre à afficher pour Mesure dans le champ de saisie.

Remarque : En dehors des paramètres pH, O<sub>2</sub>, T et autres, il est également possible de relier les valeurs ISM, DLI, TTM 1) et ACT aux mesures.

Choisissez le **facteur de plage** de la mesure. Seuls certains paramètres permettent de modifier la plage.

Le menu Résolution permet de régler la résolution des mesures. Ce réglage ne garantit pas la précision de la mesure. Les réglages possibles sont les suivants : 1 ; 0,1 ; 0,01 ; 0,001.

Sélectionnez le menu **Filtre**. Vous pouvez sélectionner la méthode de calcul de la movenne (filtre bruit) de la mesure. Les options disponibles sont : Aucune, Basse, Moyenne, Haute, Spéciale (option par défaut) et Personnalisée.

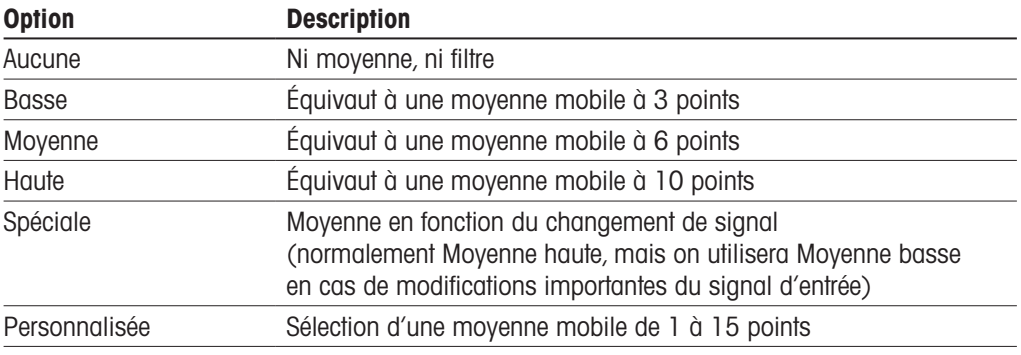

1) La disponibilité du TTM dépend de la version du progiciel ISM

#### **7.1.3 Définition des paramètres**

CHEMIN D'ACCÈS : *<br />
CONFIG.\Mesure\Paramétrage* 

Les paramètres de mesure et d'étalonnage peuvent être définis pour les paramètres de pH, de conductivité et d'oxygène.

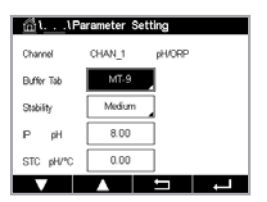

 En fonction de la voie sélectionnée et de la sonde affectée, différents paramètres de mesure et d'étalonnage sont affichés.

Lisez les explications suivantes pour en savoir plus sur les différents paramètres existants.

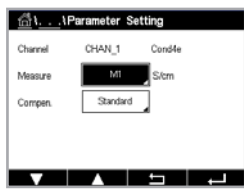

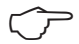

# **7.1.3.1 Paramètres de conductivité**

Sélectionnez une mesure (M1-M4). Pour en savoir plus sur les mesures, voir voir le chapitre 7.1.1 [« Configuration](#page-51-0) des voies » à la page 52.

Si la mesure sélectionnée peut être compensée par la température, vous pouvez [sélectionner](#page-51-0) une méthode de compensation.

**Remarque :** Pendant l'étalonnage, il faut également sélectionner la méthode de compensation.

Appuyez sur Comp. pour sélectionner la méthode de compensation de la température souhaitée. Vous pouvez choisir « Aucune », « Standard », « Light 84 », « Std 75 °C », « Linéaire 25 °C », « Linéaire 20 °C », « Glycol5 », « Glycol1 », « Cation », « Alcool », « NH<sub>3</sub> » ou « Nat H<sub>2</sub>O ».

Avec « **Aucune** », la valeur de conductivité mesurée n'est pas compensée. La valeur non compensée sera affichée et traitée.

La compensation « **Standard** » comprend une compensation des effets de la pureté élevée non linéaire, ainsi que des impuretés des sels neutres traditionnels et est conforme aux normes ASTM D1125 et D5391.

La compensation « Light 84 » correspond aux résultats des recherches sur l'eau pure du Dr T.S. Light publiés en 1984. À n'employer que si votre établissement a établi des normes sur la base de ce travail.

L'option de compensation « Std 75 °C » est l'algorithme de compensation standard avec la référence de 75 °C. Cette compensation peut être privilégiée pour la mesure de l'eau ultrapure (UPW) à une température élevée (la résistivité de l'eau ultrapure compensée à 75 °C est 2,4818 Mohm-cm).

La compensation « Linéaire 25 °C » ajuste la lecture au moyen d'un coefficient ou facteur exprimé en %/°C » (écart par rapport à 25 °C). À n'utiliser que si la solution a un coefficient de température linéaire bien défini. La valeur usine par défaut est de 2,0 %/°C.

La compensation « Linéaire 20 °C » gjuste la lecture au moyen d'un coefficient ou facteur exprimé en %/°C » (écart par rapport à 20 °C). À n'utiliser que si la solution a un coefficient de température linéaire bien défini. La valeur usine par défaut est de 2,0 %/°C.

La compensation « Glycol5 » correspond aux caractéristiques thermiques de 50 % d'éthylène glycol dans de l'eau. Les mesures compensées basées sur cette solution peuvent dépasser 18 Mohm-cm.

La compensation « Glycol1 » correspond aux caractéristiques thermiques de l'éthylène glycol 100 %. Les mesures compensées peuvent largement dépasser 18 Mohm-cm.

La compensation « Cation » est utilisée dans des applications de l'industrie de l'énergie afin de mesurer l'échantillon après un échange cationique. Elle tient compte des effets de la température sur la dissociation de l'eau pure en présence d'acides.

La compensation « **Alcool** » correspond aux caractéristiques thermiques d'une solution contenant 75 % d'alcool isopropylique dans de l'eau pure. Les mesures compensées basées sur cette solution peuvent dépasser 18 Mohm-cm.

La compensation «  $NH<sub>3</sub>$  » est utilisée pour les applications du secteur de l'énergie pour la conductivité spécifique mesurée sur des échantillons grâce à un traitement avec de l'eau contenant de l'ammoniaque ou de l'ETA (éthanolamine). Elle tient compte des effets de la température sur la dissociation de l'eau pure en présence de ces bases. Compensation « Nat H<sub>2</sub>O » : comprend une compensation à 25 °C conformément à la norme EN 27888 pour l'eau naturelle.

Remarque : Si vous avez sélectionné le mode de compensation « Linéaire 25 °C » ou « Linéaire 20 °C », il est possible de modifier le coefficient d'ajustement de la valeur. Dans ce cas, un champ de saisie supplémentaire sera affiché.

Appuyez sur le champ correspondant à **Coef.** et ajustez le coefficient ou le facteur de compensation.

# <span id="page-54-0"></span>**7.1.3.2 Paramètres de pH**

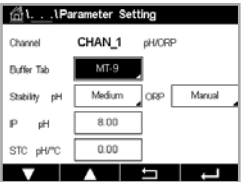

Si une électrode de pH est connectée alors que le mode Auto a été choisi pendant la configuration des voies (voir le chapitre 7.1.1 [« Configuration](#page-51-0) des voies » à la page 52), vous pouvez définir ou ajuster les paramètres Table tampons, Stabilité, IP, STC et Température calibrage, ainsi que l'unité de la pente et/ou du point zéro. Les mêmes paramètres seront affichés si le mode Auto n'est pas activé, mais que le pH/redox a été défini dans le cadre de la configuration des voies.

Sélectionnez le tampon via le paramètre Table tampons.

Pour la reconnaissance automatique du tampon lors de l'étalonnage, sélectionnez le jeu de solutions tampons utilisé : Mettler-9, Mettler-10, NIST Tech, NIST Std = JIS Std, HACH, CIBA, MERCK, WTW, JIS Z 8802 ou None. Voir Chapitre 15 « Tableaux de [tampons »,](#page-98-0) à la page 99 pour les valeurs des tampons. Si la fonction de tampon automatique n'est pas utilisée ou si les tampons disponibles diffèrent des tampons ci-dessus, sélectionnez Aucune.

**h Remarque :** Pour tampon (pH/pNa) d'électrodes de pH à double membrane Na+ 3.9M.

Sélectionnez la stabilité requise pour le signal de mesure pendant la procédure d'étalonnage. Choisissez « Manuel » si vous voulez que l'utilisateur puisse déterminer si un signal est suffisamment stable pour procéder à l'étalonnage. Choisissez Basse, Moyenne ou Strict si vous préférez que le transmetteur contrôle automatiquement la stabilité du signal de la sonde pendant l'étalonnage.

Si le paramètre de stabilité est réglé sur Moyenne (par défaut), la déviation du signal doit être inférieure à 0,8 mV sur un intervalle de 20 secondes afin que le transmetteur le considère comme stable. L'étalonnage s'effectue à partir de la dernière mesure. Si le critère n'est pas satisfait dans les 300 secondes, l'étalonnage est interrompu et le message « Cal. non effectuée » s'affiche.

Ajustez le paramètre IP pH.

IP correspond à la valeur du point isothermique (par défaut = 7 000 pour la plupart des applications). En cas de compensation spécifique ou pour une valeur de tampon interne non standard, cette valeur peut être modifiée.

Ajustez la valeur du paramètre STC pH/°C.

STC représente le coefficient de température de la solution en pH/°C par rapport à la température définie.(Par défaut = 0,000 pH/°C pour la plupart des applications). Pour l'eau pure, il convient d'utiliser un réglage de −0,016 pH/°C. Pour des échantillons de centrale électrique à faible conductivité (proche de 9 pH), il faut utiliser une valeur de − 0,033 pH/°C.

Si la valeur de STC est ≠ 0,000 pH/°C, un champ supplémentaire s'affichera pour la température de référence.

La valeur pour Temp. ref pH indique la température de référence à laquelle correspond la compensation de température de la solution. La valeur affichée et le signal de sortie renvoient à cette température. La température de référence la plus courante est 25 °C.

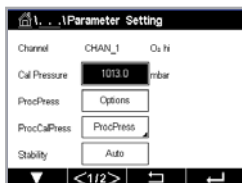

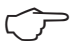

# <span id="page-55-0"></span>**7.1.3.3 Paramètres de mesure de l'oxygène basés sur des sondes ampérométriques**

Si une sonde à oxygène ampérométrique est connectée alors que le mode Auto a été choisi dans le cadre de la configuration des voies (voir le chapitre 7.1.1 [« Configuration](#page-51-0) des voies » à la [page](#page-51-0) 52), il est possible de définir ou d'ajuster les paramètres Pression Cal, Pression Proc, Pression Cal/Proc, Stabilité, Salinité, Humidité rel, Mes. u pol, Cal. u pol. Les mêmes paramètres s'afficheront si les paramètres  $O<sub>2</sub>$  hi ou  $O<sub>2</sub>$  lo ont été définis lors de la configuration des voies.

Saisissez la valeur pour la pression d'étalonnage via le paramètre **Pression Cal**.

Remarque : Pour modifier l'unité de la pression d'étalonnage, appuyez sur U sur le clavier affiché à l'écran.

Appuyez sur le bouton Option situé en face du paramètre **Pression Proc** et sélectionnez la méthode d'application de la pression du procédé en choisissant le Type.

Il est possible de saisir la pression du procédé appliquée en sélectionnant Éditer ou de la mesurer par le biais de l'entrée analogique du M400 en choisissant Ain\_1.

Si l'option Éditer a été choisie, un champ de saisie s'affiche pour saisir la valeur manuellement. Si l'option « Ain\_1 » a été sélectionnée, deux champs de saisie s'affichent pour saisir la valeur de départ (4 mA) et la valeur de fin (20 mA) de la plage pour le signal d'entrée de 4 à 20 mA.

La pression appliquée doit être définie pour l'algorithme d'étalonnage procédé. Sélectionnez la pression via le paramètre **Pression Cal/Proc**. Pour l'étalonnage procédé, la valeur de la pression de procédé (Pression Proc) ou de la pression d'étalonnage (Pression Cal) peut être utilisée.

Sélectionnez la **stabilité** requise pour le signal de mesure pendant la procédure d'étalonnage. Choisissez Manuel si vous voulez que l'utilisateur puisse déterminer si un signal est suffisamment stable pour procéder à l'étalonnage. Choisissez Auto si vous préférez que le transmetteur contrôle automatiquement la stabilité du signal de la sonde pendant l'étalonnage.

Des paramètres supplémentaires peuvent être définis en accédant à la page suivante du menu.

La salinité de la solution mesurée peut être modifiée.

Il est également possible de saisir l'humidité relative (bouton Humidité rel.) du gaz d'étalonnage. Les valeurs autorisées pour l'humidité relative sont comprises entre 0 % et 100 %. Lorsqu'aucune mesure d'humidité n'est disponible, utilisez 50 % (la valeur par défaut).

Vous pouvez modifier la tension de polarisation des sondes à oxygène ampérométriques dans le mode de mesure via le paramètre **Mes. u pol**. Pour des valeurs saisies entre 0 mV et –550 mV, la sonde connectée sera réglée sur une tension de polarisation de –500 mV. Si la valeur saisie est inférieure à –550 mV, la sonde connectée sera réglée sur une tension de polarisation de –674 mV.

Vous pouvez modifier la tension de polarisation des sondes à oxygène ampérométriques via le paramètre Cal. u pol. Pour des valeurs saisies entre 0 mV et -550 mV, la sonde connectée sera réglée sur une tension de polarisation de –500 mV. Si la valeur saisie est inférieure à –550 mV, la sonde connectée sera réglée sur une tension de polarisation de –674 mV.

Remarque : Au cours d'un étalonnage procédé, on utilisera la tension de polarisation Mes. u pol, définie pour le mode de mesure.

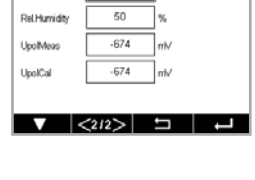

त: . . . . . Parameter Setting  $0.00$   $\frac{1}{2}$   $\frac{1}{2}$   $\frac{1}{2}$  ြင်္ဂါ L. . . \Parameter Setting CHAN 1 O<sub>p</sub> out Overel .<br>Cal P DragDr ProcCa  $|<sub>112</sub>$ 

**Remarque :** Dans le cadre d'un étalonnage en 1 point, le transmetteur envoie à la sonde la tension de polarisation valable pour l'étalonnage. Si les tensions de polarisation pour le mode de mesure et le mode d'étalonnage sont différentes, le transmetteur attend 120 secondes avant de commencer l'étalonnage. Dans ce cas, le transmetteur continuera également de fonctionner 120 secondes après la fin de l'étalonnage, jusqu'à ce qu'il passe en mode Maintien, avant de revenir au mode de mesure.

# <span id="page-56-0"></span>**7.1.3.4 Paramètres de mesure de l'oxygène basés sur des sondes optiques**

Si une sonde optique à oxygène est connectée alors que le mode Auto a été choisi dans le cadre de la configuration des voies (voir le chapitre 7.1.1 [« Configuration](#page-51-0) des voies » à la [page](#page-51-0) 52), il est possible de définir ou d'ajuster les paramètres Pression Cal, Pression Proc, Pression Cal/Proc, Stabilité, Salinité, Humidité rel, Taux échant, Mode LED et Textinction. Les mêmes paramètres s'afficheront si le paramètre Optical  $O<sub>2</sub>$  a été défini pendant la configuration des voies.

Saisissez la valeur pour la pression d'étalonnage via le paramètre **Pression Cal**.

Appuyez sur le bouton Option en face du paramètre **Pression Proc** et sélectionnez la méthode d'application de la pression du procédé en appuyant sur le bouton correspondant sur la liane Type.

Vous pouvez saisir la pression du procédé appliquée en sélectionnant Éditer ou vous pouvez la mesurer par le biais de l'entrée analogique du M400 en choisissant Ain\_1.

Si l'option Éditer a été choisie, un champ de saisie s'affiche pour saisir la valeur manuellement. Si l'option « Ain 1 » a été sélectionnée, deux champs de saisie s'affichent pour saisir la valeur de départ (4 mA) et la valeur de fin (20 mA) de la plage pour le signal d'entrée de 4 à 20 mA.

La pression appliquée doit être définie pour l'algorithme d'étalonnage procédé. Sélectionnez la pression via le paramètre **Pression Cal**. Pour l'étalonnage procédé, la valeur de la pression de procédé (Pression Proc) et la valeur de la pression d'étalonnage (Pression Cal) peuvent être utilisées. Choisissez Mis à l'échelle ou Calibration pour l'étalonnage procédé. Si vous choisissez la mise à l'échelle, la courbe d'étalonnage de la sonde reste identique, mais son signal de sortie est mis à l'échelle. Avec une valeur d'étalonnage < 1 %, le décalage du signal de sortie de la sonde est modifié pendant la mise à l'échelle, tandis qu'avec une valeur > 1 %, c'est la pente de la sortie de la sonde qui est ajustée. Pour plus d'informations concernant la mise à l'échelle, consultez le manuel de la sonde.

Sélectionnez la stabilité requise pour le signal de mesure pendant la procédure d'étalonnage. Choisissez Manuel si vous voulez que l'utilisateur puisse déterminer si un signal est suffisamment stable pour procéder à l'étalonnage. Choisissez Auto si vous préférez que le transmetteur contrôle automatiquement la stabilité du signal de la sonde pendant l'étalonnage.

Des paramètres supplémentaires peuvent être définis en accédant à la page suivante du menu.

La salinité de la solution mesurée peut être modifiée.

Il est également possible de saisir l'humidité relative (bouton Humidité rel.) du gaz d'étalonnage. Les valeurs autorisées pour l'humidité relative sont comprises entre 0 % et 100 %. Lorsqu'aucune mesure d'humidité n'est disponible, utilisez 50 % (la valeur par défaut).

Ajustez le débit d'échantillonnage requis pour la sonde optique pendant la mesure. L'intervalle entre deux cycles de mesure de la sonde peut être ajusté, c'est-à-dire adapté à l'application. Une valeur élevée prolongera la durée de vie de l'OptoCap de la sonde.

Sélectionnez le **mode LED** de la sonde. Les options suivantes sont disponibles. Off : La LED est désactivée en permanence.

On : La LED est activée en permanence.

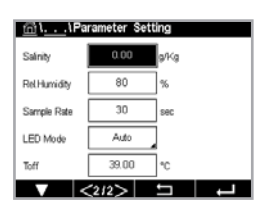

Auto : La LED est activée si la température mesurée du fluide est inférieure à Textinction (voir valeur suivante) ou désactivée via le signal d'entrée numérique (Chapitre 7.10 [« Entrées](#page-65-0) [numériques »,](#page-65-0) à la page 66).

Remarque : Aucune mesure de l'oxygène n'est effectuée si la LED est éteinte.

Saisissez le seuil de la température mesurée pour éteindre automatiquement la LED de la sonde du M400 via le paramètre Textinction.

Si la température du milieu est supérieure à « Textinction », la LED s'éteindra. La LED s'allume dès que la température du milieu descend en-dessous de la valeur Textinction –3 K. Cette fonction permet de prolonger la durée de vie de l'OptoCap en éteignant la LED pendant les cycles SEP ou NEP.

**h Remarque :** Cette fonction n'est active que si le mode de la LED est réglé sur Auto.

### <span id="page-57-0"></span>**7.1.3.5 Paramètres du dioxyde de carbone dissous**

Si une sonde de  $CO<sub>2</sub>$  dissous est connectée alors que le mode Auto ou  $CO<sub>2</sub>$  a été choisi pendant la configuration des voies (voir le chapitre 7.1.1 [« Configuration](#page-51-0) des voies » à la page 52), vous pouvez définir ou ajuster le tampon utilisé pour l'étalonnage ainsi que les paramètres Stabilité, salinity,  $HCO<sub>3</sub>$  et TotPres.

Sélectionnez le tampon via le paramètre Table tampons. Pour la reconnaissance automatique du tampon lors de l'étalonnage, sélectionnez la solution tampon Mettler-9 si vous comptez l'utiliser. Si la fonction de tampon automatique n'est pas utilisée ou si le tampon utilisé n'est pas le tampon Mettler-9, sélectionnez Aucune.

Sélectionnez la **stabilité** requise pour le signal de mesure pendant la procédure d'étalonnage. Choisissez « Manuel » si vous voulez que l'utilisateur puisse déterminer si un signal est suffisamment stable pour procéder à l'étalonnage. Choisissez Basse, Moyenne ou Strict si vous préférez que le transmetteur contrôle automatiquement la stabilité du signal de la sonde pendant l'étalonnage.

Si « %sat » est l'unité choisie pour le CO<sub>2</sub> dissous mesuré, il faut tenir compte de la pression pendant l'étalonnage ou la mesure. Pour cela, il convient de régler le paramètre TotPres. Si vous avez sélectionné une autre unité que « %sat », le résultat ne sera pas influencé par ce paramètre.

Le paramètre de salinité indique la quantité totale de sels dissous dans l'électrolyte de CO<sub>2</sub> de la sonde connectée au transmetteur. Il s'agit d'un paramètre spécifique à la sonde. La valeur par défaut (28,00 g/L) est valable pour le modèle InPro 5000i. Ne modifiez pas ce paramètre si vous comptez utiliser le modèle InPro 5000 i.

Des paramètres supplémentaires peuvent être définis en accédant à la page suivante du menu.

Le paramètre HCO<sub>3</sub> indique la concentration d'hydrogénocarbonate dans l'électrolyte de CO<sub>2</sub> de la sonde connectée au transmetteur. Il s'agit aussi d'un paramètre spécifique à la sonde. La valeur par défaut 0,050 Mol/L est valable pour le modèle InPro 5000i. Ne modifiez pas ce paramètre si vous comptez utiliser le modèle InPro5000i.

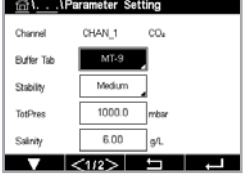

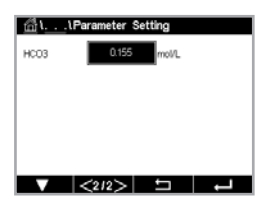

### **7.1.4 Table de la courbe de concentration**

Pour spécifier une courbe de concentration pour des solutions spécifiques aux clients, il est possible de modifier jusqu'à 5 valeurs de concentration et jusqu'à 5 températures dans une matrice. Pour ce faire, les valeurs souhaitées sont modifiées sous le menu de la table de la courbe de concentration. Outre les valeurs de température, les valeurs de conductivité et de concentration pour la température correspondante sont modifiées. La courbe de concentration peut être sélectionnée ou utilisée avec les sondes de conductivité.

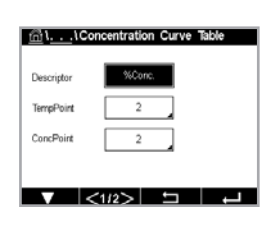

@1 1Concentration Curve Table

 $|cos| = 1$ 

Saisissez le nom de la courbe de concentration (6 caractères maximum) en appuyant sur le champ dans la ligne Description.

Saisissez le nombre de points de température (PointTemp) et de points de concentration (PointConc) souhaités.

Les différentes valeurs peuvent être saisies en accédant à la page suivante dumenu.

Saisissez les valeurs de température (T1...T5), de concentration (Conc1...Conc5) et de conductivité correspondante en appuyant sur le champ de saisie correspondant. Il est également possible d'ajuster l'unité de la valeur de conductivité dans le champ de saisie correspondant.

**Remarque :** Les valeurs de température doivent augmenter de T1 à T2 à T3, etc. Les valeurs de la concentration doiventaugmenter de Conc1 à Conc2 à Conc3, etc.

Remarque : Les valeurs de conductivité aux différentes températures doivent augmenter ou diminuer de Conc1 à Conc2 à Conc3, etc. Les minima et/ou les maxima ne sont pas autorisés. Si les valeurs de conductivité à T1 augmentent avec les différentes concentrations, elles doivent également augmenter aux autres températures. Si les valeurs de conductivité à T1 diminuent avec les différentes concentrations, elles doivent également diminuer aux autres températures.

# **7.2 Source de température (sondes analogiques uniquement)**

CHEMIN D'ACCÈS : *<* (CONFIG. \Mesure\Source de température

Source : « Auto » (par défaut), « Pt100 », « Pt1000 », « NTC22K », « Fixe »

Si vous sélectionnez Fixed, la troisième ligne indique le réglage de température associé. Plage : –40 à 200 °C, par défaut : 25 °C.

### **7.3 Sorties analogiques**

CHEMIN D'ACCÈS : @\CONFIG.\Sorties ana.

Lisez les explications suivantes pour en savoir plus sur les différents réglages des sorties analogiques.

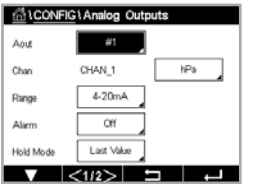

Appuyez sur le champ de saisie sur la ligne du réglage pour **Sortie ana** et sélectionnez le signal de sortie souhaité pour la configuration en appuyant sur le bouton #1 pour le signal de sortie 1, #2 pour le signal de sortie 2, etc. Appuyez sur le bouton correspondant pour assigner la voie. Sélectionnez la voie que vous souhaitez associer au signal de sortie.

Appuyez sur le bouton permettant d'affecter un paramètre de mesure (en fonction de la voie sélectionnée) au signal de sortie.

GILCONFIGLAnalog Outo Anit Tim  $12000$ May Visit

**Remarque :** En dehors des grandeurs de mesure pH,  $O<sub>2</sub>$ , T, etc. il est également possible de relier les valeurs ISM DLI, TTM et ACT au signal de sortie.

Sélectionnez la **plage** du signal de sortie.

Pour ajuster la valeur du signal de sortie analogique en cas d'alarme, appuyez sur le champ dans la ligne de réglage **Alarme**. La mention Off signifie que l'alarme n'a aucune influence sur le signal de sortie.

Remarque : Outre les alarmes survenant sur la voie affectée, toutes les alarmes qui se déclenchent sur le transmetteur seront prises en compte.

Vous pouvez définir la valeur du signal de sortie si le transmetteur passe en mode Maintien. Vous pouvez choisir entre la dernière valeur (c'est-à-dire la valeur affichée avant que le transmetteur ne passe en mode Maintien) ou une valeur fixe.

Appuyez sur le champ dans la ligne de réglage du mode Maintien et sélectionnez la valeur souhaitée. Si vous choisissez une valeur fixe, le transmettre indique un autre champ de saisie.

Des paramètres supplémentaires peuvent être définis en accédant à la page suivante du menu.

Le Type sortie ana peut être Normal. La plage peut être comprise entre 4 et 20 mA. Le type Normal fournit une mise à l'échelle linéaire entre les limites de mise à l'échelle minimale et maximale et constitue la valeur par défaut.

Appuyez sur le champ **Valeur min.**, qui correspond à la valeur de début de la plage de sortie analogique.

Appuyez sur le champ Valeur max., qui correspond à la fin de précipitation du signal de sortie analogique.

Selon le type de sortie analogique sélectionné, des valeurs supplémentaires peuvent être saisies.

### **7.4 Valeurs de consigne**

CHEMIN D'ACCÈS : *<br />
CONFIG.\Vals de consigne* 

 Lisez les explications suivantes pour en savoir plus sur les différents paramètres des valeurs de consigne.

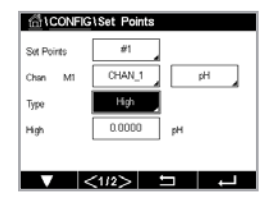

**MICONFIGISet Points** Set Po  $nH$  $\overline{\phantom{a}}$  , and  $\overline{\phantom{a}}$  Appuyez sur le champ de la ligne du paramètre Valeur Seuil, puis sélectionnez le seuil que vous souhaitez configurer en appuyant sur #1 pour le seuil 1, #2 pour le seuil 2, etc.

Appuyez sur le bouton correspondant pour assigner une Voie. Sélectionnez la voie que vous souhaitez associer à la valeur de consigne.

Appuyez sur le bouton permettant d'affecter un paramètre de mesure (en fonction de la voie sélectionnée) à associer à la valeur de consigne.

La mention Mx indique la mesure affectée au point de consigne (chapitre 7.1.1 [« Configuration](#page-51-0) des [voies »\)](#page-51-0).

Remarque : En dehors des paramères pH, O<sub>2</sub>, T, mS/cm, %EP WFI et autres, il est également possible de relier les valeurs ISM DLI, TTM et ACT au seuil.

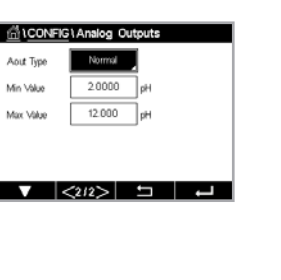

Le Type de seuil peut être Haut, Basse, Between, Outside ou Off. Une valeur réglée sur « Outside » déclenchera une alarme dès que la mesure dépasse sa limite maximale ou minimale. Un seuil réglé sur « Between » déclenchera une alarme dès que la mesure se trouve entre sa limite maximale et sa limite minimale.

Remarque : Si le type de seuil n'est pas réglé sur Off, vous pouvez définir des paramètres supplémentaires. Voir la description suivante.

En fonction du type de valeur de consigne sélectionnée, vous pouvez saisir les valeurs en fonction des limites.

Des paramètres supplémentaires peuvent être définis en accédant à la page suivante du menu.

 Une fois la configuration terminée, un collecteur ouvert peut être activé si la condition Hors limite d'une sonde est détectée sur la voie d'entrée assignée.

Pour sélectionner le collecteur ouvert à activer si les conditions définies sont remplies, appuyez sur le champ dans la ligne de réglage SP OC. Si le collecteur ouvert choisi est utilisé pour une autre tâche, le transmetteur affiche à l'écran un message signalant un conflit OC.

Il est possible de définir le mode de fonctionnement du collecteur ouvert.

Les contacts du collecteur ouvert restent en mode normal jusqu'à ce que le seuil soit dépassé, puis le collecteur ouvert est activé et l'état des contacts change. Sélectionnez « Inversé » pour inverser l'état de fonctionnement normal du collecteur ouvert (par exemple, les contacts normalement ouverts sont en position fermée et les contacts normalement fermés sont en position ouverte, jusqu'à ce que le seuil soit dépassé).

Saisissez le délai en secondes. Il s'agit du laps de temps durant lequel le seuil doit être dépassé de manière continue avant l'activation du collecteur ouvert. Si l'état disparaît avant que ce délai soit écoulé, le collecteur ouvert n'est pas activé.

Saisissez une valeur pour **Hystérèse**. Une valeur d'hystérésis nécessite que la mesure revienne dans les limites de la valeur de seuil selon un pourcentage spécifié avant la désactivation du collecteur ouvert.

Lorsque la valeur de seuil est élevée, la mesure doit diminuer davantage que le pourcentage indiqué en-dessous de la valeur de seuil avant la désactivation du collecteur ouvert. Lorsque la valeur de consigne est faible, la mesure doit augmenter davantage que le pourcentage indiqué au-dessus de la consigne avant la désactivation du collecteur ouvert. Par exemple, avec un seuil élevé de 100, lorsque cette valeur est dépassée, la mesure doit descendre en dessous de 90 avant que le collecteur ouvert ne soit désactivé.

Sélectionnez le mode Maintien (« Off », « Dernière valeur » ou « On »). Il s'agit de l'état du connecteur ouvert lorsqu'il se trouve en mode Maintien.

# **7.5 Configuration d'ISM (sondes ISM uniquement)**

CHEMIN D'ACCÈS : @\CONFIG.\Config. ISM

 Lisez les explications suivantes pour en savoir plus sur les différents réglages de paramètres pour configurer ISM.

### **7.5.1 Dispositif de contrôle de la sonde**

Si une sonde ISM est connectée alors que le mode Auto a été choisi pendant la configuration des voies (voir le chapitre 7.1.1 [« Configuration](#page-51-0) des voies » à la page 52), vous pouvez définir ou ajuster le paramètre « Surveill. capteur ». Le menu « Surveill. capteur » s'affichera également si l'une des sondes susmentionnées a été installée pendant la configuration des voies.

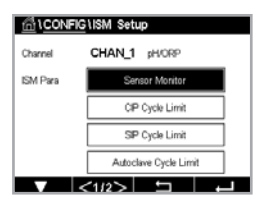

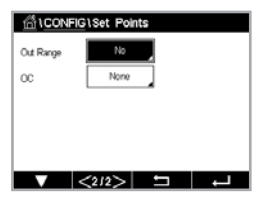

Appuyez sur le bouton Surveill. capteur.

**GICONFIGUSM Set TTM-MAG** isм **TTM Rese** ACT Ivital Di Li Rese

Saisissez la valeur pour définir le délai de maintenance initial (TTM Initial) en jours. La valeur initiale pour TTM peut être modifiée en fonction de l'utilisation de l'application.

Pour les sondes à oxygène ampérométriques, le délai de maintenance représente un cycle de maintenance pour la membrane et l'électrolyte.

Appuyez sur le champ Réinit. TTM. Sélectionnez Oui pour réinitialiser le délai de maintenance (TTM) de la sonde à sa valeur initiale.

Le délai de maintenance doit être réinitialisé après les opérations suivantes.

Sonde à oxygène : Cycle de maintenance manuelle sur la sonde ou remplacement de la membrane de la sonde.

Remarque : Lorsque vous connectez une sonde, celle-ci affiche le délai avant sa prochaine maintenance.

Saisissez la valeur ACT Initial en jours. La nouvelle valeur sera transmise à la sonde une fois les modifications enregistrées.

Le minuteur d'étalonnage adaptatif (ACT) estime le moment où doit être effectué le prochain étalonnage pour garantir les meilleures performances de mesure. Elle tient compte des modifications importantes apportées aux paramètres DLI. ACT reprendra sa valeur initiale une fois l'étalonnage effectué. La valeur initiale de l'ACT peut être modifiée en fonction de l'utilisation de l'application et transmise à la sonde.

Remarque : Lorsque vous connectez une sonde, celle-ci affiche le délai avant sa prochaine maintenance.

Appuyez sur le champ de saisie pour réinitialiser la DLI. Sélectionnez Oui pour réinitialiser l'Indicateur dynamique de durée de vie (DLI) de la sonde à sa valeur initiale. La réinitialisation sera effectuée une fois les modifications enregistrées.

Le DLI permet d'estimer, d'après les contraintes réelles subies, à quel moment l'électrode de pH, l'élément sensible d'une sonde à oxygène ampérométrique ou d'une sonde à ozone, arrive en fin de vie. La sonde prend toujours en compte la contrainte moyenne des derniers jours et peut augmenter/réduire la durée de vie en fonction du résultat.

Les paramètres suivants affectent l'indicateur de durée de vie :

#### Paramètre dynamique Paramètres fixes

- Température
- Valeur de pH ou d'oxygène
- Impédance du verre (uniquement pH)
- Résistance de référence (uniquement pH)

La sonde conserve les informations enregistrées dans les circuits intégrés ; celles-ci peuvent être récupérées via un transmetteur ou via le logiciel de gestion des actifs iSense.

Pour les sondes à oxygène ampérométriques, le DLI dépend de l'élément sensible de la sonde. Une fois que vous avez remplacé l'élément sensible de la sonde, réinitialisez le DLI (Réinit. DLI).

**Remarque :** Lorsque vous connectez une sonde, celle-ci affiche sa durée de vie restante.

Remarque : Le menu Réinit. DLI n'est pas disponible pour les sondes de pH. Si la valeur réelle du DLI d'une électrode de pH est égale à 0, vous devez remplacer l'électrode.

**Remarque :** En raccordant une sonde de pH 2.0, affiche ACT Initial, ne comprend pas TTM Initial, Réinit. TTM, Réinit. DLI.

- 
- Historique des étalonnages
- Zéro et pente
- Cycles NEP/SEP/d'autoclavage

#### **7.5.2 No. max. NEP**

Si une électrode de pH/redox, une sonde à oxygène ou une sonde de conductivité est connectée alors que le mode Auto a été choisi dans le cadre de la configuration des voies (voir le [chapitre](#page-51-0) 7.1.1 [« Configuration](#page-51-0) des voies » à la page 52), vous pouvez définir ou ajuster le paramètre « No. max. NEP ». Le paramètre « No. max. NEP » s'affichera également si l'une des sondes susmentionnées a été installée pendant la configuration des voies.

Appuyez sur le bouton No. max. NEP.

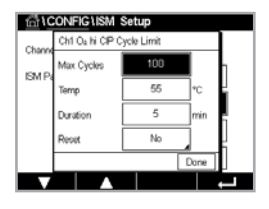

Appuyez sur le bouton dans le champ correspondant au paramètre Cycles max. et saisissez la valeur pour le nombre de cycles NEP maximum. La nouvelle valeur sera transmise à la sonde une fois les modifications enregistrées.

Les cycles NEP sont comptabilisés par le transmetteur. Si la limite (valeur saisie dans Cycles max.) est atteinte, une alarme peut être indiquée et définie pour certains collecteurs ouverts de sortie.

Si la valeur indiquée dans « Cycles max. » est égale à 0, le compteur est désactivé.

Appuyez sur le bouton dans le champ du paramètre Temp pour saisir la température qui doit être dépassée pour lancer le décompte d'un cycle NEP

Les cycles NEP sont automatiquement reconnus par le transmetteur. L'intensité des cycles NEP étant variable (durée et température) selon les applications, l'algorithme du compteur reconnaît l'augmentation de la température de mesure au-dessus de la valeur saisie dans « Temp. ». Si la température ne descend pas en dessous de la température définie  $-10$  °C dans les 5 minutes suivant la première température atteinte, le compteur augmente d'une unité. Il est également verrouillé pendant les deux heures qui suivent. Si le NEP dure plus de deux heures, le compteur est à nouveau incrémenté d'une unité.

Appuyez sur le champ de saisie pour réinitialiser (RAZ). Sélectionnez Oui si le compteur NEP de la sonde doit être remis à zéro. La réinitialisation sera effectuée une fois les modifications enregistrées.

Si une sonde à oxygène est connectée, la réinitialisation doit être effectuée après les opérations suivantes. Sonde ampérométrique : remplacement de l'élément sensible de la sonde.

Remarque : Le menu de réinitialisation n'est pas disponible pour l'électrode de pH/ORP. Une électrode de pH/redox doit être remplacée si le nombre de cycles max. a été dépassé.

#### **7.5.3 No. max. SEP**

Si une électrode de pH/redox, une sonde à oxygène ou une sonde de conductivité est connectée alors que le mode Auto a été choisi dans le cadre de la configuration des voies (voir le [chapitre](#page-51-0) 7.1.1 [« Configuration](#page-51-0) des voies » à la page 52), vous pouvez définir ou ajuster le paramètre No. max. SEP. Le paramètre No. max. SEP s'affichera également si l'une de ces sondes/ électrodes a été installée pendant la configuration des voies.

Appuyez sur « No. max. SEP ».

Appuyez sur le bouton dans le champ du paramètre **Cycles max.** et saisissez la valeur correspondant au nombre de cycles SEP maximum. La nouvelle valeur sera transmise à la sonde une fois les modifications enregistrées.

Les cycles SEP sont comptabilisés par le transmetteur. Si la limite (valeur saisie dans Cycles max.) est atteinte, une alarme peut être indiquée et définie pour certains collecteurs ouverts de sortie.

Si la valeur indiquée dans « Cycles max. » est égale à 0, le compteur est désactivé.

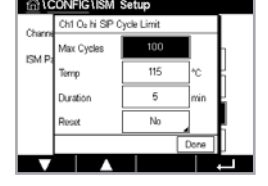

Appuyez sur le champ « Temp. » pour saisir la température qui doit être dépassée pour lancer le décompte d'un cycle NEP.

Les cycles NEP sont automatiquement reconnus par le transmetteur. L'intensité des cycles SEP étant variable (durée et température) selon les applications, l'algorithme du compteur reconnaît l'augmentation de la température de mesure au-dessus de la valeur saisie dans « Temp. ». Si la température ne descend pas en dessous de la température définie  $-10$  °C dans les 5 minutes suivant la première température atteinte, le compteur augmente d'une unité. Il est également verrouillé pendant les deux heures qui suivent. Si le NEP dure plus de deux heures, le compteur est à nouveau incrémenté d'une unité.

Appuyez sur le champ de saisie pour réinitialiser. Sélectionnez Oui si le compteur SEP de la sonde doit être remis à zéro. La réinitialisation sera effectuée une fois les modifications enregistrées.

Lorsqu'une sonde à oxygène est connectée, le compteur doit être réinitialisé après les opérations suivantes. Sonde ampérométrique : remplacement de l'élément sensible.

Remarque : Le menu de réinitialisation n'est pas disponible pour l'électrode de pH/ORP. Une électrode de pH/redox doit être remplacée si le nombre de cycles max. a été dépassé.

### **7.5.4 No. max. d`autoclavages**

Si une électrode de pH/redox ou une sonde à oxygène ampérométrique est connectée alors que le mode Auto a été choisi pendant la configuration des voies (voir le [chapitre](#page-51-0) 7.1.1 [« Configuration](#page-51-0) des voies » à la page 52), vous pouvez définir ou ajuster le paramètre No. max. d`autoclavages. Le menu No. max. d`autoclavages s'affichera également si l'une des sondes mentionnées ci-dessus a été installée pendant la configuration des voies.

Appuyez sur le bouton No. max. d`autoclavages.

Appuyez sur le bouton du champ **Cycles max.** et saisissez la valeur pour le nombre maximum de cycles d'aautoclavage. La nouvelle valeur sera transmise à la sonde une fois les modifications enregistrées.

Si la valeur indiquée dans « Cycles max. » est égale à 0, le compteur est désactivé.

Comme la sonde n'est pas connectée au transmetteur pendant le cycle d'autoclavage, le système vous demandera pour chaque sonde connectée si elle a été passée en autoclave. Selon votre réponse, le compteur sera incrémenté ou non. Si la limite (valeur saisie dans Cycles max.) est atteinte, une alarme peut être indiquée et définie pour un collecteur ouvert de sortie. Appuyez sur le champ de saisie pour **réinitialiser**. Sélectionnez Oui si le compteur d'autoclavage de la sonde doit être remis à zéro. La réinitialisation sera effectuée une fois les modifications enregistrées.

Lorsqu'une sonde à oxygène est connectée, le compteur doit être réinitialisé après les opérations suivantes. Sonde ampérométrique : remplacement de l'élément sensible.

**h Remarque :** Le menu de réinitialisation n'est pas disponible pour l'électrode de pH/ORP. Une électrode de pH/redox doit être remplacée si le nombre de cycles max. a été dépassé.

### **7.5.5 Ajustement de la tension DLI**

Si une électrode de pH/redox est connectée alors que le mode Auto a été choisi dans le cadre de la configuration des voies (voir le chapitre 7.1.1 [« Configuration](#page-51-0) des voies » à la [page 52](#page-51-0)), vous pouvez ajuster le paramètre Ajustage DLI. Ce paramètre permet à l'utilisateur d'ajuster la sensibilité de la sonde à la tension exercée par son application spécifique pour calculer le DLI.

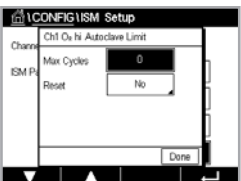

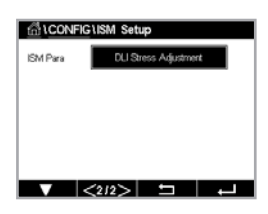

Allez à la page 2 de la configuration d'ISM.

Appuyez sur le bouton Ajustage DLI.

Sélectionnez le type d'ajustement de votre choix : bas/moyen/haut.

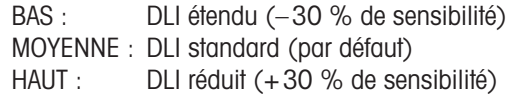

Appuyez sur  $\leftarrow$  pour valider le réglage.

#### **7.6 Alarme générale**

CHEMIN D'ACCÈS : 4 \CONFIG.\Alarme générale

Lisez les explications suivantes pour en savoir plus sur les différents réglages de l'alarme générale.

Appuyez sur le bouton Événements sur la ligne des paramètres pour **Option** et sélectionnez les événements qui déclencheront une alarme.

Pour activer un collecteur ouvert si les conditions définies sont remplies, appuyez sur le champ dans la ligne des paramètres de OC. Seul OC 1 peut être affecté à l'alarme générale. Pour les alarmes générales, le mode de fonctionnement du collecteur ouvert assigné est toujours inversé.

Saisissez le **délai** en secondes. Il s'agit du laps de temps durant lequel le seuil doit être dépassé de manière continue avant l'activation du collecteur ouvert. Si l'état disparaît avant que ce délai soit écoulé, le collecteur ouvert n'est pas activé.

#### **7.7 ISM / Alarme sonde**

CHEMIN D'ACCÈS : *<
E*NCONFIG.\Alarme ISM / capteur

Lisez les explications suivantes pour en savoir plus sur les différents paramètres de l'alarme ISM/sonde.

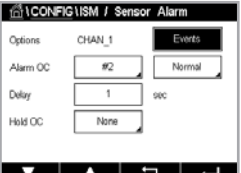

Vous pouvez sélectionner différents **Événements** qui déclencheront une alarme en fonction de la sonde affectée. Certaines alarmes seront prises en compte dans n'importe quelles circonstances et ne doivent pas être sélectionnées ou désactivées.

Pour sélectionner le collecteur ouvert souhaité qui sera activé si un événement se produit, appuyez sur le champ dans la ligne des paramètres pour OC.

Il est possible de définir le mode de fonctionnement du collecteur ouvert.

Les contacts CO sont en mode normal jusqu'à ce que l'un des événements sélectionnés se produise. Ensuite, le collecteur ouvert est activé et l'état du contact change. Sélectionnez « Inversé » pour inverser le mode de fonctionnement normal du collecteur ouvert (par exemple, les contacts normalement ouverts sont en position ouverte et les contacts normalement fermés en position fermée si un événement s'est produit).

Saisissez le **délais** en secondes. Un délai nécessite que l'événement se produise de manière continue pendant le laps de temps spécifié avant que le collecteur ouvert ne s'active. Si l'état disparaît avant que ce délai soit écoulé, le collecteur ouvert n'est pas activé.

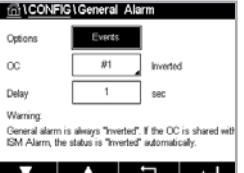

# **7.8 Nettoyage**

CHEMIN D'ACCÈS: *< <
Set CONFIG.* \Nettoyage

Lisez les explications suivantes pour en savoir plus sur les différents réglages du nettoyage.

Saisissez l'intervalle de nettoyage en heures. L'intervalle de nettoyage peut être défini entre 0,000 et 99 999 heures. Un réglage sur 0 désactive le cycle de nettoyage.

Saisissez la durée du nettoyage Temps Nett. en secondes. La durée du nettoyage peut être comprise entre 0 et 9 999 secondes et doit être inférieure à l'intervalle de nettoyage.

Assignez la ou les voie(s) pour les cycles de nettoyage. Les voies assignées passeront en mode Maintien pendant le cycle de nettoyage.

Choisissez un OC. Les contacts CO sont en mode normal jusqu'à ce que le cycle de nettoyage commence, ensuite le collecteur ouvert est activé et l'état du contact change. Sélectionnez « Inversé » pour inverser le mode de fonctionnement normal du collecteur ouvert (par exemple, les contacts normalement ouverts sont en position ouverte et les contacts normalement fermés en position fermée lorsque le cycle de nettoyage commence).

# **7.9 Config. affichage**

CHEMIN D'ACCÈS : *<br />
MoonFIG.\Config. affichage* 

Lisez les explications suivantes pour en savoir plus sur les différents réglages de la configuration de l'affichage.

Saisissez le nom du transmetteur M400 (N° Instrument). Le numéro de l'instrument sera également affiché en haut de la fenêtre d'accueil et de l'écran de menu.

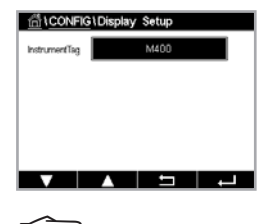

**Remarque :** La luminosité du rétroéclairage est déterminée automatiquement par Sortie ana.

### <span id="page-65-0"></span>**7.10 Entrées numériques**

CHEMIN D'ACCÈS : @\CONFIG.\Entrées num.

Lisez les explications suivantes pour en savoir plus sur les différents paramètres des entrées numériques.

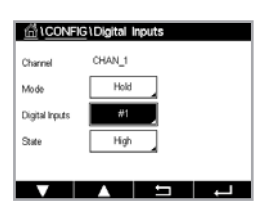

Appuyez sur le champ dans la ligne du paramètre Mode et sélectionnez l'impact d'un signal d'entrée numérique actif. Choisissez HOLD pour mettre la voie assignée en mode Maintien.

Appuyez sur le bouton correspondant pour assigner des **entrées numériques** (#1 pour EN1, #2 pour EN2, etc.), puis sélectionnez le signal d'entrée numérique à associer à la voie.

Vous pouvez définir un autre paramètre si un signal d'entrée numérique a été sélectionné.

Appuyez sur le champ dans la ligne du paramètre **État** et sélectionnez si l'entrée numérique est active pour un signal d'entrée de tension élevé ou faible.

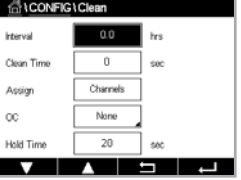

# **7.11 Système**

CHEMIN D'ACCÈS : @\CONFIG.\Système

Lisez les explications suivantes pour en savoir plus sur les différents réglages du système.

Sélectionnez la langue souhaitée. Les langues suivantes sont disponibles : Anglais, français, allemand, italien, espagnol, portugais, russe, chinois, coréen ou japonais.

#### Saisissez la date et l'heure.

Le passage automatique de l'heure d'hiver à l'heure d'été (et vice versa) évite à l'utilisateur de modifier l'heure deux fois par an.

Le passage à l'heure d'été s'effectue automatiquement grâce à l'horloge de douze mois intégrée dans le transmetteur. Vous pouvez définir la date du changement d'heure avec le paramètre Été.

Sous réserve que ce soit un dimanche, le changement d'heure s'effectuera le jour correspondant à la valeur saisie. À défaut, le changement d'heure se produira le dimanche suivant. Le changement d'heure d'hiver/d'été a lieu à 2 h.

Le passage à l'heure d'hiver s'effectue automatiquement grâce à l'horloge de douze mois intégrée dans le transmetteur. Vous pouvez définir la date du changement d'heure avec le paramètre Hiver.

Sous réserve que ce soit un dimanche, le changement d'heure s'effectuera le jour correspondant à la valeur saisie. À défaut, le changement d'heure se produira le dimanche suivant. Le changement d'heure d'hiver/d'été a lieu à 3 h 00.

Vous pouvez choisir le nombre d'heures à ajouter ou à retirer lors du changement d'heure saisonnier. Appuyez sur le bouton correspondant pour le réglage de l'Heure de travail.

# **7.12 Régulateur PID**

CHEMIN D'ACCÈS : *<* (CONFIG.\Contrôleur PID

La régulation du PID est une action de contrôle proportionnelle, intégrale et dérivée capable de réguler en douceur un procédé. Avant de configurer le transmetteur, les caractéristiques de procédé suivantes doivent être définies.

Identifiez le sens de contrôle du procédé :

#### • Conductivité :

Dilution : action directe dans laquelle une mesure en augmentation produit une augmentation de la sortie de contrôle, telle que le contrôle de l'alimentation en eau de dilution de faible conductivité pour le rinçage de moteur, les tours de refroidissement ou les chaudières.

Concentration : action inversée dans laquelle la mesure en augmentation produit une diminution de la sortie de contrôle, telle que le contrôle de l'alimentation en produit chimique pour atteindre la concentration souhaitée.

#### • Oxygène dissous :

Désaération : action directe dans laquelle l'augmentation de la concentration en oxygène dissous produit une augmentation de la sortie de contrôle, telle que le contrôle de l'alimentation en agent réducteur pour éliminer l'oxygène de l'eau alimentant les chaudières.

Aération : action inversée dans laquelle l'augmentation de la concentration en O<sub>2</sub> dissous produit une diminution de la sortie de contrôle, telle que le contrôle de la vitesse d'un ventilateur d'aération pour maintenir la concentration en  $O<sub>2</sub>$  dissous souhaitée dans la fermentation ou le traitement des eaux usées.

**AICONFIGISystem** Language  $00.28$ DutekTim  $25Ma$ Summe Skift Hou  $0 - b$ 

#### • pH/redox :

Alimentation en acide uniquement : action directe dans laquelle l'augmentation du pH produit l'augmentation de la sortie de contrôle, également pour l'alimentation en réactif réduisant le redox.

Alimentation en base uniquement : action inversée dans laquelle l'augmentation du pH produit la diminution de la sortie de contrôle, également pour l'alimentation en réactif réduisant le redox.

Alimentation en acide et base : action directe et inversée.

Définissez le type de sortie de contrôle en fonction du dispositif de contrôle utilisé :

- Fréquence d'impulsion : utilisée avec une pompe doseuse à entrée d'impulsion.
- Longueur d'impulsion : utilisée avec une électrovanne.

Les réglages du contrôle par défaut fournissent un contrôle linéaire adapté à la conductivité, à l'oxygène dissous. Par conséquent, pour la configuration de ces paramètres du PID (ou pour le contrôle simple du pH), il est inutile de vous préoccuper des réglages de la zone morte et des points excentrés dans la section Paramètres de réglage ci-dessous. Les réglages de contrôle non linéaires sont utilisés dans des situations de contrôle de pH/redox plus délicates.

Si vous le souhaitez, définissez la non-linéarité du procédé pH/redox. Il est possible d'obtenir un meilleur contrôle si la non-linéarité correspond à une non-linéarité contraire dans le système de contrôle. Une courbe de titrage (graphique du pH ou redox/volume de réactif) réalisée sur un échantillon du procédé fournit les meilleures informations. Il existe souvent un gain ou une sensibilité de procédé très important(e) à proximité du seuil et un gain qui diminue avec l'éloignement par rapport au seuil. Pour contrecarrer ce phénomène, l'instrument permet d'ajuster le contrôle non linéaire en réglant une zone morte autour du seuil, des points excentrés et des limites proportionnelles en bouts de contrôle, tel qu'illustré dans la figure ci-dessous.

Déterminez les réglages appropriés pour chacun de ces paramètres de contrôle établis selon la forme de la courbe de titrage du procédé pH.

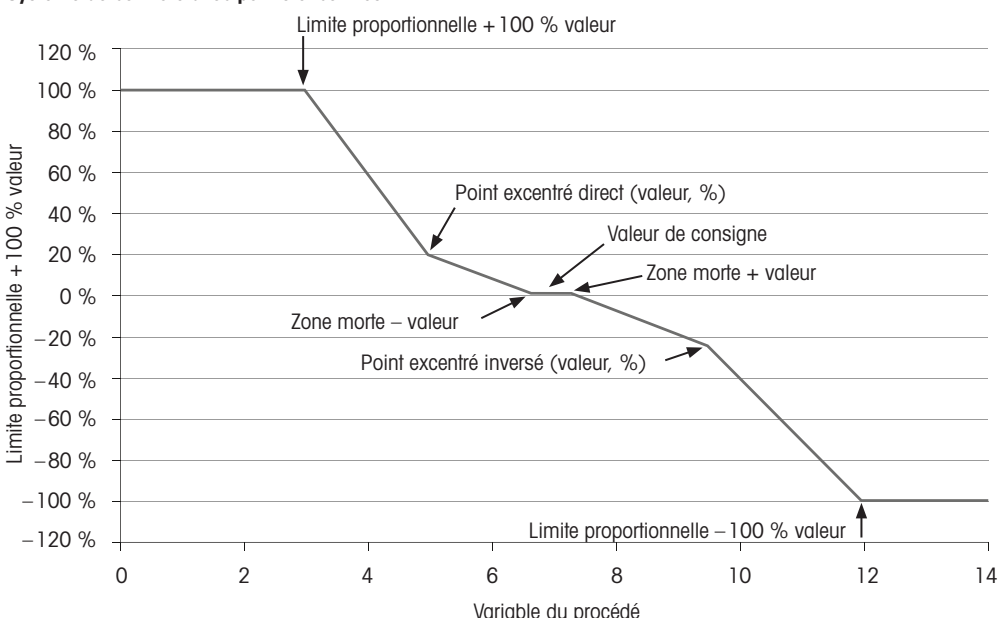

#### Système de contrôle avec points excentrés

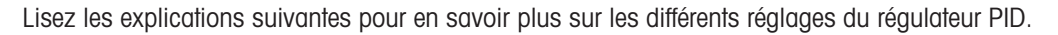

 Le M400 est équipé d'un régulateur PID.

Appuyez sur le bouton correspondant pour assigner une Voie. Sélectionnez la voie que vous souhaitez associer au régulateur PID. Pour désactiver le régulateur PID, appuyez sur Aucune.

Appuyez sur le bouton permettant d'affecter un paramètre de mesure (en fonction de la voie sélectionnée) à associer au régulateur PID. Choisissez le paramètre de mesure en appuyant sur le champ correspondant. La mention Mx indique la mesure assignée au régulateur PID ([chapitre](#page-51-0) 7.1.1 [« Configuration](#page-51-0) des voies »).

Le M400 permet d'afficher la sortie de contrôle (%PID) du régulateur PID dans la fenêtre d'accueil et la fenêtre de menu. Appuyez sur le bouton correspondant à **Affichage pour** et sélectionnez la ligne, la sortie de contrôle devrait s'afficher en appuyant sur le champ correspondant.

Remarque : La sortie de contrôle du régulateur PID s'affichera à la place de la mesure qui a été définie pour s'afficher sur la ligne correspondante (voir le chapitre 7.1.1 [« Configuration](#page-51-0) des voies » à la [page 52\)](#page-51-0).

Avec le paramètre PID HOLD, sélectionnez l'état de la sortie de contrôle du régulateur PID si le transmetteur M400 est en mode Maintien. L'option Off signifie que la sortie de contrôle sera 0 % PID si le transmetteur est en mode Maintien. Si vous avez choisi Dernière valeur, la valeur du signal de sortie de contrôle avant que le transmetteur ne passe en mode Maintien sera utilisée.

Le paramètre PID A/M permet de sélectionner le mode de fonctionnement du régulateur PID (automatique ou manuel). Si vous choisissez « Auto », le transmetteur calcule le signal de sortie à partir de la valeur mesurée et des paramètres du régulateur PID. Si vous sélectionnez « Manuel », deux autres boutons fléchés apparaissent dans l'écran de menu à l'endroit où le signal de sortie est affiché. Appuyez sur les touches fléchées pour augmenter ou diminuer le signal de sortie PID.

Remarque : Si vous avez choisi « Manuel », les valeurs indiquées pour les constantes de temps, le gain, les points excentrés, les limites proportionnelles, le seuil et la zone morte n'influencent pas le signal de sortie.

Des paramètres supplémentaires peuvent être définis en accédant à la page suivante du menu.

 Le mode PID assigne un collecteur ouvert pour l'action régulateur PID. En fonction du dispositif de contrôle utilisé, sélectionnez l'une des trois options OC PL, OC PF.

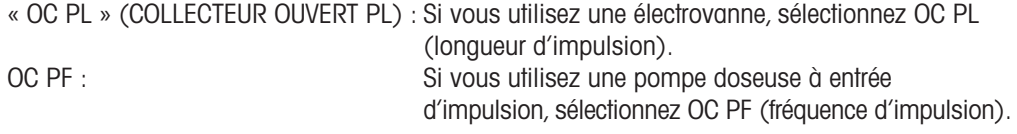

Associez le signal de sortie Sortie 1, 2 du régulateur PID à la sortie du transmetteur souhaitée. Appuyez sur le bouton correspondant à Out 1 et Out 2 et sélectionnez le nombre correspondant à la sortie en appuyant sur le champ approprié. #1 signifie OC 1, #2 signifie OC 2.

Remarque : Faites attention si les collecteurs ouverts sont reliés à la fonction de contrôle. Les collecteurs ouverts peuvent être utilisés par les dispositifs de contrôle de la fréquence d'impulsion et les applications peu exigeantes. Le courant est limité à 0,1 ampère. Ne branchez pas des dispositifs utilisant un courant plus élevé sur ces collecteurs ouverts.

Si le mode PID est défini sur OC PL, il est possible d'ajuster la longueur d'impulsion du signal de sortie du transmetteur. Appuyez sur le bouton Long impulsion et le M400 affiche un clavier pour modifier la valeur. Saisissez la nouvelle valeur en secondes en vous aidant du tableau  $ci$ -dessous, puis appuyez sur  $\leftarrow$ .

**Remarque :** Une longueur d'impulsion plus importante réduit l'usure de l'électrovanne. Le pourcentage de temps « actif » du cycle est proportionnel à la sortie de contrôle.

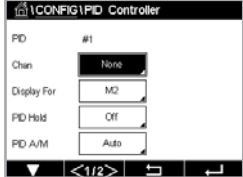

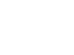

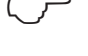

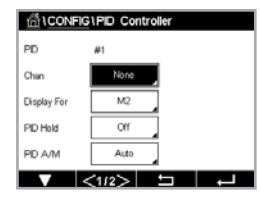

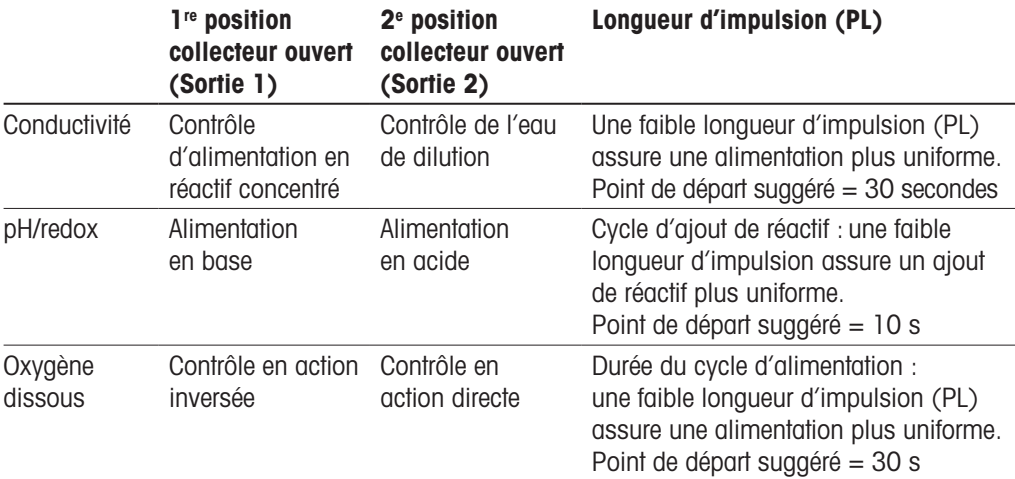

Si le mode PID est défini sur OC PF, il est possible d'ajuster la fréquence d'impulsion du signal de sortie du transmetteur. Appuyez sur le bouton Fréq. impulsion et saisissez la nouvelle valeur en impulsion/minute en vous aidant du tableau ci-dessous.

Remarque : Réglez la fréquence d'impulsion sur la valeur maximale admise pour la pompe spécifique utilisée ; en général 60 à 100 impulsions/minute. La régulation produit cette fréquence lorsque la sortie est optimale.

Attention : Un réglage trop élevé de la fréquence d'impulsion peut entraîner une surchauffe de la pompe.

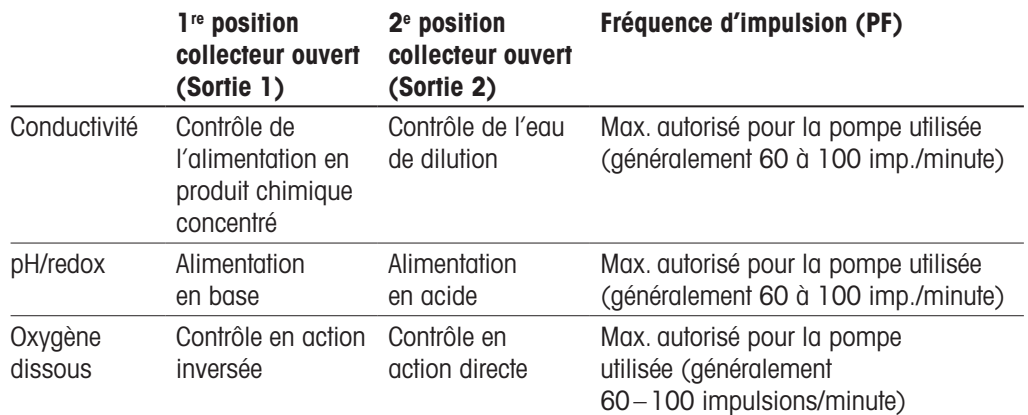

Appuyez sur le champ du paramètre Gain pour saisir le gain du régulateur PID (sans unité). « Gain » représente la valeur maximale du signal de sortie du régulateur PID en pourcentage (valeur 1 équivaut à 100 %).

Appuyez sur le champ correspondant sur la ligne min pour ajuster le paramètre intégral ou le temps de réinitialisation Tr (bouton gauche) et/ou le temps dérivé Td (bouton droit).

Remarque : Le gain, le temps intégral et le temps dérivé sont généralement ajustés ultérieurement en tâtonnant en fonction de la réaction du procédé. Il est recommandé de commencer avec la valeur  $Td = 0$ .

Des paramètres supplémentaires peuvent être définis en accédant à la page suivante du menu.

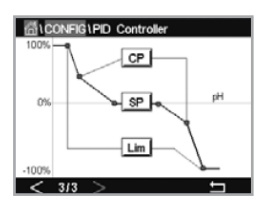

 L'écran affiche la courbe du régulateur PID, avec des boutons permettant de saisir les points excentrés, le seuil et la limite proportionnelle pour 100 %.

Appuyez sur le bouton CP pour accéder au menu où vous pouvez modifier les points excentrés.

La page 1 comporte les paramètres de la valeur minimale des points excentrés. Appuyez sur le bouton correspondant pour modifier la valeur du paramètre du procédé et du signal de sortie associé en %.

Allez à la page 2 pour consulter les paramètres de la valeur maximale des points excentrés. Appuyez sur le bouton correspondant pour modifier la valeur du paramètre du procédé et du signal de sortie associé en %.

Appuyez sur le bouton SP pour modifier le seuil et la zone morte.

Appuyez sur le bouton Lim pour modifier les limites proportionnelles maximale et minimale ; elles correspondent à la plage où une régulation est nécessaire.

#### **7.13 Maintenance**

CHEMIN D'ACCÈS : @\CONFIG.\Service

Ce menu est un outil précieux pour le dépannage et permet de diagnostiquer les éléments suivants : Définir sorties analogiques, Lire sorties analogiques, Lire entrées analogiques, Définir collecteur ouvert, Lire collecteur ouvert, Lire entrées numériques, Mémoire, Affichage et Clavier.

Sélectionnez l'élément souhaité pour le diagnostic via le paramètre Système en appuyant sur le champ correspondant.

Dans **Voie**, sélectionnez la voie pour consulter les informations de diagnostic de la sonde. Ce menu apparaît uniquement si une sonde est connectée.

Il est désormais possible de sélectionner la fonction de diagnostic via le bouton **Diagnostic**.

Remarque : L'option Voie dépend du type de sonde.

# **7.13.1 Réglage des sorties analogiques**

Ce menu permet à l'utilisateur de régler toutes les sorties analogiques sur une valeur en mA comprise dans la plage 0–22 mA. Utilisez les boutons + et – pour ajuster le signal de sortie en mA. Le transmetteur ajustera les signaux de sortie en fonction de la mesure et de la configuration des signaux de sortie analogiques.

#### **7.13.2 Lecture des sorties analogiques**

Ce menu affiche la valeur en mA des sorties analogiques.

### **7.13.3 Config. OC**

Ce menu permet à l'utilisateur d'ouvrir et de fermer chaque collecteur ouvert manuellement. Si l'utilisateur quitte le menu, le transmetteur ouvrira ou fermera le collecteur ouvert en fonction de sa configuration.

#### **7.13.4 Lire OC**

Ce menu affiche l'état de chaque collecteur ouvert. La mention ON indique que le collecteur ouvert est fermé ; OFF indique qu'il est ouvert.

### **7.13.5 Lecture des entrées numériques**

Ce menu affiche l'état des signaux d'entrée numérique.

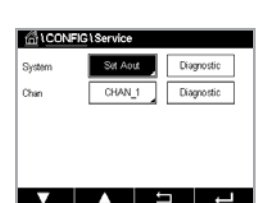

#### **7.13.6 Mémoire**

Si vous sélectionnez Mémoire, le transmetteur testera la mémoire de toutes les cartes des sondes ISM et des transmetteurs connectés.

#### **7.13.7 Affichage**

Le transmetteur affiche un écran noir et blanc toutes les 5 secondes, puis revient à l'écran principal de maintenance. Dans les 5 secondes, l'utilisateur peut appuyer sur n'importe quel bouton pour passer à l'écran suivant. S'il s'agit du dernier écran, il accède à l'écran principal de maintenance.

### **7.14 Gestion des utilisateurs**

CHEMIN D'ACCÈS : @\CONFIG.\Gestion utilisateur

Ce menu permet de configurer les différents mots de passe de l'utilisateur et de l'administrateur, et de dresser une liste des menus auxquels peuvent accéder les utilisateurs. L'administrateur dispose de droits pour accéder à tous les menus. Pour les transmetteurs neufs, tous les mots de passe par défaut sont « 00000000 ».

Appuyez sur le champ **Protection** pour sélectionner le type de protection souhaité Les options suivantes sont disponibles :

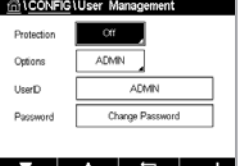

**Off :** Aucune protection

Actif : l'ouverture de l'écran de menu (voir chapitre 3.2.1 [« Écran »\)](#page-13-0) doit être confirmée Mot de passe : l'écran de menu s'active uniquement avec un mot de passe

Appuyez sur le bouton **Option** correspondant pour sélectionner le profil de l'administrateur (Admin) ou celui d'un des utilisateurs.

Remarque : L'administrateur dispose des droits pour accéder à tous les menus. Il est possible de définir les droits d'accès de plusieurs utilisateurs.

Appuyez sur le bouton **ID utilisateur** pour saisir le nom de l'utilisateur ou de l'administrateur. Le nom de l'utilisateur ou de l'administrateur s'affichera si la protection par mot de passe est sélectionnée pour ouvrir l'écran de menu.

Pour changer le mot de passe de l'utilisateur ou de l'administrateur sélectionné, appuyez sur le champ correspondant à **Mot de passe**. Saisissez l'ancien mot de passe dans le champ « Ancien mdp », le nouveau mot de passe dans le champ « Nouveau mdp », puis confirmez le mot de passe dans le champ « Confirmer mdp ». « 00000000 » est le mot de passe par défaut pour l'administrateur et tous les utilisateurs.

Si vous sélectionnez un profil d'utilisateur, un champ supplémentaire apparaît pour définir les droits d'accès.

Pour attribuer les droits d'accès, vous devez appuyer sur le bouton du menu correspondant. Lors de l'attribution des droits d'accès, le symbole  $\boxtimes$  apparaît sur le bouton associé.

### **7.15 Réinitialisation**

CHEMIN D'ACCÈS : @\CONFIG.\RAZ

Différentes options de réinitialisation sont disponibles en fonction de la version et de la configuration du transmetteur.

Lisez les explications suivantes pour en savoir plus sur les différentes options pour réinitialiser les données et/ou les configurations.
### **7.15.1 Réinitialisation du système**

Cette option de menu permet de réinitialiser le transmetteur M400 aux paramètres d'usine par défaut (seuils désactivés, sorties analogiques désactivées, mots de passe, etc.). Par ailleurs, les facteurs d'étalonnage des sorties et des entrées analogiques, et du transmetteur peuvent être réinitialisés aux dernières valeurs d'usine.

Appuyez sur le champ **Options** et sélectionnez Système.

Appuyez sur le champ **Points** (bouton configurer) et sélectionnez les différents éléments de configuration à réinitialiser.

Si vous avez sélectionné un élément, le menu Action s'affiche. Appuyez sur le bouton « RAZ » (réinitialiser).

### **7.16 Configuration touche personnalisée**

CHEMIN D'ACCÈS : *<br />
CONFIG.\Config. touche personnalisée* 

Ce menu permet de sélectionner l'option souhaitée.

### **7.17 HART**

CHEMIN D'ACCÈS : @\CONFIG.\HART

Ce menu est toujours actif pour le mode HART.

## **8 ISM**

Pour consulter la structure du menu, reportez-vous à chapitre 3.8 « Courbe de [mesure »](#page-15-0).

CHEMIN D'ACCÈS : @\ISM

### **8.1 iMonitor**

CHEMIN D'ACCÈS: *< KONIMONITY* 

iMonitor permet à l'utilisateur de connaître l'état de l'enchaînement en un coup d'œil.

 L'interface iMonitor de la première voie s'affiche à l'écran. Pour naviguer dans l'interface des différentes voies, appuyez sur > en bas de l'écran.

Les valeurs « DLI », « TTM » et « ACT » sont affichées dans un bargraphe.

Pour les sondes de conductivité à 4 électrodes, les jours de fonctionnement de la sonde sont affichés.

En outre, les valeurs SIP, CIP, Autoclave, ainsi que les valeurs pour Rg et Rref peuvent être affichées.

Le voyant Diagnostic Rg/pNa Rg/Rref s'affiche en fonction de la sélection dans le réglage de l'alarme. Si cette option est sélectionnée, chaque état peut être trouvé dans iMonitor.

Si Rg/pNa Rg/Rref Diagnostic est désactivé dans le paramètre d'alarme, ces éléments seront masqués en présence d'un avertissement et l'icône d'avertissement. Si un évènement d'alarme existe, l'icône « alarme » s'affiche, sinon l'icône « ok » s'affiche.

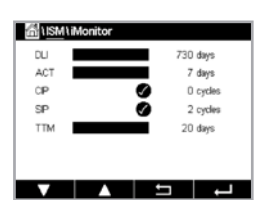

Selon le paramètre mesuré (sonde connectée), les données suivantes sont disponibles dans le menu iMonitor :

pH : DLI, TTM (pour pH/PNA uniquement), ACT, CIP, Autoclave, SIP<sup>1</sup>), Rg<sup>2</sup>), Rref<sup>2</sup> O<sub>2</sub> ampérométrique : DLI, TTM, ACT, CIP, Autoclave, SIP<sup>1</sup>), Electrolyte<sup>3)</sup> Conductivité : jours de fonctionnement, NEP, SEP

- 1) Si le mode AutoClave n'a pas été activé (voir le [chapitre](#page-64-0) 7.7 « ISM / Alarme sonde » à la [page 65](#page-64-0))
- 2) Si l'alarme pour Rg et/ou Rref a été activée (voir le [chapitre](#page-64-0) 7.7 « ISM / Alarme sonde » à la [page 65](#page-64-0))
- 3) Si l'alarme d'erreur du niveau d'électrolyte a été activé (voir le [chapitre](#page-64-0) 7.7 « ISM / Alarme sonde » à la [page 65](#page-64-0))

### <span id="page-73-0"></span>**8.2 Messages**

CHEMIN D'ACCÈS : @\ISM\Messages

Ce menu contient les messages affichés lorsqu'un avertissement ou une alarme se déclenche. Il peut afficher jusqu'à 100 messages.

5 messages sont affichés sur chaque page. S'il y a plus de 5 messages, d'autres pages sont accessibles.

Les alarmes et/ou les avertissements non acquittés seront affichés au début de la liste. Viendront ensuite les alarmes ou les avertissements acquittés, mais toujours en cours. À la fin de la liste sont décrits les alarmes et les avertissements résolus. Les messages sont triés dans l'ordre chronologique à l'intérieur de chaque groupe.

L'état de l'avertissement ou de l'alarme est indiqué de la manière suivante :

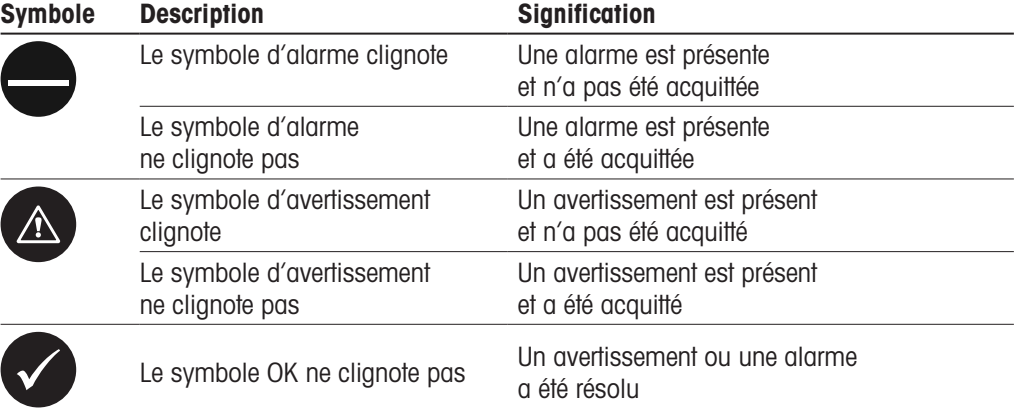

Pour reconnaître une alarme ou un avertissement, vous devez appuyer sur le bouton **Info** situé sur la ligne correspondante.

Vous pouvez appuyer sur le bouton Info correspondant à chaque message. Vous y trouverez la description du message, la date et l'heure à laquelle l'alarme ou l'avertissement s'est déclenché et l'état de l'alarme ou du message.

Si l'avertissement ou l'alarme a déjà été résolu, la fenêtre déroulante du message affiche un autre bouton pour effacer le message (c'est-à-dire pour le supprimer de la liste des messages).

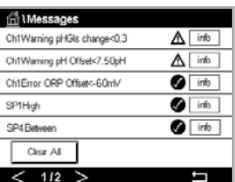

## **8.3 Diagnostic ISM**

CHEMIN D'ACCÈS : *<* (MISM\Diagnostics ISM

Le transmetteur M400 propose un menu de diagnostic pour toutes les sondes ISM. Allez dans le menu Channel et sélectionnez la voie correspondante en appuyant sur le champ associé.

Différents menus de diagnostic s'affichent en fonction de la voie sélectionnée et de la sonde affectée.

Lisez les explications suivantes pour en savoir plus sur les différents menus de diagnostic.

## **8.3.1 Électrodes de pH/redox, sondes à oxygène, O**2**, Cond 4e**

**CATISMISM Disonostics** CHAN\_1 pHORE Disa

Si une électrode de pH/redox, une sonde à oxygène, une sonde à  $O<sub>2</sub>$  ou une sonde de conductivité à 4 électrodes est connectée, les cycles de menus de diagnostic, le dispositif de contrôle de la sonde (sensor monitor) et la température maximale sont disponibles.

Appuyez sur le bouton Cycle pour afficher les informations sur les cycles NEP, SEP et Autoclavage de la sonde connectée. Les informations affichées indiquent le nombre de cycles effectués par la sonde et la limite max. du cycle correspondant, comme défini dans le menu de configuration ISM.

Remarque : Pour les sondes de conductivité à 4 électrodes, qui ne sont pas autoclavables, le menu AutoClave Cycles ne s'affiche pas.

Appuyez sur le bouton **Surveill. capteur** pour afficher les informations DLI, TTM et ACT de la sonde connectée. Les valeurs « DLI », « TTM » et « ACT » sont affichées dans un bargraphe.

Remarque : Pour les sondes de conductivité à 4 électrodes, les heures de fonctionnement sont affichées.

Appuyez sur le bouton Température max. pour afficher les informations concernant la température maximale connue par la sonde connectée, ainsi que la date et l'heure à laquelle est survenu cet événement. Cette valeur est enregistrée dans la sonde et ne peut pas être modifiée. La température maximale n'est pas enregistrée pendant l'autoclavage.

### **8.4 Données d'étalonnage de toutes les sondes ISM**

CHEMIN D'ACCÈS : @\ISM\Données cal.

Le transmetteur M400 propose un historique d'étalonnage pour toutes les sondes ISM. L'historique d'étalonnage fournit différentes données en fonction de la sonde affectée.

Lisez les explications suivantes pour en savoir plus sur les différentes données de l'historique d'étalonnage.

## Bill SM\Calibration Data CHAN 1 pH/OR CALDAN 1 - 5 - 5 -

## **8.4.1 Données d'étalonnage de toutes les sondes ISM**

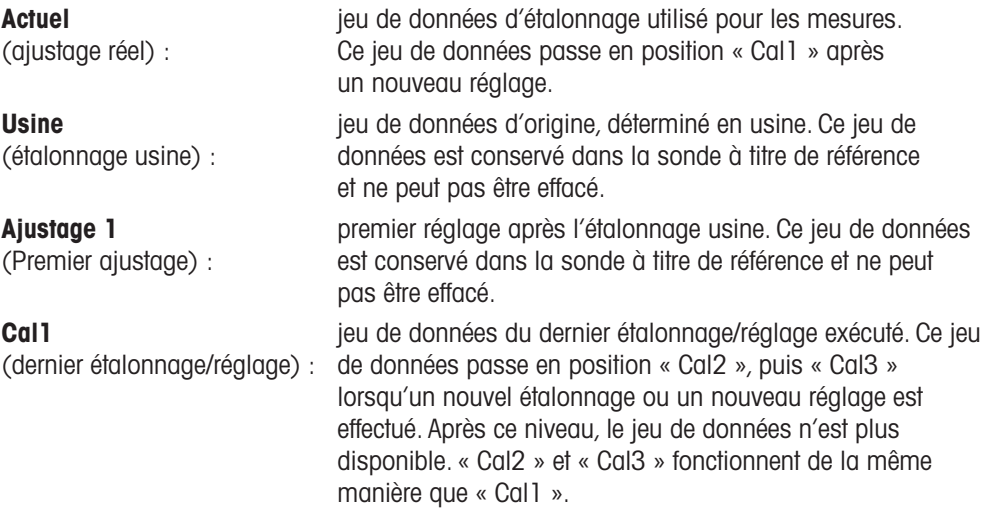

Cal2, Cal3 et Temp Cal peuvent être sélectionnés. Pour sélectionner le jeu de données d'étalonnage, appuyez sur le champ correspondant.

Remarque : La sonde à oxygène ampérométrique de THORNTON ne fournit pas le jeu de données Cal1, Cal2, Cal3 et Ajustage 1.

Appuyez sur le bouton Données Cal. pour afficher le jeu de données d'étalonnage correspondant. En outre, l'horodatage de l'étalonnage et l'ID utilisateur sont affichés.

Remarque : Cette fonction nécessite le réglage adéquat de la date et de l'heure pendant les tâches d'étalonnage et/ou d'ajustage.

## **8.5 Infos sur la sonde**

CHEMIN D'ACCÈS : *<* (MISM\Info capteur

Vous pouvez afficher sur l'écran le modèle, la version du matériel et du logiciel, la dernière date d'étalonnage ainsi que le numéro de produit et de série des sondes ISM connectées au transmetteur M400.

Appuyez sur « Info capteur ».

Les informations de la voie à laquelle est connectée une sonde sont affichées à l'écran.

Les informations suivantes sont affichées pour la sonde sélectionnée : modèle de données, date d'étalonnage (date du dernier ajustement), numéro de série, numéro du produit, version logicielle et version matérielle.

Pour quitter le menu Info capteur, appuyez sur  $\leftarrow$ . Pour revenir à l'écran de menu, appuyez  $\sin \mathcal{R}$ 

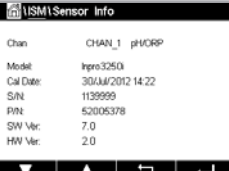

### **8.6 HW/SW Version (Version du matériel/logiciel)**

CHEMIN D'ACCÈS : *<* (MISM\Version logiciels

Vous pouvez afficher sur l'écran la version du matériel et du logiciel ainsi que le numéro de produit et de série du transmetteur M400 ou des différentes cartes qui y sont connectées.

Les informations du transmetteur sont affichées à l'écran. Appuyez sur le champ dans la ligne du M400. Pour sélectionner les informations sur la carte souhaitée ou sur le transmetteur lui-même, appuyez sur le champ correspondant.

Les informations de la carte sélectionnée ou du transmetteur suivantes sont affichées : S/N (numéro de série), P/N (numéro du produit), SW Ver (version du logiciel) et HW Ver (version du matériel).

## **8.7 Info DLI/ACT**

 Les données détaillées concernant DLI et ACT s'affichent. Cette fonction dépend du modèle d'électrode de pH.

## **9 Touche personnalisée**

CHEMIN D'ACCÈS : <br />
<a>
CONFIG.\Config. touche personnalisée

Ce menu permet de configurer un menu personnalisé sur le deuxième bouton de gauche sur l'écran de menu comme raccourci. La touche personnalisée est très pratique pour les touches tactiles programmables, particulièrement lorsque l'écran tactile n'est pas utilisé.

Options : la touche « FAV » (Favoris) est l'option par défaut. Voir chapitre 9.1 [« Définition](#page-76-0) des [favoris »](#page-76-0) pour le réglage de favoris.

- Vous pouvez sélectionner « Verrouiller l'écran » pour verrouiller l'écran.
- Vous pouvez sélectionner « Tendance » pour afficher le graphique.
- Vous pouvez sélectionner « Messages » comme raccourci pour accéder au menu des messages.
- Vous pouvez sélectionner « PID » pour l'ajustage PID manuel.
- Vous pouvez sélectionner « Info » pour vérifier ACT/DLI.

sur le deuxième bouton gauche de l'écran de menu.

 $6.58$  or  $6.0 °c$  $95 - w$  $int_0$ day nu  $\sqrt{v}$ 

Remarque : L'option « PID » s'affichera uniquement si le régulateur PID est réglé en mode manuel.

 Après le réglage de touches personnalisées, les touches sélectionnées apparaîtront

## **9.1 Définition des favoris**

CHEMIN D'ACCÈS : H\FAVORI\Sélectionner Favori

Le transmetteur M400 permet de configurer jusqu'à 4 favoris pour accéder rapidement aux fonctions fréquemment utilisées.

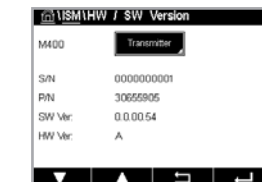

disminuti ACT Info Dynamic Lifetime Indicato Adaptive Calibration Time

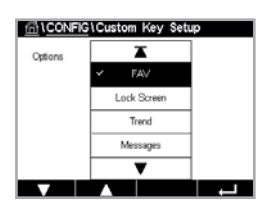

██▙▕▏▆▕▏▗▁

<span id="page-76-0"></span>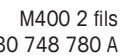

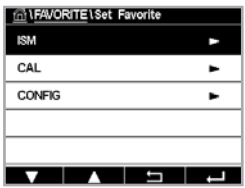

 Les menus principaux s'affichent. Choisissez le menu contenant la fonction que vous souhaitez définir comme favori. Par exemple, ISM en appuyant sur la flèche correspondante  $\blacktriangleright$  sur la même ligne.

Choisissez la fonction que vous souhaitez désigner en favori en activant l'option. Une fonction définie comme favori est affiche le symbole  $\bigstar$ .

Remarque : Désactivez l'option en appuyant à nouveau sur le symbole. L'icône  $\star$  du favori disparaît.

Allez dans le menu « Sélectionner Favori ». Les favoris définis sont affichés sur cette page. Appuyez sur la flèche correspondante pour la fonction sur la même ligne.

## **10 Maintenance**

### **10.1 Nettoyage du panneau avant**

Nettoyez les surfaces avec un chiffon doux humide et séchez-les soigneusement.

## **11 Dépannage**

Si l'équipement est utilisé d'une manière différente de celle spécifiée par METTLER TOLEDO, cela peut compromettre la protection assurée par l'équipement. Consultez le tableau ci-dessous pour connaître les causes possibles des problèmes courants :

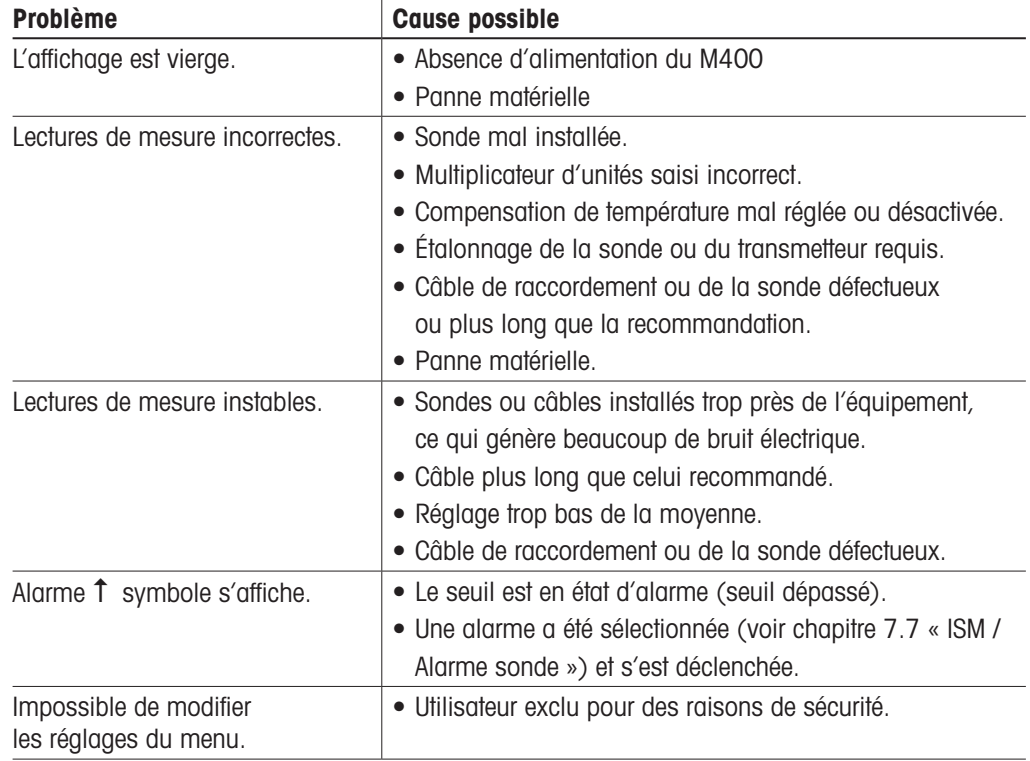

## **11.1 Liste des messages d'erreur, des avertissements et des alarmes relatifs à la conductivité (résistivité) des sondes analogiques**

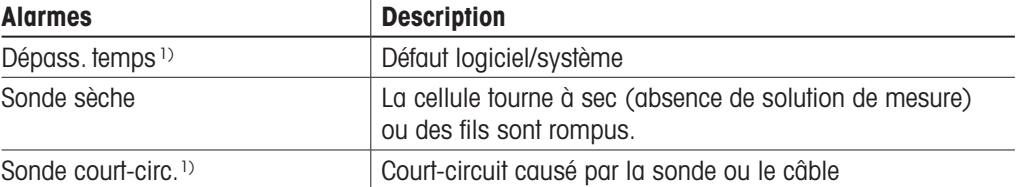

1) En fonction du paramétrage du transmetteur.

## **11.2 Liste des messages d'erreur, des avertissements et des alarmes relatifs à la conductivité (résistivité) des sondes ISM**

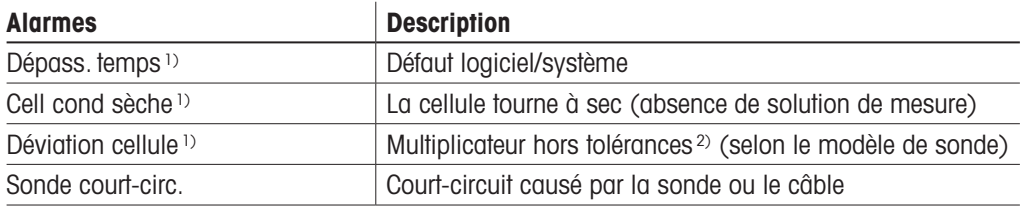

1) En fonction du paramétrage du transmetteur ([voir chapitre 7.7« ISM / Alarme sonde »\)](#page-64-0).

2) Pour plus d'informations, reportez-vous à la documentation de la sonde.

## **11.3 Liste des messages d'erreur, des avertissements et des alarmes relatifs au pH**

### **11.3.1 Électrodes de pH sauf celles à double membrane**

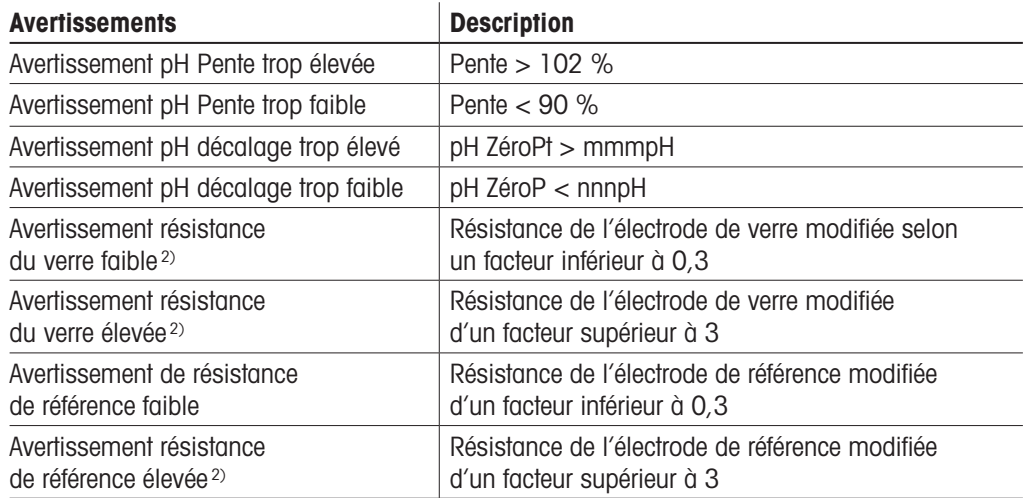

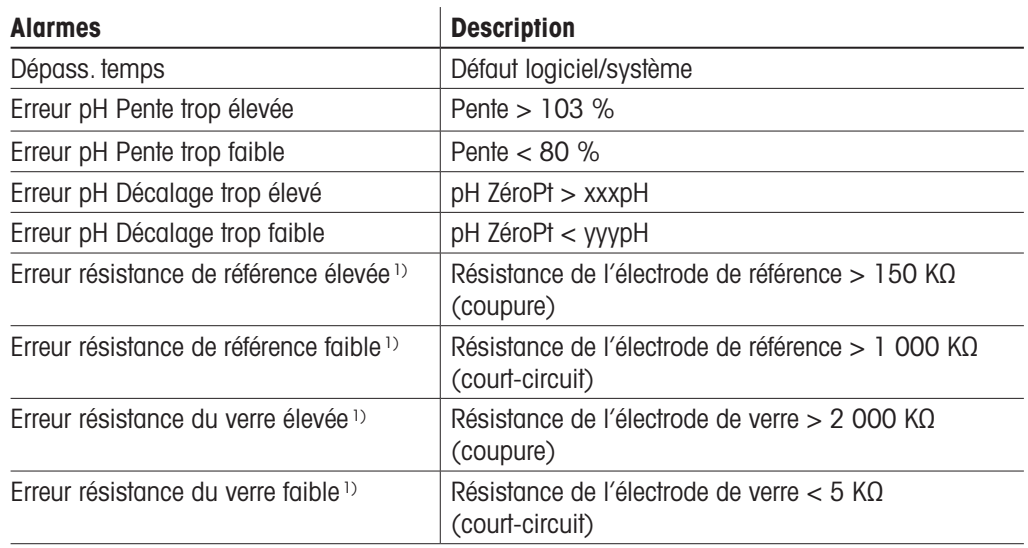

1) Activez cette fonction dans les paramètres du transmetteur[voir le chapitre 7.7 « ISM / Alarme sonde » à la page 65](#page-64-0)  (CHEMIN D'ACCÈS : Menu\Alarme ISM / capteur).

## **11.3.2 Électrodes de pH à double membrane (pH/pNa)**

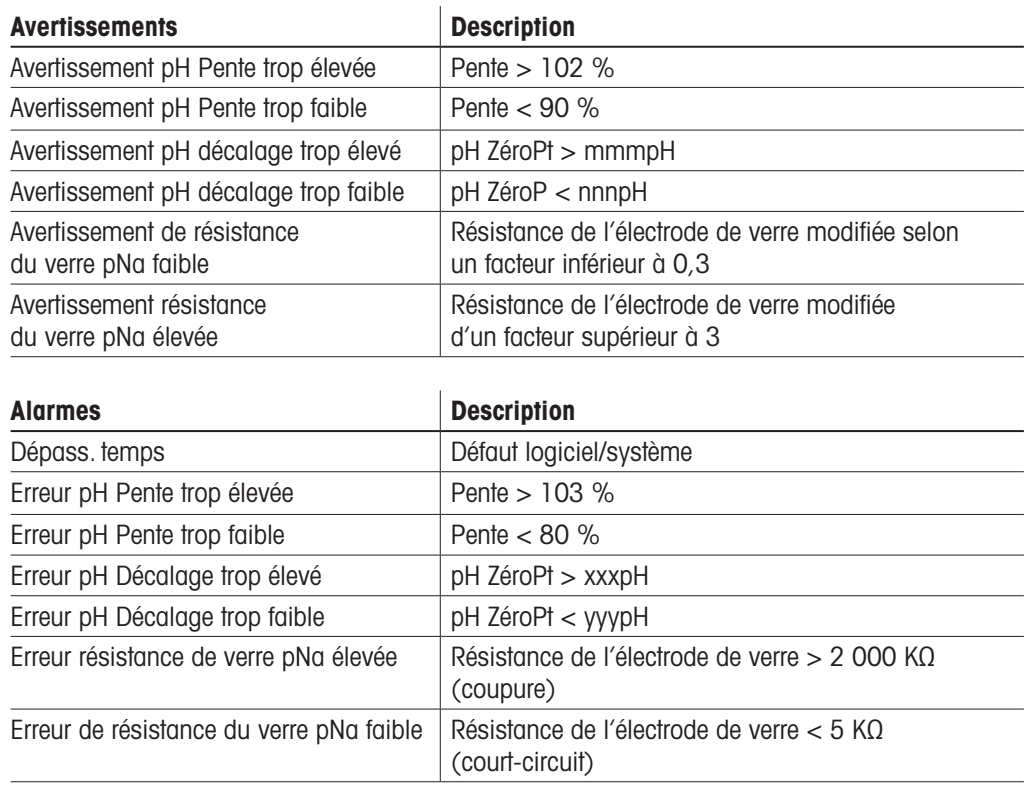

1) Activez cette fonction dans les paramètres du transmetteur [\(voir le chapitre 7.7 « ISM / Alarme sonde » à la](#page-64-0)  [page 65](#page-64-0) (CHEMIN D'ACCÈS : Menu\Alarme ISM / capteur).

## **11.3.3 Messages redox**

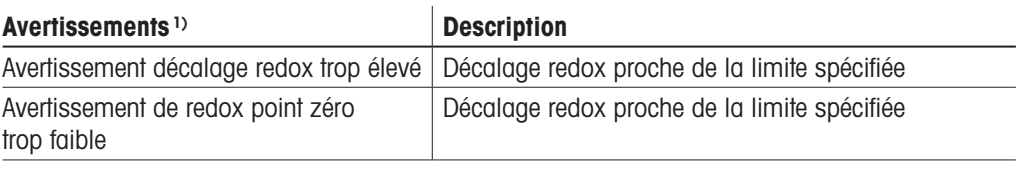

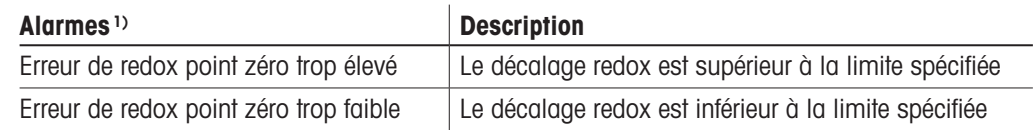

1) Sondes ISM uniquement.

## **11.3.4 Message ISM 2.0 pH**

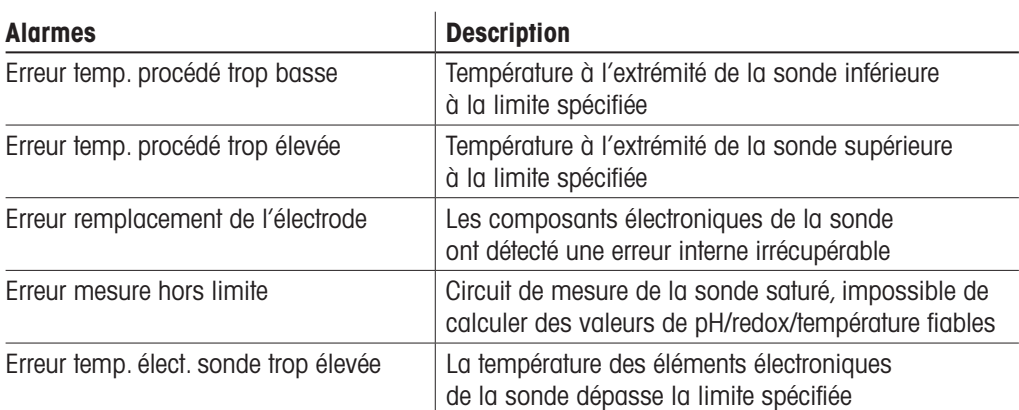

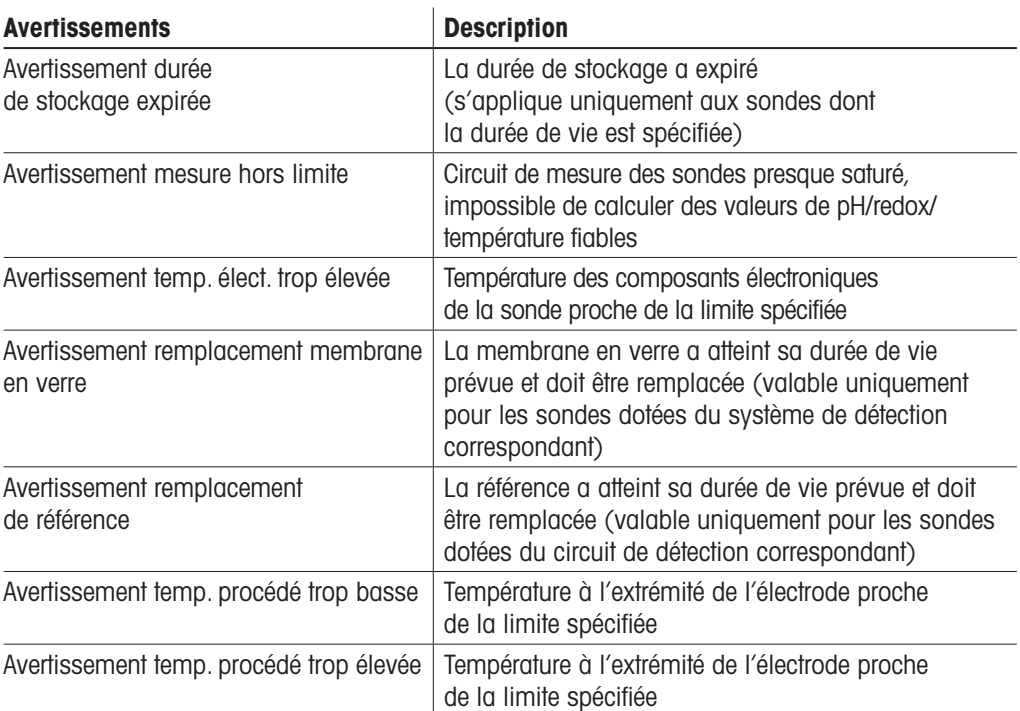

### **11.3.5 Messages d'alerte courants de la sonde ISM**

Pour les messages d'alerte courants de la sonde ISM :

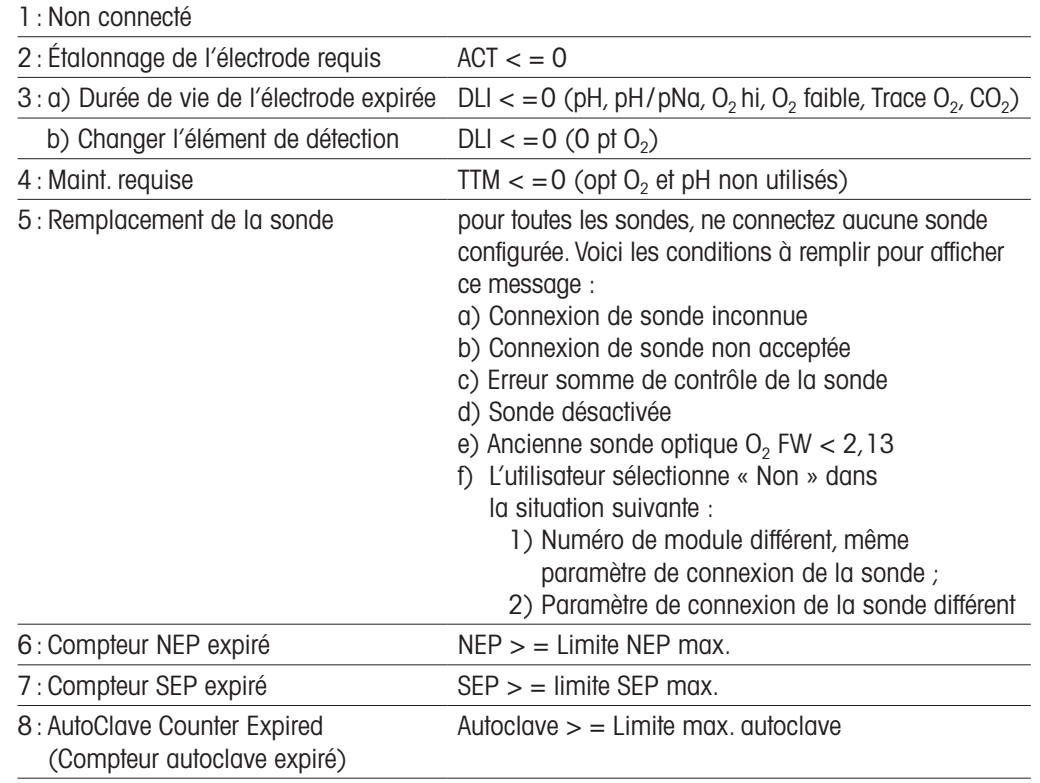

## **11.4 Liste des messages d'erreur, des avertissements et des alarmes de la sonde ampérométrique O**<sup>2</sup>

### **11.4.1 Sondes de mesure de l'oxygène en forte concentration**

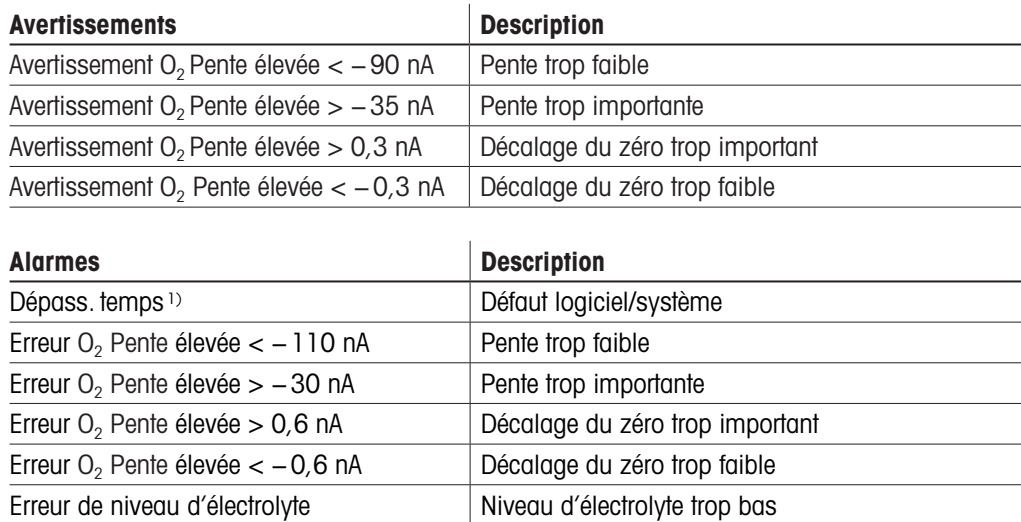

1) Sondes ISM uniquement.

## **11.4.2 Sondes de mesure de l'oxygène en faible concentration**

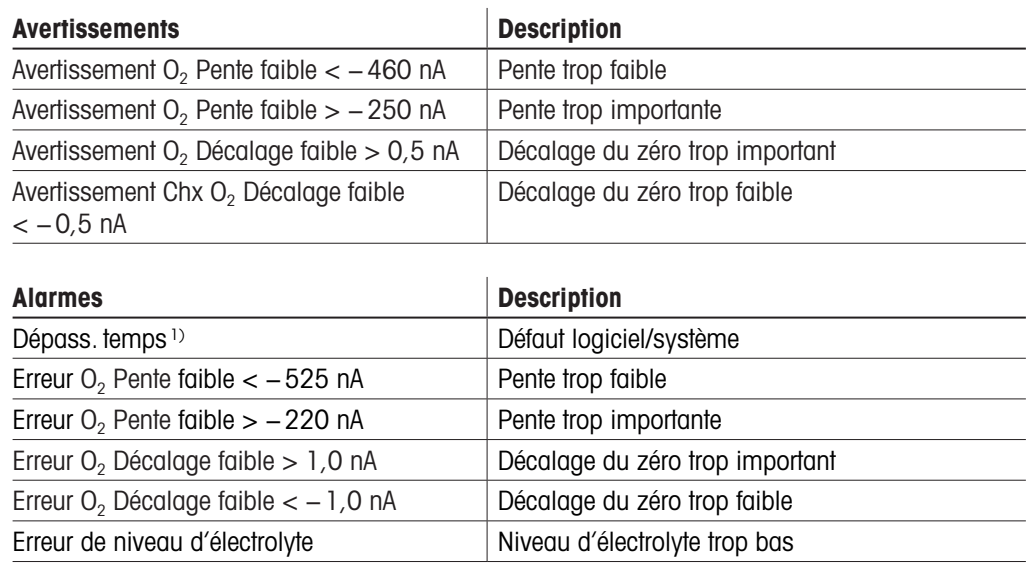

1) Sondes ISM uniquement.

### **11.4.3 Sondes de mesure de l'oxygène à l'état de trace**

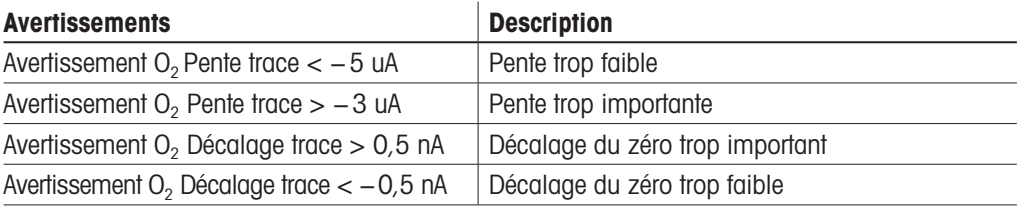

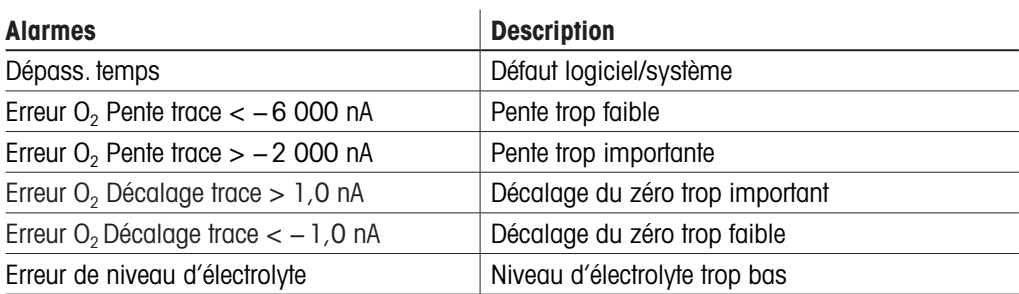

## **11.5 Liste des messages d'erreur, des avertissements et des alarmes relatifs à l'O**2 **optique**

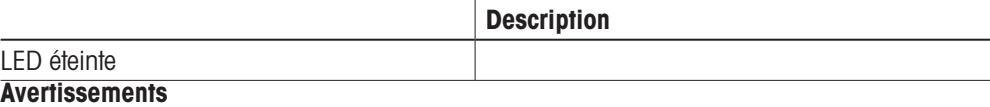

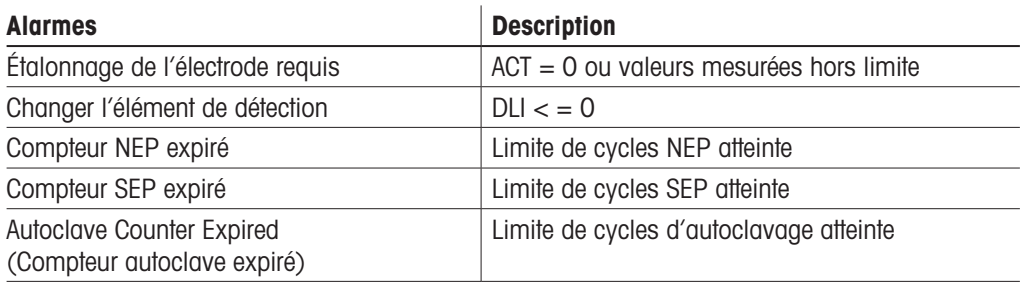

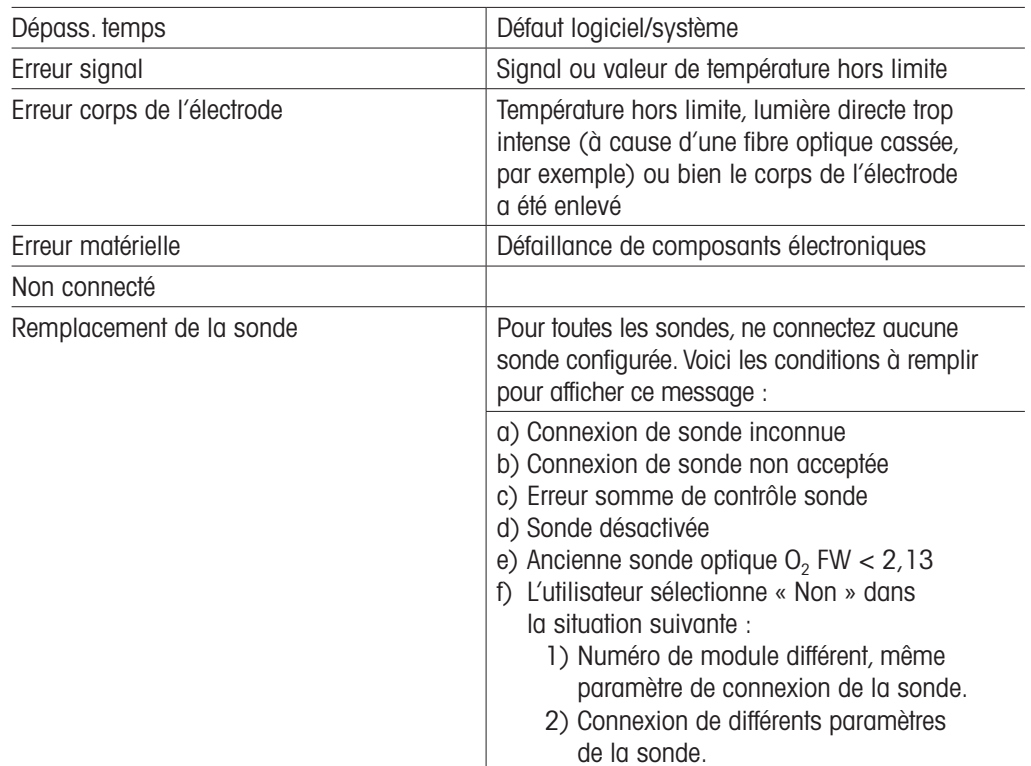

\* Si cet avertissement s'affiche, vous trouverez d'autres renseignements sur la cause possible dans Menu/Service/ Diagnostic/O<sub>2</sub> optical.

Si une alarme se produit, vous trouverez d'autres renseignements sur la cause possible dans Menu/Service/Diagnostics/O<sub>2</sub> optical.

## **11.6 Liste des messages d'erreur, des avertissements et des alarmes pour le CO2 dissous**

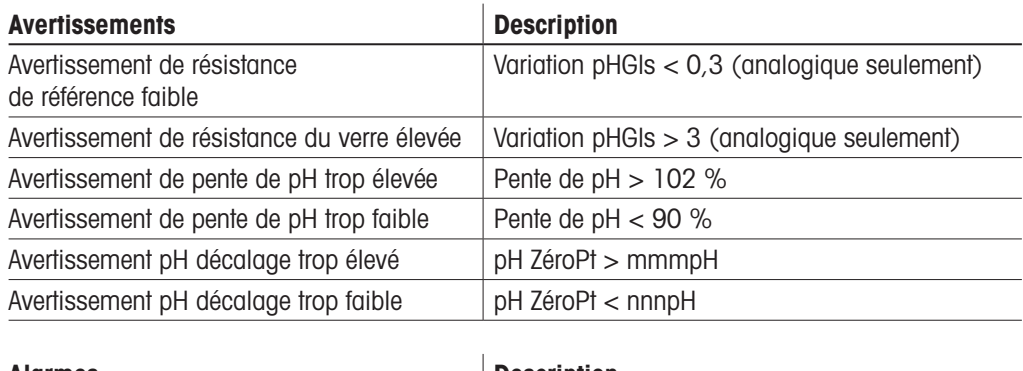

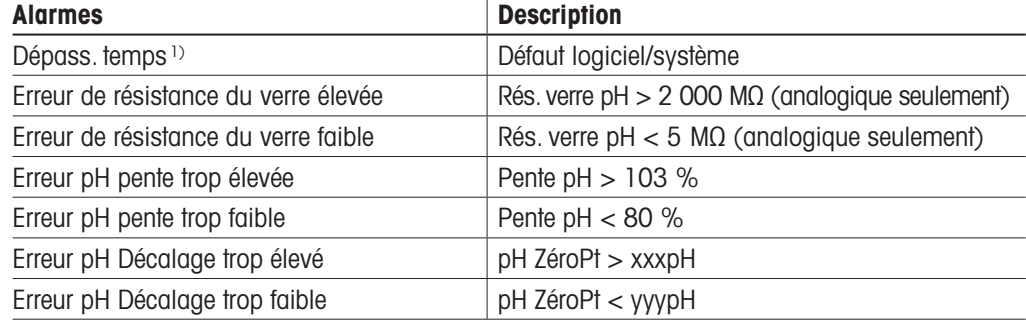

1) En fonction du paramétrage du transmetteur ([voir chapitre 7.7« ISM / Alarme sonde »;](#page-64-0) CHEMIN D'ACCÈS : Menu/Configurer\Alarme).

### <span id="page-84-0"></span>**11.7 Signalement des avertissements et des alarmes**

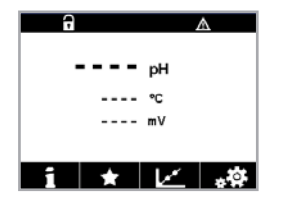

**11.7.1 Signalement des avertissements** Les avertissements sont signalés par le symbole d'avertissement  $\triangle$  en haut de l'écran du

transmetteur. Un message d'avertissement est enregistré et peut être sélectionné via le menu « Messages » (CHEMIN D'ACCÈS : 4 ISM\Messages).

Remarque : Si l'avertissement n'est pas acquitté, l'en-tête de l'écran clignote. Si l'avertissement a déjà été acquitté, l'en-tête de l'écran s'affiche en continu. Consultez également le [chapitre](#page-73-0) 8.2 [« Messages »](#page-73-0). Si une alarme ou un avertissement n'est pas pris(e) en compte par l'utilisateur, l'écran du transmetteur ne s'éteindra pas même si la durée d'éclairage est écoulée [\(voir](#page-65-0) le chapitre 7.9 « Config. [affichage »](#page-65-0) à la page 66).

**Remarque :** Si une voie génère simultanément une alarme et un avertissement, l'alarme sera signalée en priorité. L'alarme sera indiquée (voir le chapitre 11.7 [« Signalement](#page-84-0) des [avertissements](#page-84-0) et des alarmes » à la page 85) sur l'écran de menu ou la fenêtre d'accueil, tandis que l'avertissement n'apparaîtra pas.

**GILMASSAGAS** h1Warning pHGIs change<0.3  $\wedge$ Ch1Warning oH Offset<7.50oH  $\wedge$  $\overline{\bullet}$ ChilError ORP Offset<-60ml SPIHat  $\overline{\boldsymbol{c}}$ SP4 Betwee Clear All  $112$ 

Appuyez sur l'en-tête de l'écran de menu pour accéder aux messages. Reportez-vous à chapitre 8.2 [« Messages »](#page-73-0) pour consulter la description de la fonctionnalité de ce menu.

Remarque : Il est possible d'activer/de désactiver la détection de certains avertissements en activant/désactivant l'alarme correspondante. Consultez les [chapitre](#page-64-0) 7.7 « ISM / Alarme sonde ».

### **11.7.2 Signalement des alarmes**

 Les alarmes sont indiquées par un symbole d'alarme en haut de l'écran du transmetteur. Un message d'alarme est enregistré et peut être sélectionné via le menu Messages (CHEMIN D'ACCÈS : di\ISM\Messages).

Remarque : Si l'alarme n'a pas été acquittée, l'en-tête de l'écran clignote. Si l'alarme a été acquittée, l'en-tête de l'écran s'affiche en continu. Consultez également le [chapitre](#page-73-0) 8.2 [« Messages »](#page-73-0). Si une alarme ou un avertissement n'est pas pris(e) en compte par l'utilisateur, l'écran du transmetteur ne s'éteindra pas même si la durée d'éclairage est écoulée (voir [chapitre](#page-65-0) [7.9« Config.](#page-65-0) affichage »).

Remarque : Si une voie génère simultanément une alarme et un avertissement, l'alarme sera signalée en priorité. L'alarme sera indiquée sur l'écran de menu ou la fenêtre d'accueil et l'avertissement ne sera pas affiché.

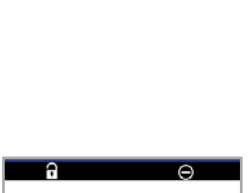

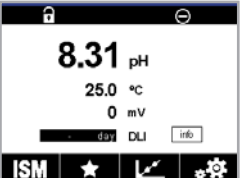

© 03/2023 Mettler-Toledo GmbH, CH-8606 Greifensee, Suisse M400 2 fils Imprimé en Suisse

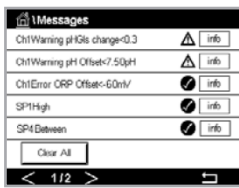

Appuyez sur l'en-tête de l'écran de menu pour accéder aux messages. Reportez-vous à chapitre 8.2 [« Messages »](#page-73-0)pour lire la description de ce menu.

Remarque : La détection de certaines alarmes peut être activée/désactivée. Pour cela, reportezvous à chapitre 7.7 « ISM / Alarme [sonde ».](#page-64-0)

Remarque : Les alarmes provoquées par un dépassement de la limite du seuil ou de la plage de valeurs admises(CHEMIN D'ACCÈS &\CONFIG.\Vals de consigne ; voir aussi [chapitre](#page-59-0) 7.4 « Valeurs de [consigne »\)](#page-59-0) sera également indiqué sur l'écran et enregistré via le menu Messages (CHEMIN D'ACCÈS : 4NSM\Messages ; voir aussi chapitre 8.2 [« Messages »](#page-73-0)).

## **12 Références de commande, accessoires et pièces de rechange**

Contactez votre bureau de vente ou votre représentant local METTLER TOLEDO pour obtenir un complément d'information sur les autres accessoires et pièces de rechange.

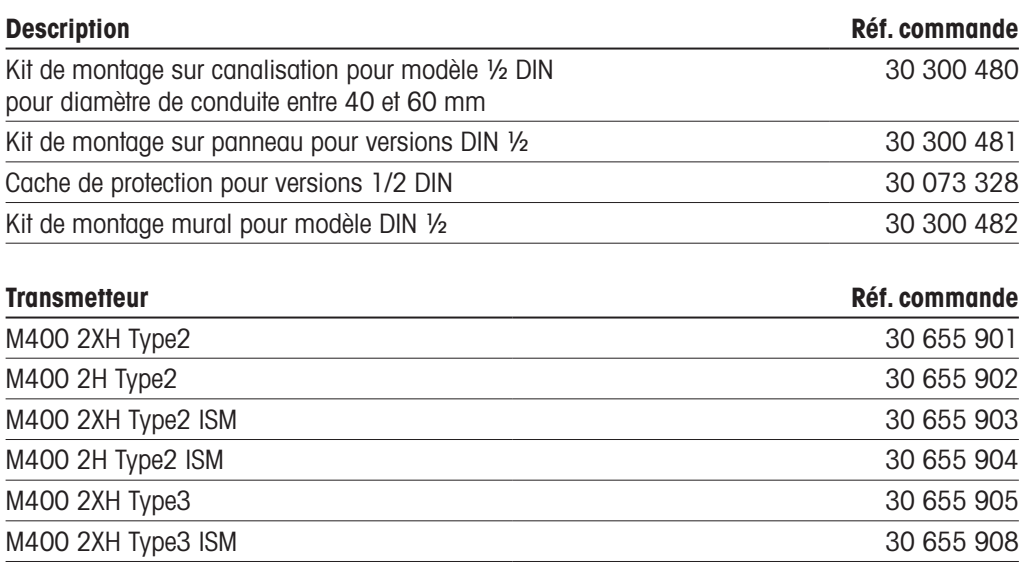

## **13 Caractéristiques techniques**

## **13.1 Caractéristiques techniques générales**

#### Conductivité à 2 ou 4 électrodes

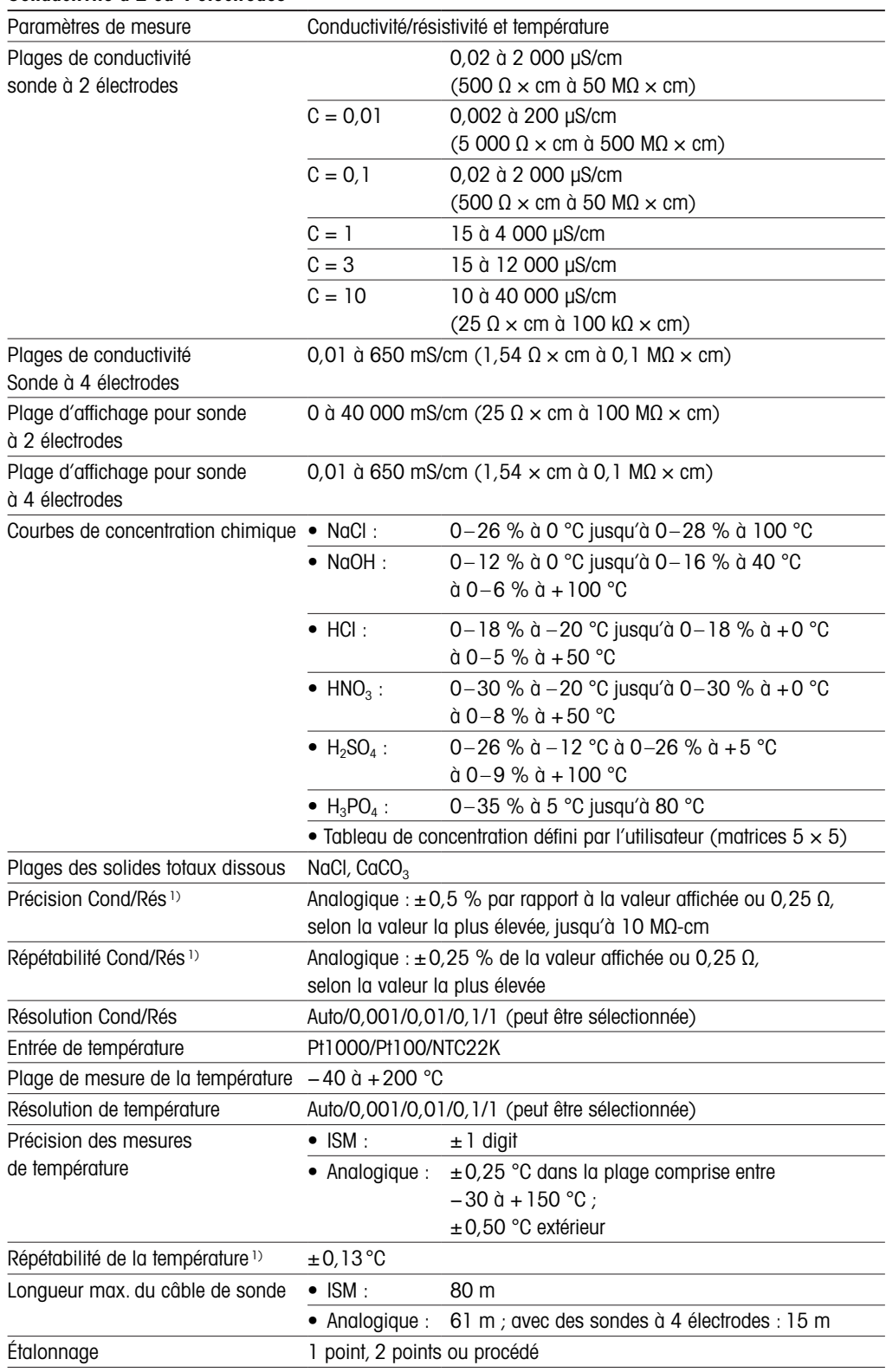

1) Le signal d'entrée ISM ne génère pas d'erreur supplémentaire.

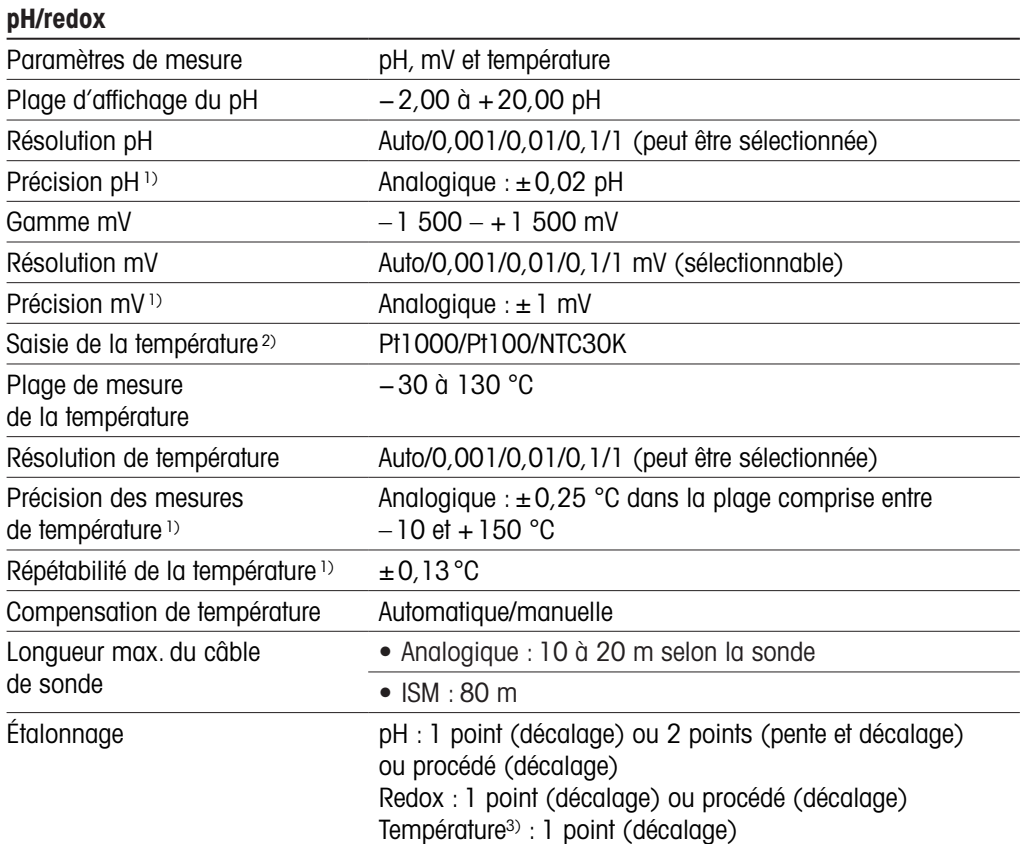

1) Le signal d'entrée ISM ne génère pas d'erreur supplémentaire.

2) Non requis avec les sondes ISM

3) Appliqué sur ISM pH 2,0.

#### Jeux de tampons existants

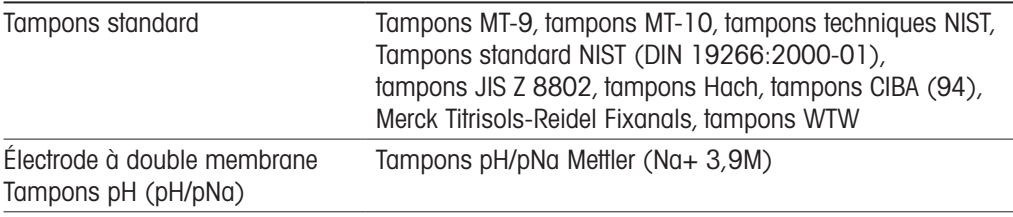

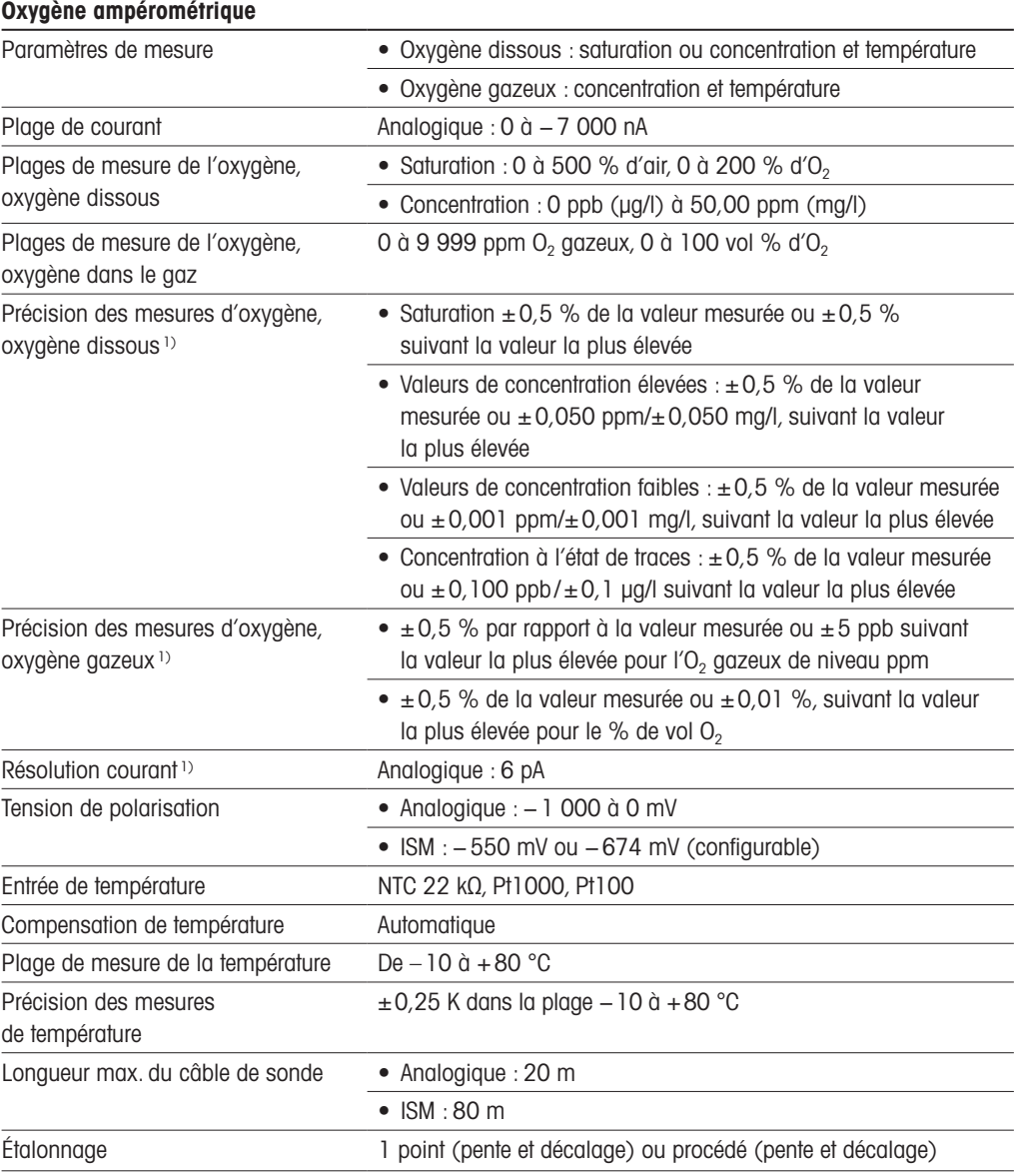

1) Le signal d'entrée ISM ne génère pas d'erreur supplémentaire.

#### Oxygène optique

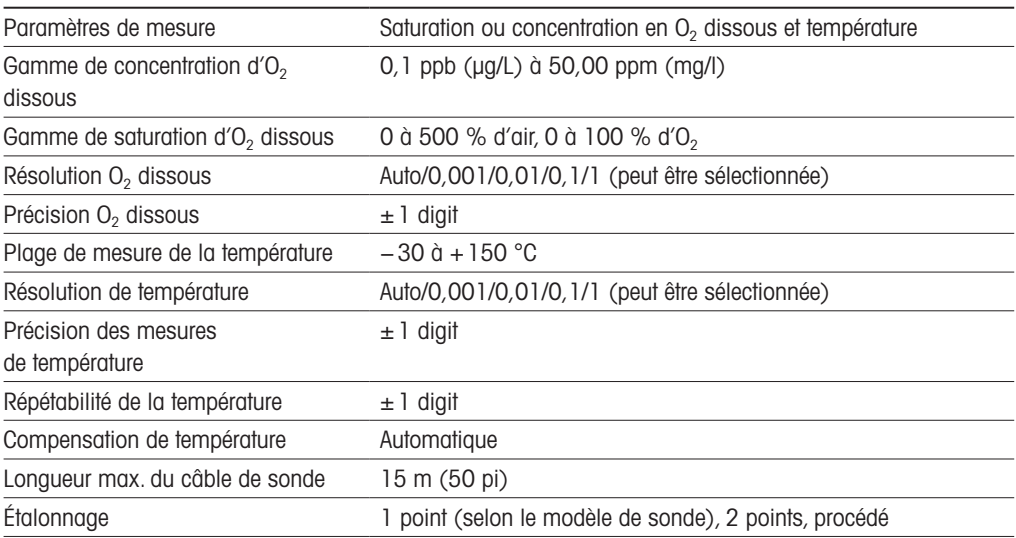

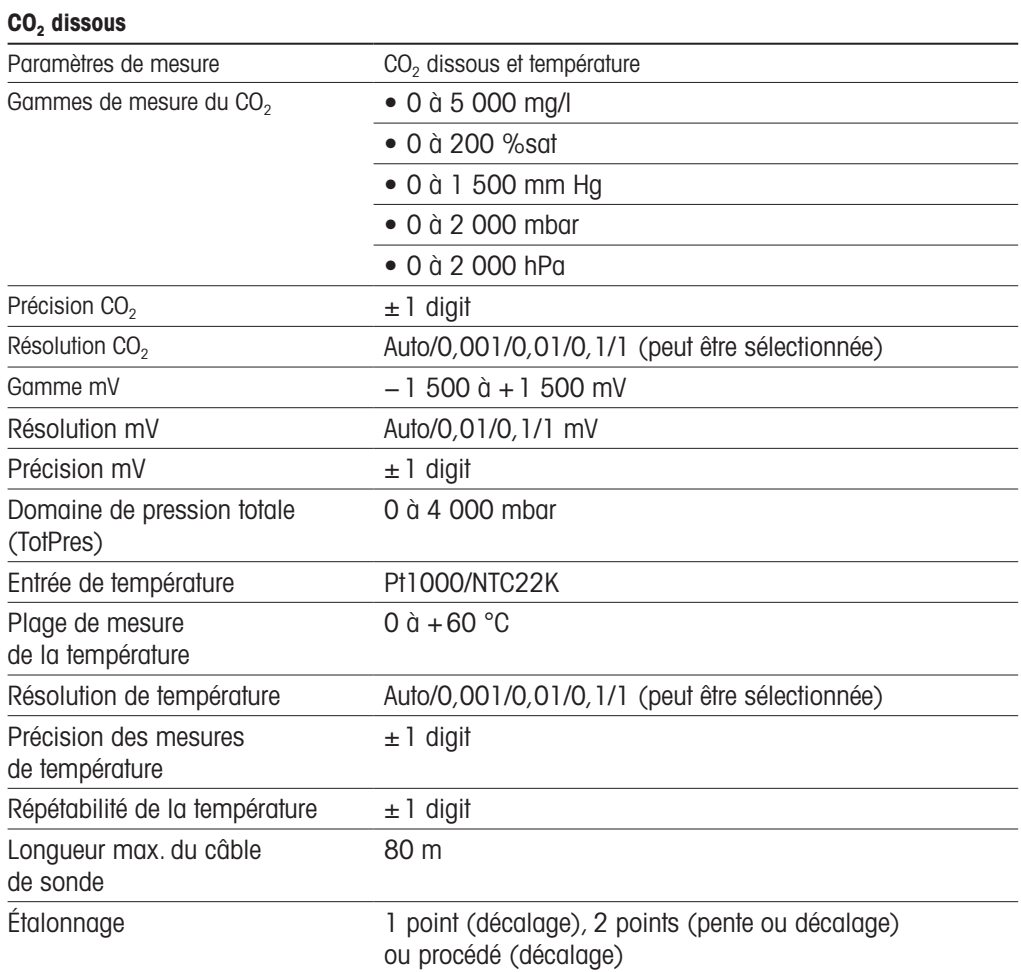

#### Jeux de tampons existants

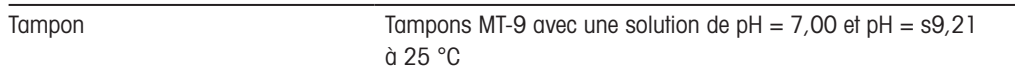

## **13.2 Caractéristiques électriques**

## **13.2.1 Caractéristiques électriques générales**

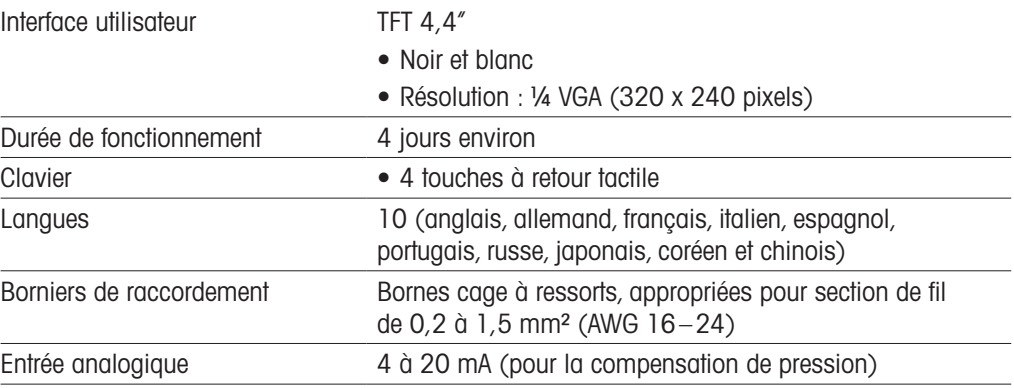

## **13.2.2 4 à 20 mA (avec HART)**

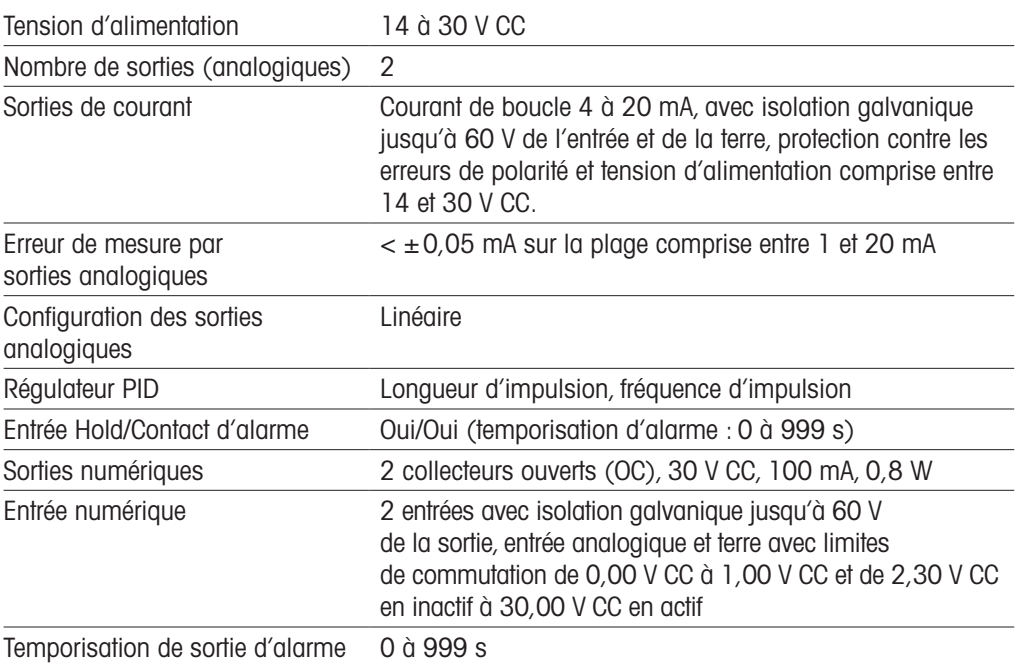

## **13.3 Caractéristiques mécaniques**

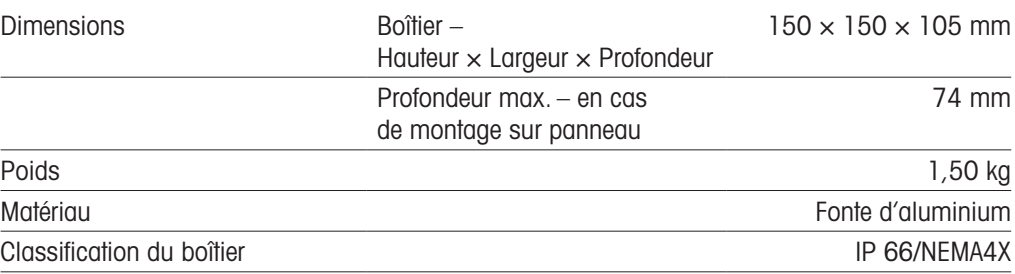

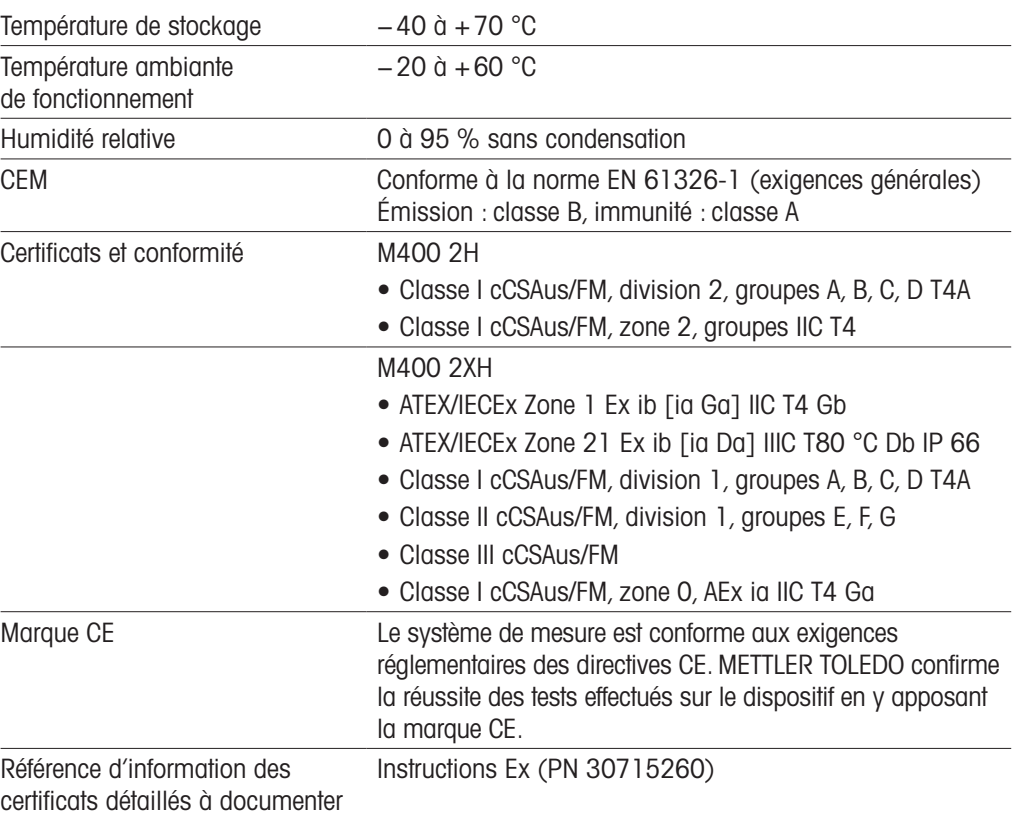

## **13.4 Caractéristiques environnementales**

## **13.5 Schémas de contrôle**

Pour le contenu détaillé, reportez-vous au document PN 30715260 pour les instructions Ex.

## **13.6 Tableau des valeurs par défaut**

### Paramètres communs

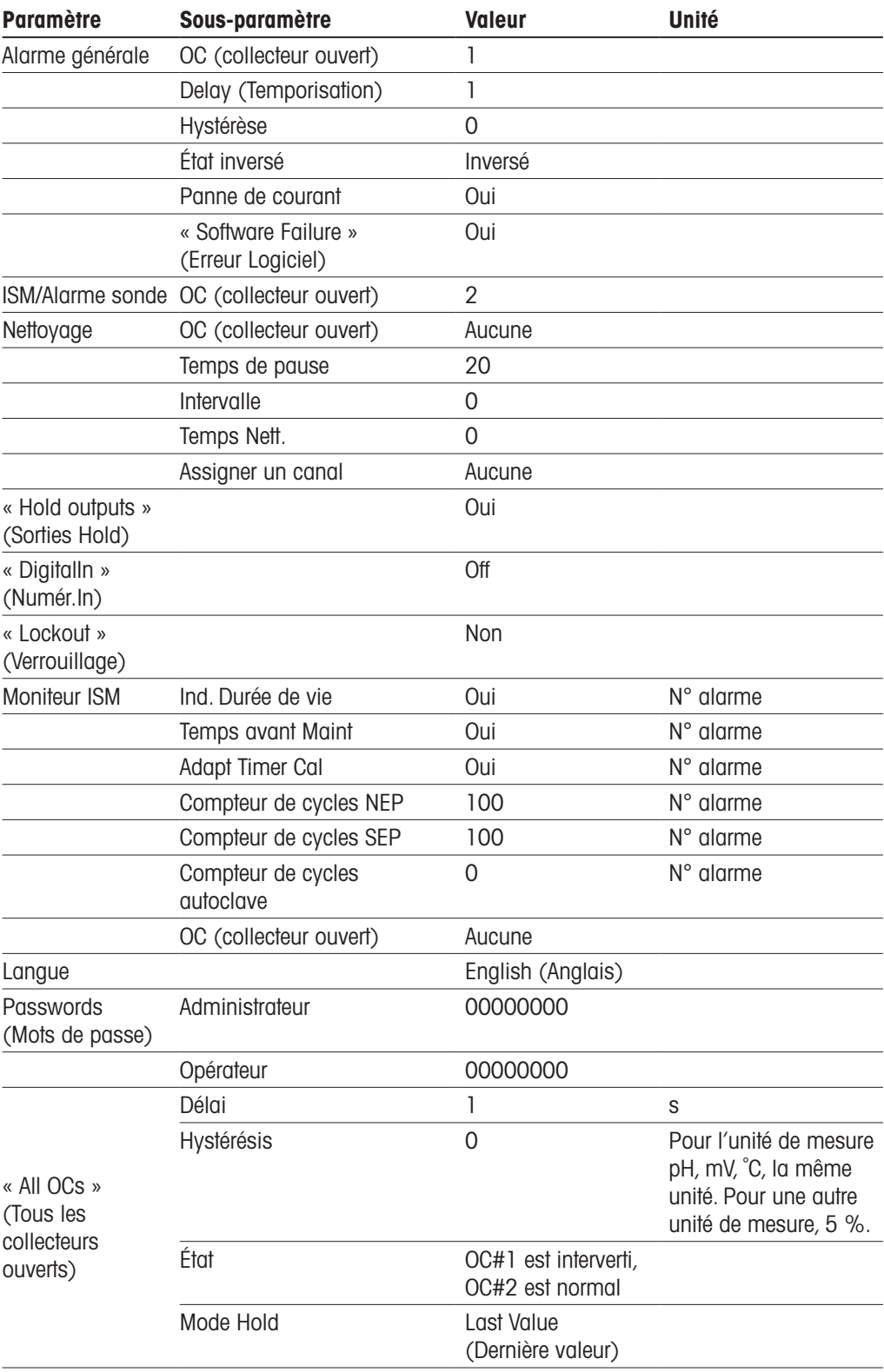

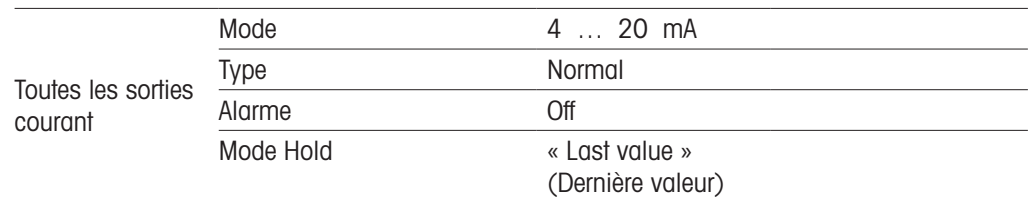

## pH

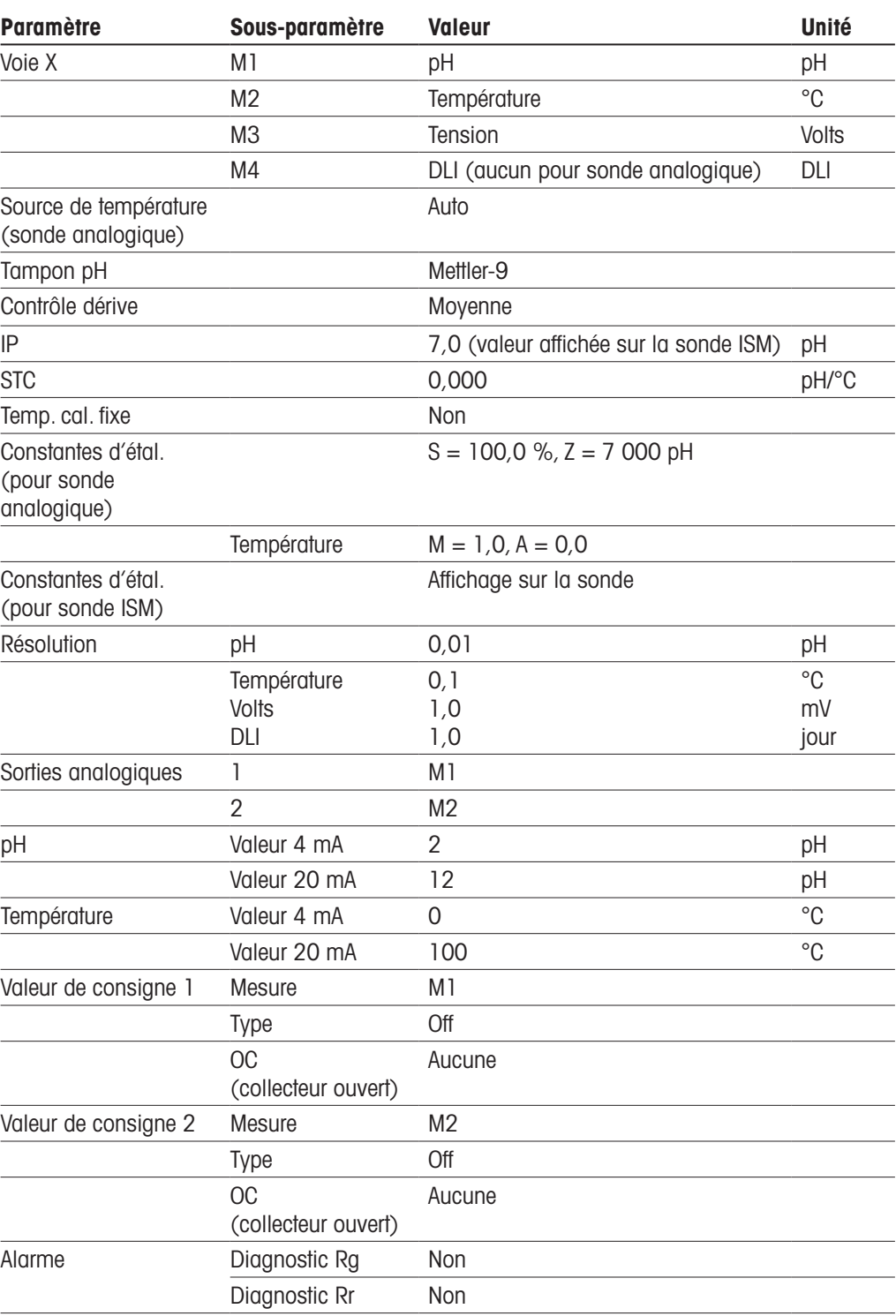

## pH/pNa

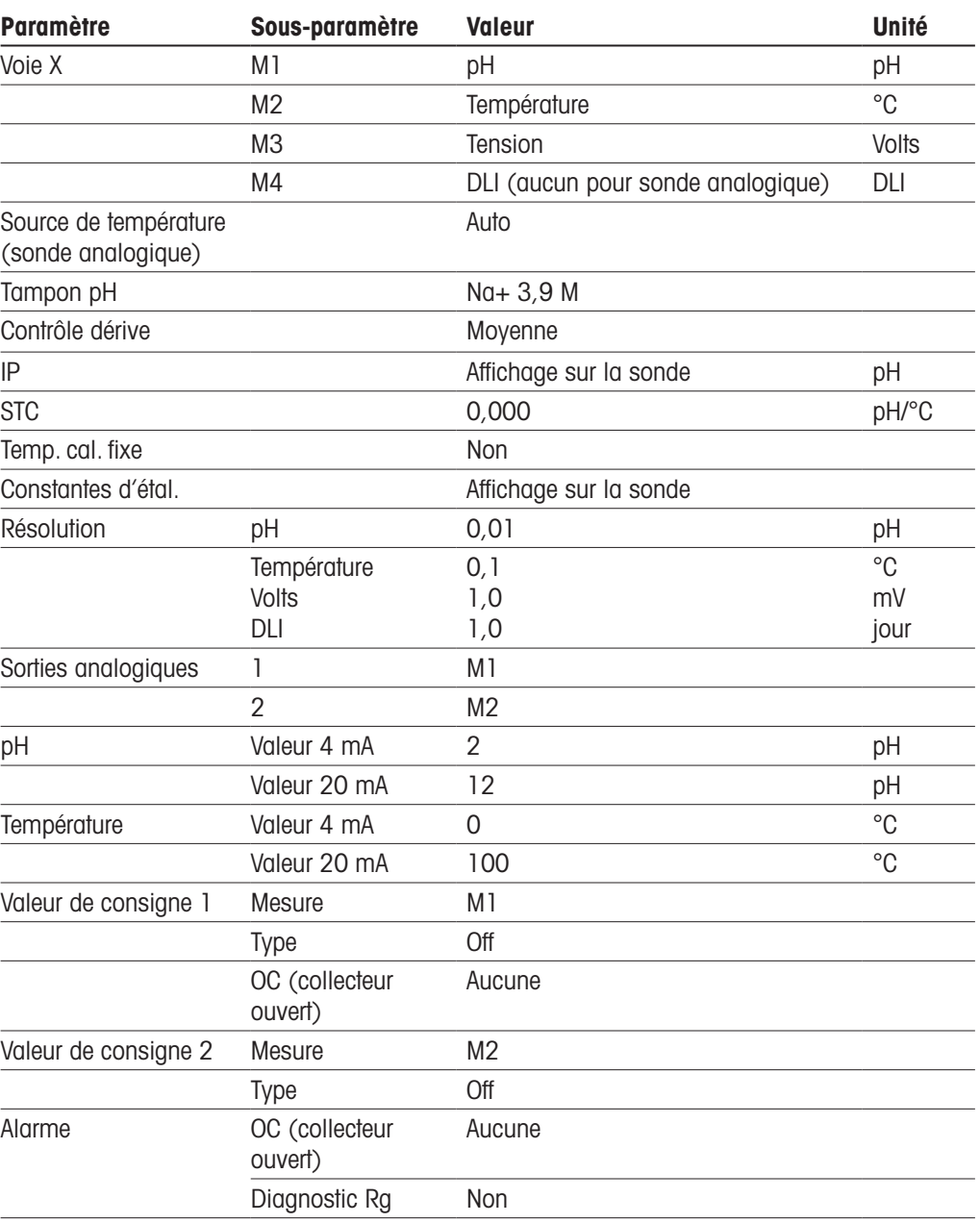

## Oxygène

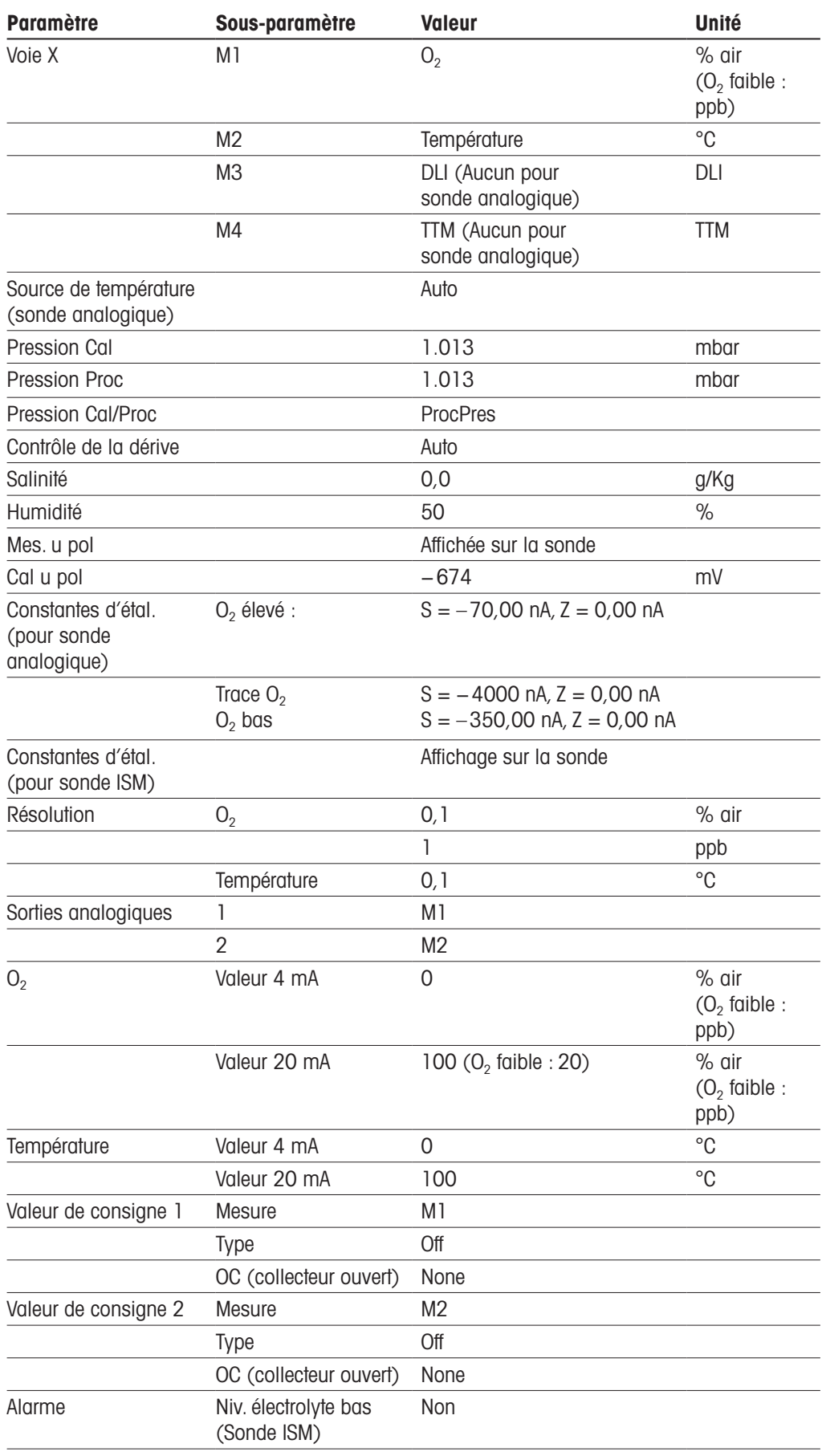

## Résistivité/conductivité

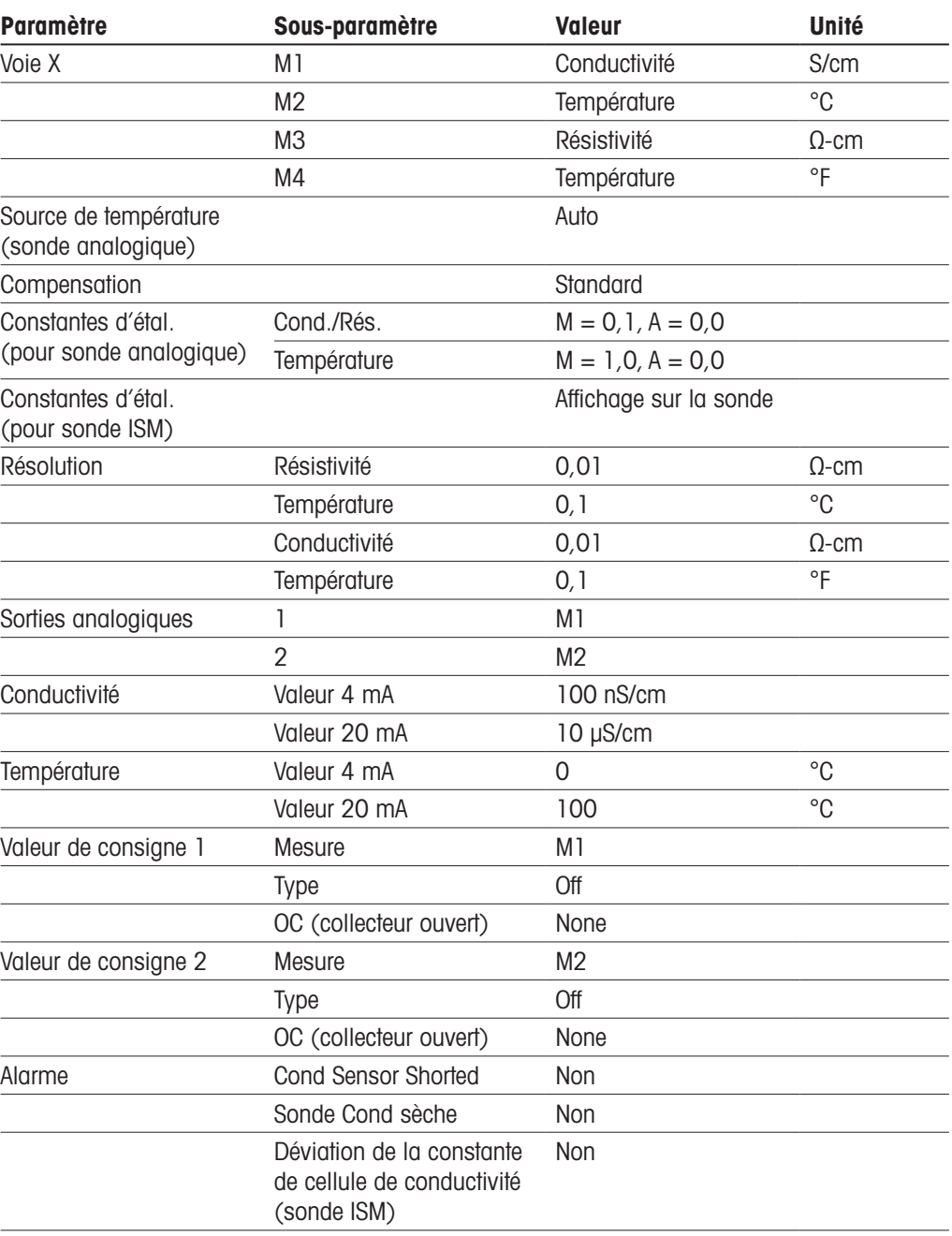

## CO<sub>2</sub>

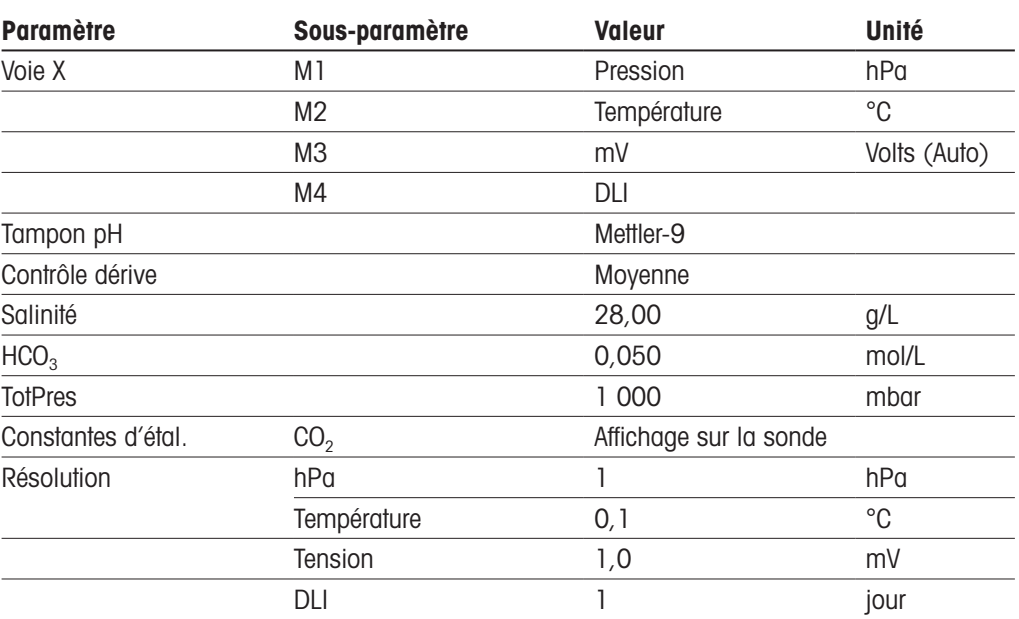

Remarque : prend uniquement en charge ISM  $CO<sub>2</sub>$ .

## **14 Garantie**

METTLER TOLEDO garantit que ce produit est exempt de tout vice matériel et de conception pour une période d'une (1) année à compter de la date d'achat. Au cours de la période de garantie, si des réparations sont nécessaires sans pour autant résulter d'une mauvaise utilisation du produit, veuillez le retourner avec les frais de transport prépayés. Les modifications seront effectuées sans frais. Le service client de METTLER TOLEDO déterminera si le problème rencontré par le produit résulte d'une mauvaise utilisation ou d'un vice de fabrication. Les produits hors garantie seront réparés à vos frais sur la base d'un remplacement à l'identique.

La garantie ci-dessus est la garantie exclusive de METTLER TOLEDO et remplace toutes les autres garanties, expresses ou tacites, y compris mais sans s'y limiter, les garanties implicites de qualité marchande et de convenance à une fin particulière. METTLER TOLEDO ne sera pas considéré comme responsable pour tout dommage, perte, réclamation, manque à gagner fortuit ou induit, découlant des actes ou omissions de l'acquéreur ou de tiers, que ce soit par négligence ou autre. METTLER TOLEDO est dégagé de toute responsabilité en termes de réclamation, quelle qu'elle soit, qu'elle repose sur un contrat, une garantie, une indemnisation ou un délit (y compris la négligence), se révélant supérieure au prix d'achat du produit.

## **Tableaux de tampons**

Les transmetteurs M400 ont la possibilité de reconnaître automatiquement un tampon pH. Les tableaux suivants indiquent les différents tampons standard reconnus automatiquement.

## **15.1 Tampons pH standard**

### **15.1.1 Mettler-9**

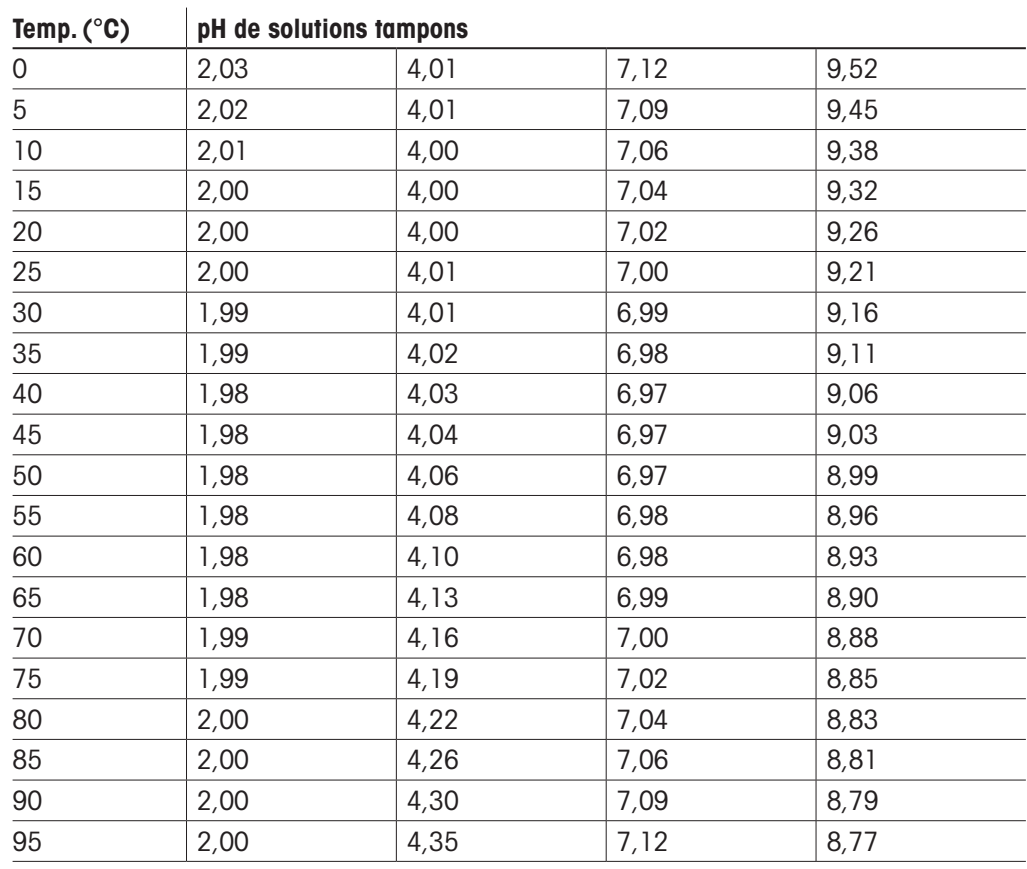

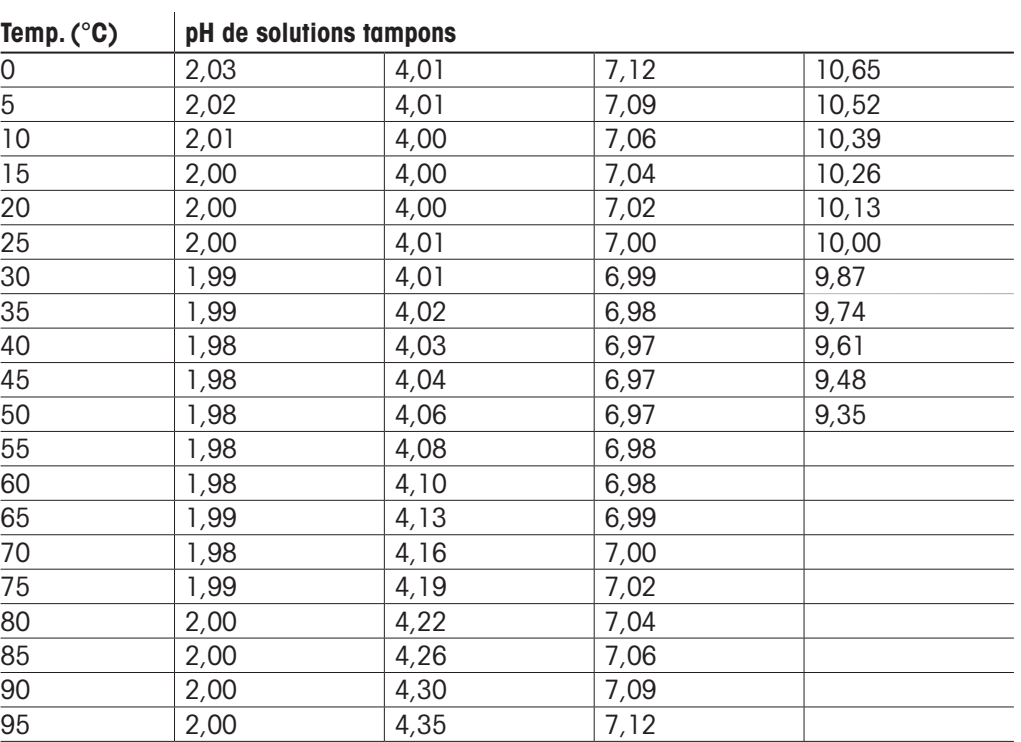

### **15.1.2 Mettler-10**

## **15.1.3 Tampons techniques NIST**

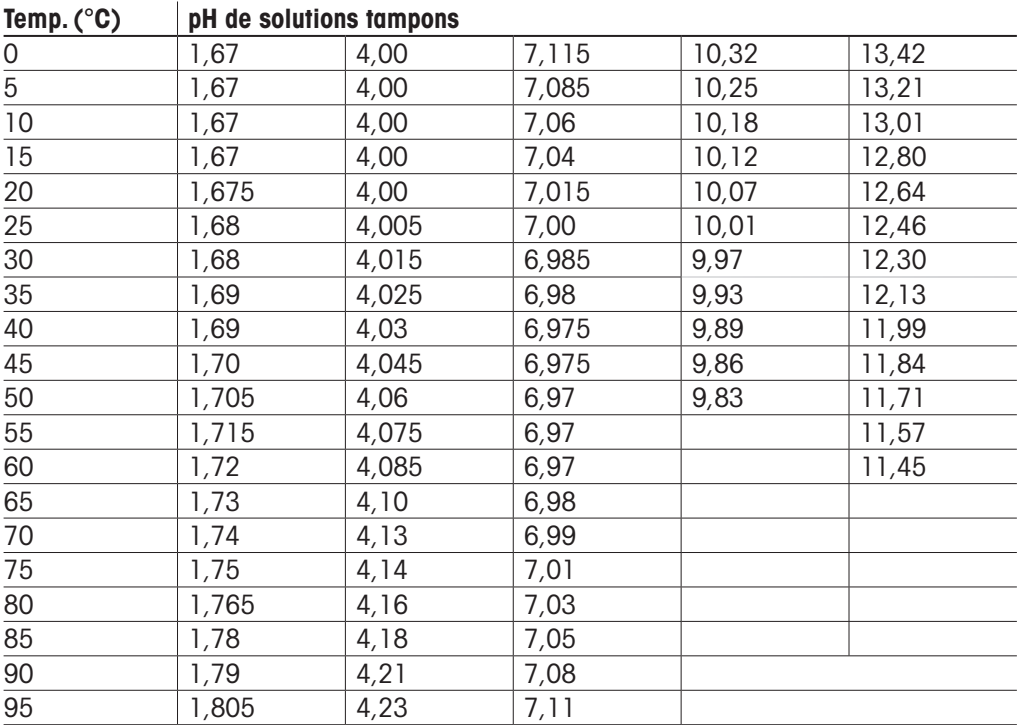

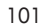

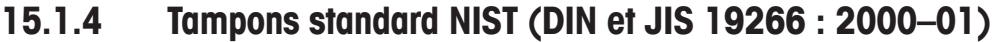

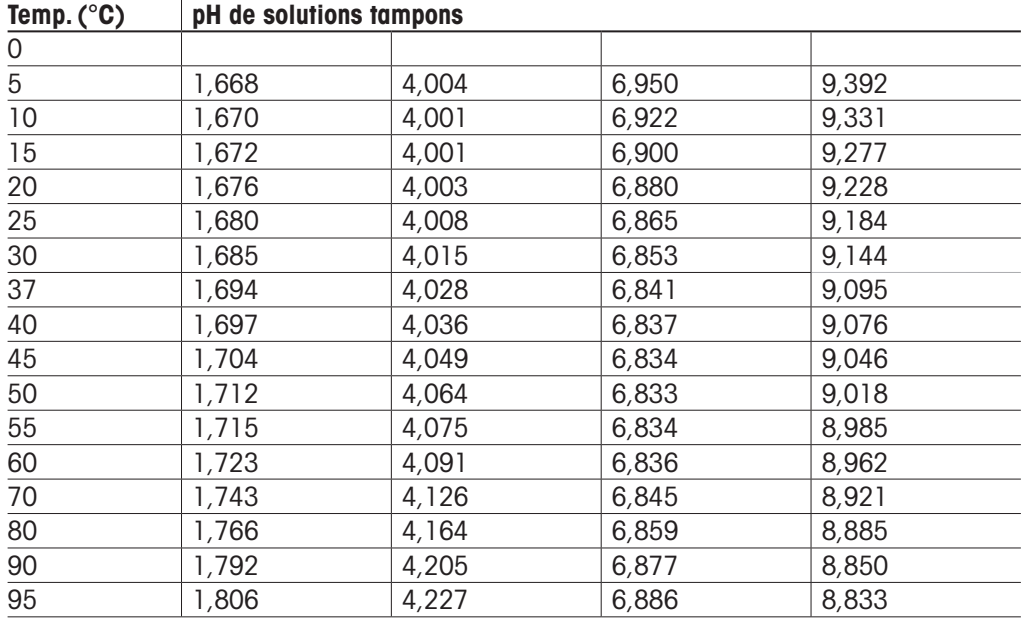

#### **Remarque :** Les valeurs de pH(S) des différentes charges des matériaux de référence secondaires sont documentées dans un certificat établi par un laboratoire agréé. Ce certificat est fourni avec le matériau correspondant du tampon. Seules ces valeurs pH(S) doivent être utilisées comme valeurs standard pour les matériaux de tampons de référence secondaires. En conséquence, cette valeur standard n'inclut pas de tableau avec des valeurs de pH standard pour l'application pratique. Le tableau ci-dessus propose des exemples de valeurs de pH(PS) à titre d'information uniquement.

### **15.1.5 Tampons Hach**

Valeurs de tampons jusqu'à 60 °C, comme spécifié par Bergmann & Beving Process AB.

| $I$ c $II$ p. ( $V$ | <b>PIT ARE SAINTINING AN III</b> |      |       |
|---------------------|----------------------------------|------|-------|
| 0                   | 4,00                             | 7,14 | 10,30 |
| 5                   | 4,00                             | 7,10 | 10,23 |
| $10$                | 4,00                             | 7,04 | 10,11 |
| 15                  | 4,00                             | 7,04 | 10,11 |
| 20                  | 4,00                             | 7,02 | 10,05 |
| $\overline{25}$     | 4,01                             | 7,00 | 10,00 |
| 30                  | 4,01                             | 6,99 | 9,96  |
| 35                  | 4,02                             | 6,98 | 9,92  |
| 40                  | 4,03                             | 6,98 | 9,88  |
| 45                  | 4,05                             | 6,98 | 9,85  |
| 50                  | 4,06                             | 6,98 | 9,82  |
| 55                  | 4,07                             | 6,98 | 9,79  |
| 60                  | 4,09                             | 6,99 | 9,76  |
|                     |                                  |      |       |

Temp. (°C) pH de solutions tampons

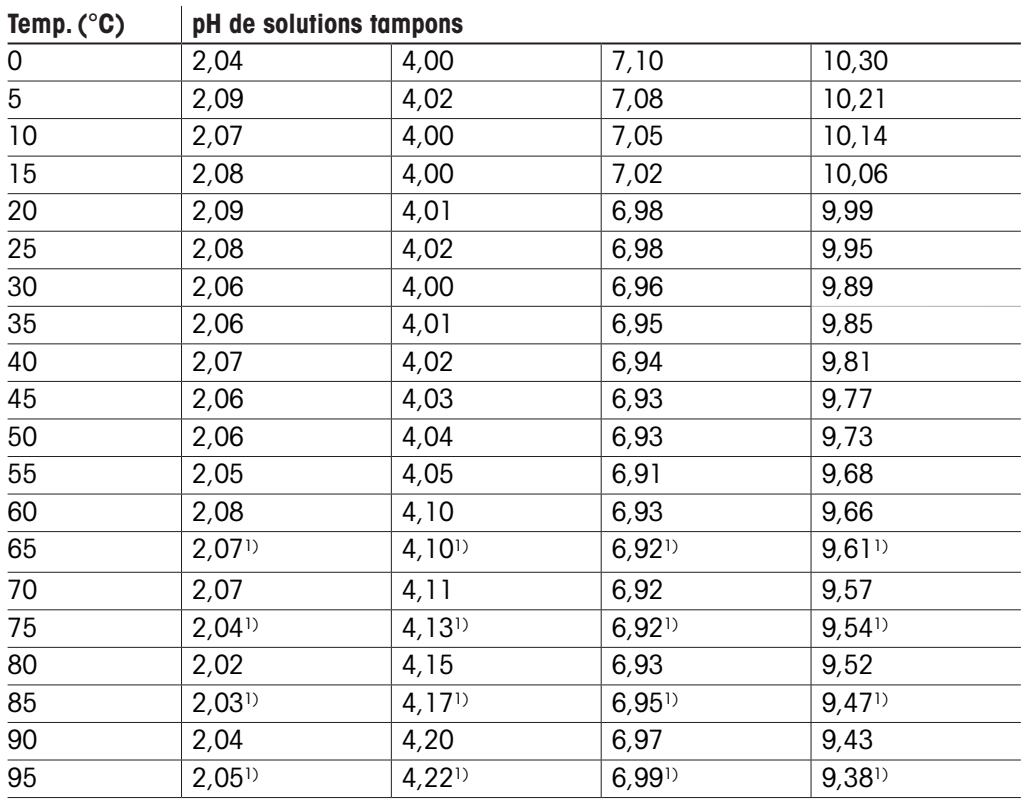

## **15.1.6 Tampons Ciba (94)**

1) Extrapolé.

### **15.1.7 Merck Titrisole, Riedel-de-Haën Fixanale**

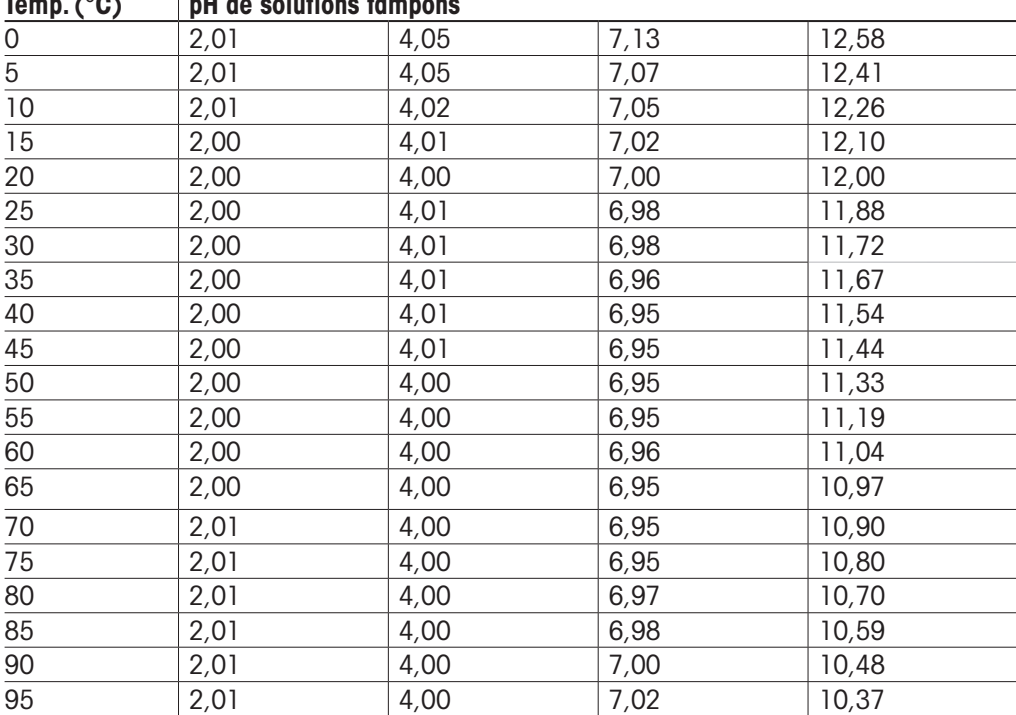

## $T<sub>cmn</sub>$  / $<sub>0</sub>$   $\sim$   $\vert$  nH de solutions tampons</sub>

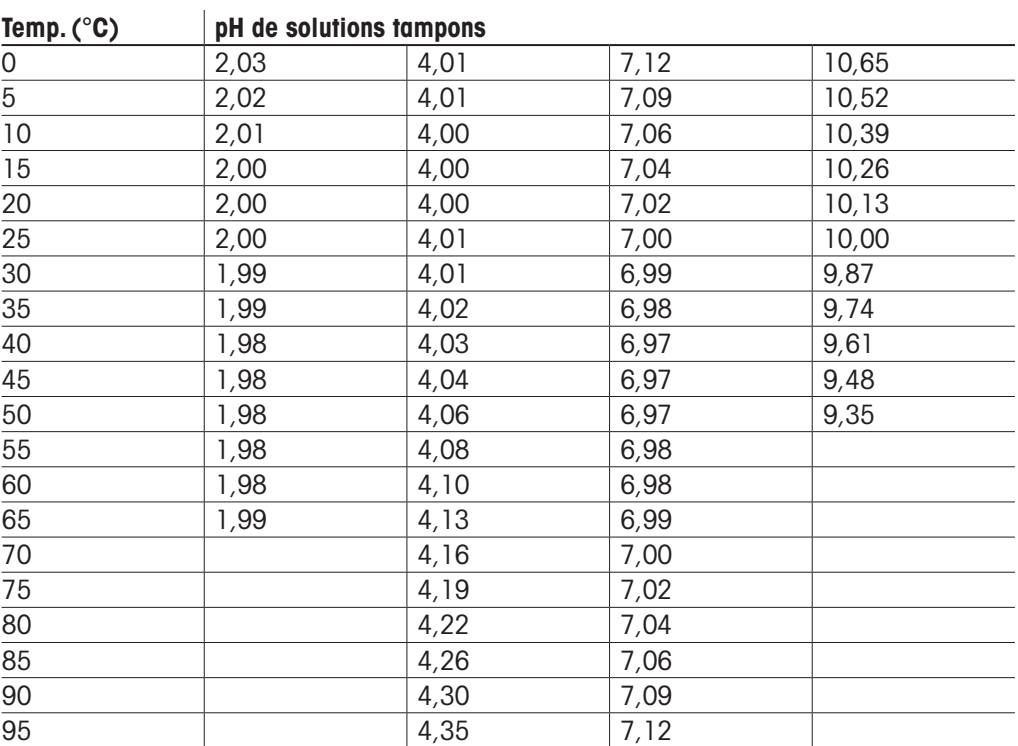

## **15.1.8 Tampons WTW**

## **15.1.9 Tampons JIS Z 8802**

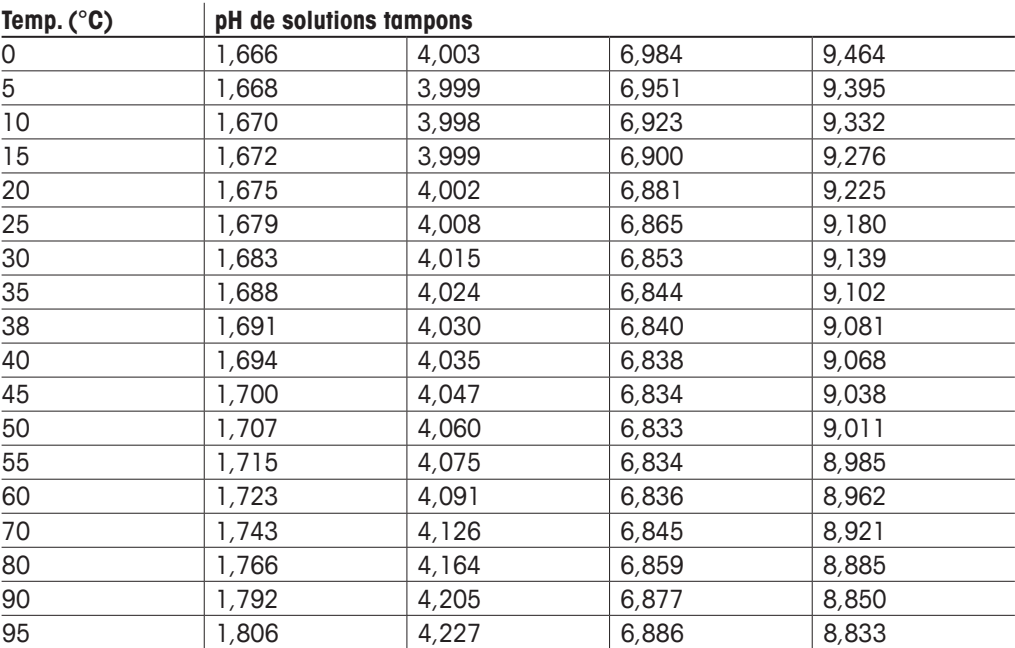

## **15.2 Tampons pour électrode de pH à double membrane**

## **15.2.1 Tampons pH/pNa Mettler (Na+ 3,9M)**

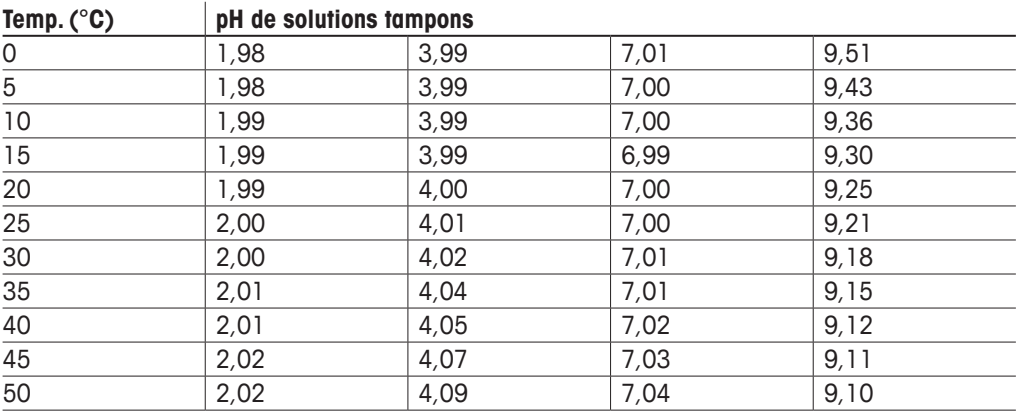

# Remarques

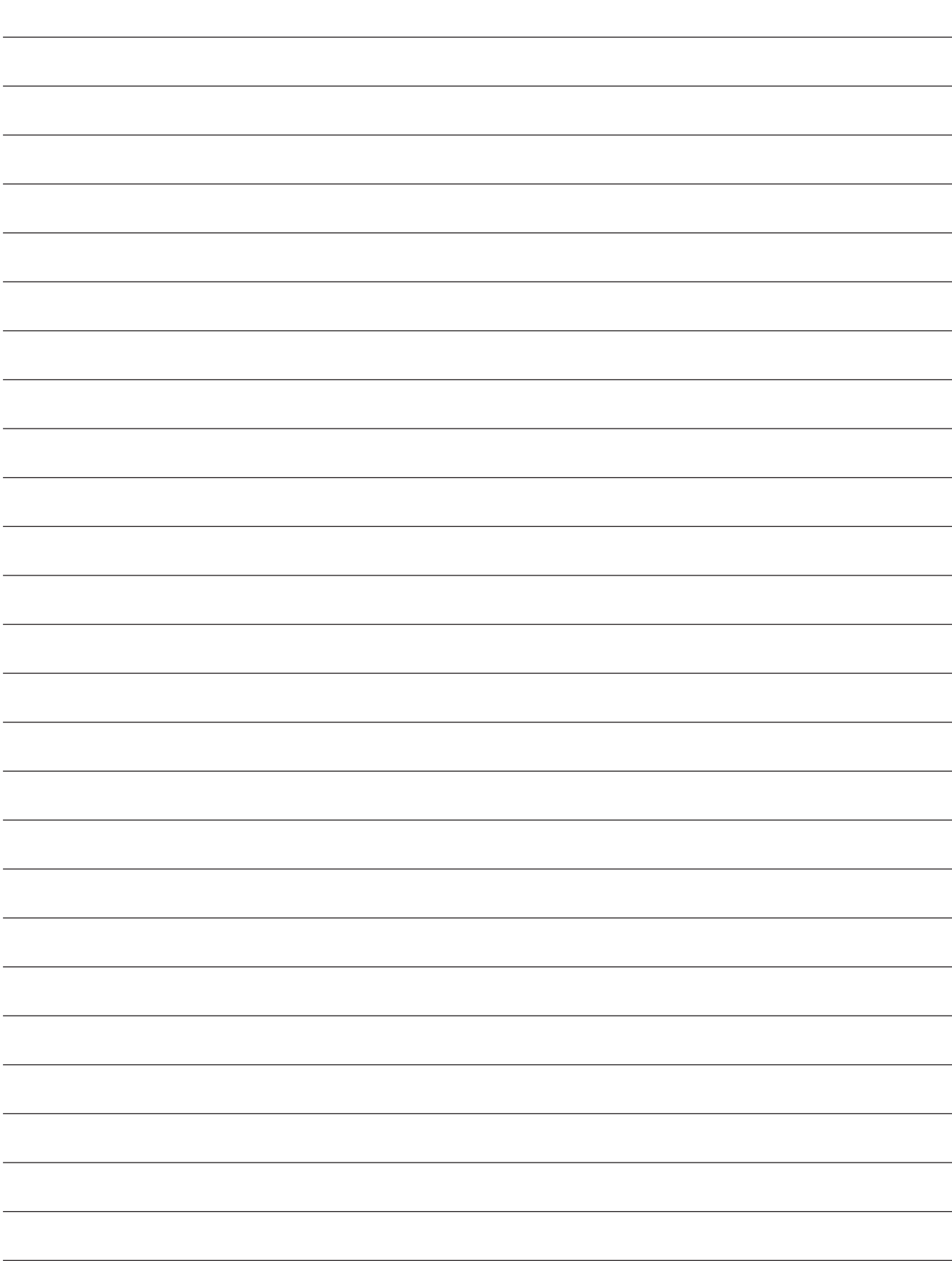

# Remarques

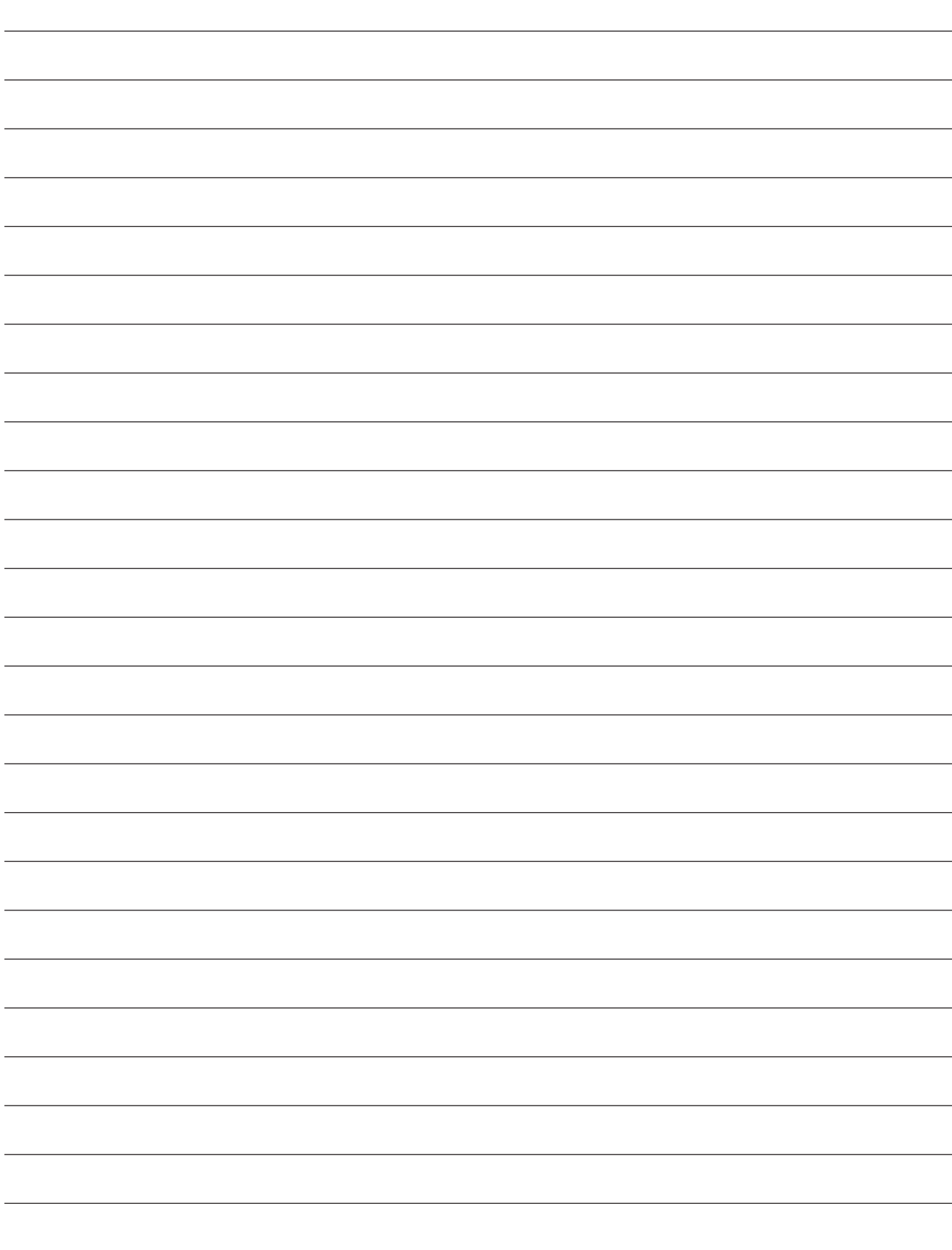

# Remarques

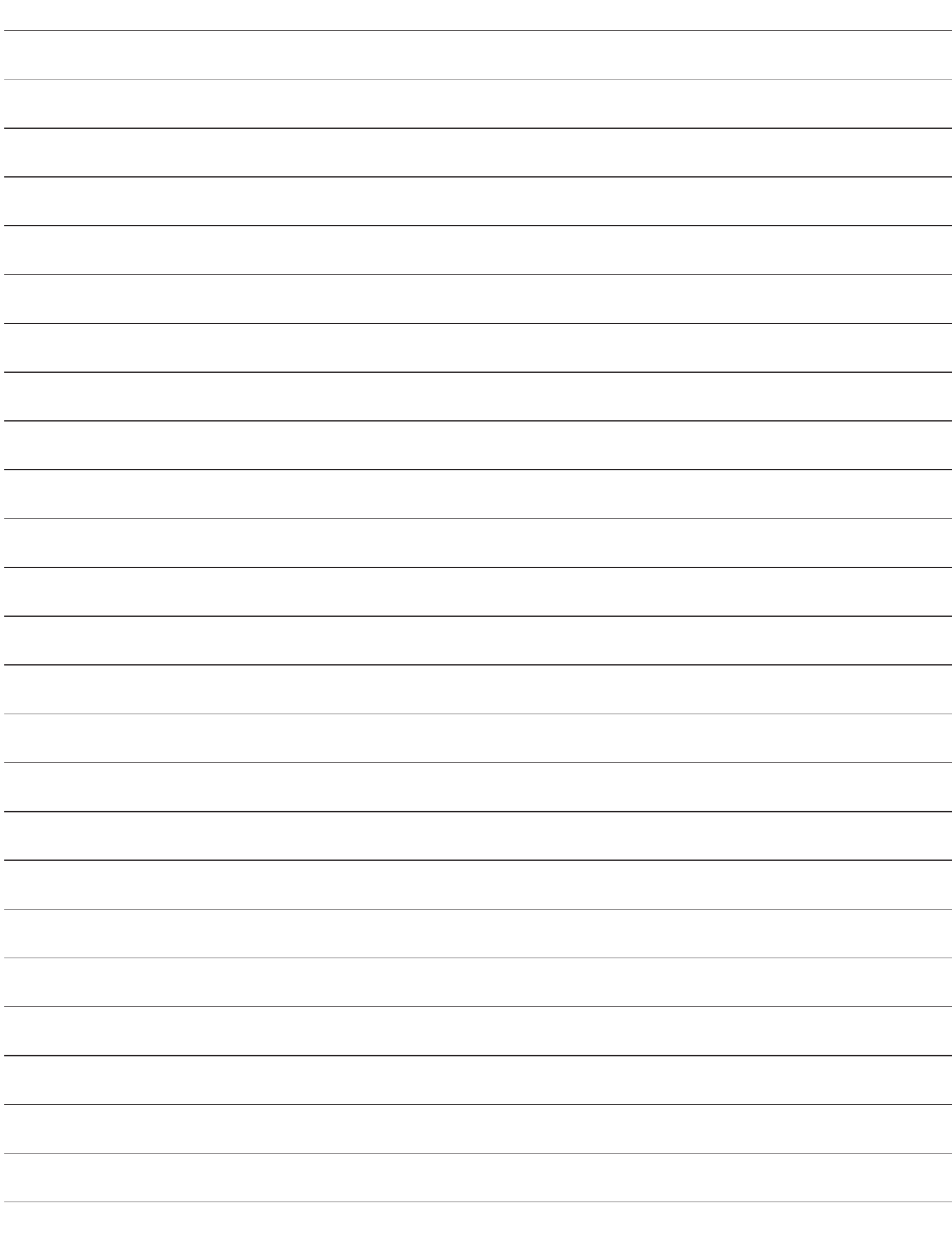

# Vous trouverez les adresses des organisations commerciales METTLER TOLEDO sur le site à l'adresse suivante : [www.mt.com/contacts](http://www.mt.com/contacts)

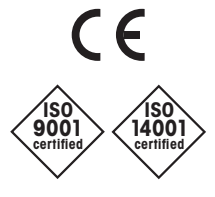

Management System certified according to ISO 9001/ISO 14001

Groupe METTLER TOLEDO Process Analytics Contact local : www.mt.com/pro-MOs

Sous réserve de modifications techniques © 03/2023 METTLER TOLEDO Tous droits réservés. 30 748 780fr A Imprimé en Suisse

**[www.mt.com/pro](http://www.mt.com/pro)**

Pour plus d'informations